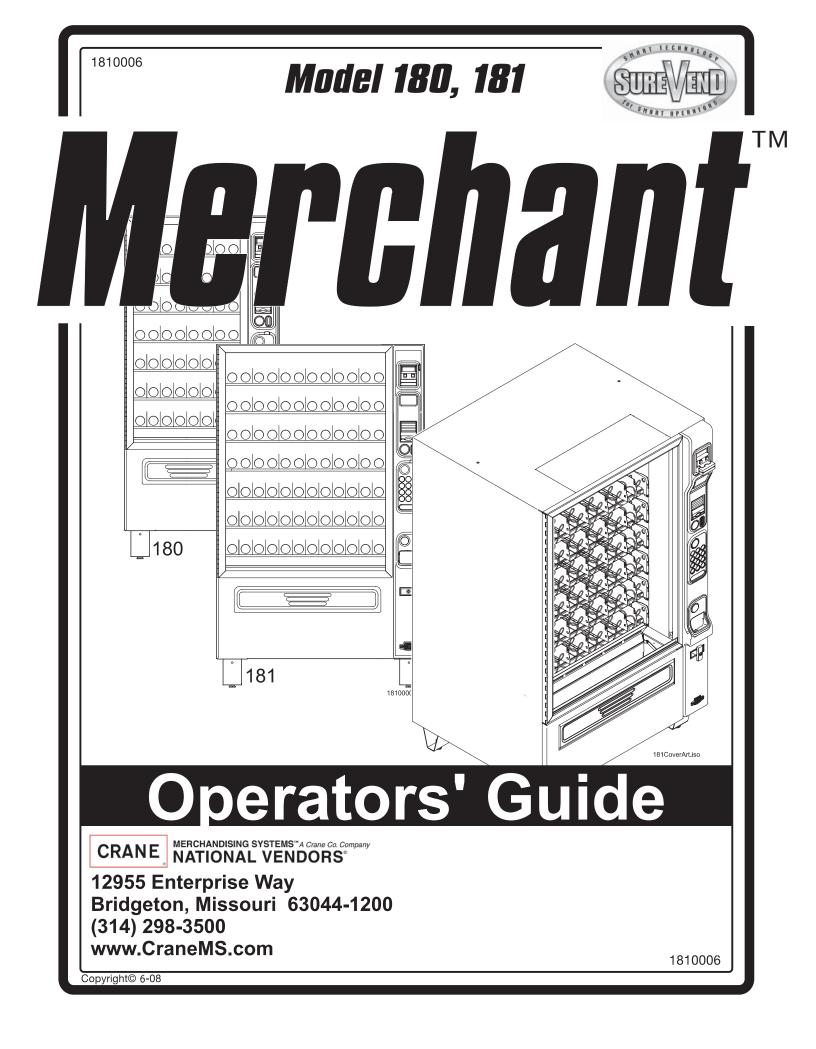

Your new merchandiser has been engineered to our own rigid safety and performance standards. It has been designed to comply with sanitation and health guidelines recommended by the Automatic Merchandising Health-Industry Council (AMHIC) and it conforms to all NAMA safety recommendations.

This machine has been manufactured in accordance with the safety standards of both Underwriter's Laboratories and the Canadian Standards Association. To maintain this degree of safety and to continue to achieve the level of performance built into this machine, it is important that installation and maintenance be performed so as to not alter the original construction or wiring and that replacement parts are as specified in the <u>Parts Manual</u>. Your investment in this equipment will be protected by using this <u>Operators' Guide</u> and the <u>Parts Manual</u> in your operation, service and maintenance work. By following prescribed procedures, machine performance and safety will be preserved.

# CRANE MERCHANDISING SYSTEMS PARTS & SUPPORT: PARTS: 1-800-621-7278 SERVICE: 1-800-628-8363 www.CraneMS.com

For faster service, please have your account number ready before calling.

# **Table of Contents**

| Preliminary                                      | 5  |
|--------------------------------------------------|----|
| Power Requirements                               | 5  |
| Unpacking the Merchandiser                       |    |
| Controls and Indicators                          |    |
| Turning the Merchandiser ON and OFF              | 8  |
| Initial Set-Up                                   | 9  |
| Moving the Merchandiser Through a Narrow Doorway | 9  |
| Positioning the Merchandiser                     | 11 |
| Snack Section Set-Up                             | 11 |
| Placing Trays in the Loading Position            |    |
| Setting Up Trays to Vend Products                |    |
| Setting Up Trays to Vend Wide Products           |    |
| Removing Trays                                   |    |
| Removing and Installing Column Dividers          | 14 |
| Operating Trays Outside the Merchandiser         | 14 |
| Replacing a Motor With a Spiral Bearing          | 14 |
| Connecting and Disconnecting a Motor Harness     |    |
| Removing and Installing Spirals                  |    |
| Removing a Spiral Coupler                        | 8  |
| Removing and Installing a Spiral Motor           |    |
| Installing a Gear                                | 19 |
| Installing a Spiral Coupler                      | 20 |
| Moving Trays Up or Down                          | 21 |
| Installing Trays in the Merchandiser             |    |
| Installing and Removing Product Spacers          | 24 |
| Spiral Capacity Color Codes - Table              | 25 |
| Loading Trays with Product                       | 25 |
| Returning the Trays to the Vending Position      |    |
| Installing and Setting Price Labels              |    |
| Installing Selection ID Labels                   |    |
| Motor Position - Table                           | 34 |

| Final Installation                                          |    |
|-------------------------------------------------------------|----|
| Leveling the Merchandiser                                   |    |
| Installing the Base Plate                                   |    |
| Setting Up and Loading the Coin Mechanism                   |    |
| TriTeq Lock                                                 |    |
|                                                             |    |
| Final Checkout                                              |    |
| Test Vend Selections                                        |    |
| Operational Readiness Check                                 |    |
| Spiral Indexing Procedure (Two Spirals, One Or Two Motors). |    |
| Spiral Indexing Procedure (One Spiral, One Motor)           |    |
| Testing the Bill Validator                                  |    |
| Service Keypad Shortcut Keys                                |    |
| Other Keys                                                  |    |
|                                                             |    |
| Programming - Data Recall                                   | 44 |
| View Non Resettable Sales and Vend Data                     |    |
| View Non Resettable Sales and Vend Data By Product          |    |
| View Non Resettable Sales and Vend Data - Cash              |    |
| View Non Resettable Sales and Vend Data - Cashless          | 50 |
| View Non Resettable Sales and Vend Data - Token             | 52 |
| View Resettable Sales and Vend Data                         | 54 |
| View Resettable Sales and Vend Data - Cash                  | 58 |
| View Resettable Sales and Vend Data - Cashless              | 60 |
| View Resettable Sales and Vend Data - Token                 |    |
| Clear Resettable Sales and Vend Data                        |    |
| View Timed Events - Main Door Openings                      |    |
| View Timed Events - Power Losses                            |    |
| View Timed Events - Last Data Clear                         |    |
| View Timed Events - Last Price Setting                      |    |
| View Timed Events - Last Vend                               |    |
| View Timed Events - Last Clock Set                          |    |
| View Timed Events - Last Timed Backup                       |    |
| View Identification Numbers - Main PCB                      |    |
| View Identification Numbers - Coin Mechanism                |    |
| View Identification Numbers - Bill Validator                |    |
| View Identification Numbers - Card Reader                   |    |

| Print Data                                                                                                    | 76 |
|----------------------------------------------------------------------------------------------------|----|
| Programming: Diagnostic                                                                                                    | 77 |
| Check for Errors                                                                                                    | 77 |
| Diagnostic Error Messages - Table                                                                                                    |    |
| Programming: Test                                                                                                    | 80 |
| Test Vend a Selection                                                                                                    | 80 |
| Test Vend Without SureVend™                                                                                                    | 81 |
| Test SureVend™ Calibration                                                                                                    | 82 |
| Testing the Motors - Motor Test Summary                                                                                                    | 83 |
| Homing the Motors - Motor Status Detail                                                                                                    | 84 |
| Motor Status Detail Menu Screen - Table                                                                                                    |    |
| Test the Coin Return Motor                                                                                                    | 87 |
| Test the Display                                                                                                    |    |
| Test the Keypads - Keypad Entry                                                                                                    |    |
| Programming: Prices                                                                                                    | 90 |
| Set Prices for Individual Selections                                                                                                    | 90 |
|                                                                                                    |    |
| Set One Price for the Entire Machine                                                                                                    | 91 |
| Set One Price for the Entire Machine<br>Set Prices by Trays                                                                                                    |    |
|                                                                                                    | 92 |
| Set Prices by Trays Programming: Product Configuration                                                                                                    | 92 |
| Set Prices by Trays                                                                                                    |    |
| Set Prices by Trays<br><b>Programming: Product Configuration</b><br>View Configuration Version<br>Turn SureVend <sup>™</sup> On and Off                                                                                                    |    |
| Set Prices by Trays Programming: Product Configuration View Configuration Version                                                                                                    |    |
| Set Prices by Trays<br><b>Programming: Product Configuration</b><br>View Configuration Version<br>Turn SureVend <sup>™</sup> On and Off<br>Set SureVend <sup>™</sup> Options                                                                                                    |    |
| Set Prices by Trays                                                                                                    |    |
| Set Prices by Trays<br><b>Programming: Product Configuration</b><br>View Configuration Version<br>Turn SureVend <sup>™</sup> On and Off<br>Set SureVend <sup>™</sup> Options<br>Set SureVend <sup>™</sup> Anti-Jackpot Timer<br>Set SureVend <sup>™</sup> Anti-Jackpot Trigger                                                                                                    |    |
| Set Prices by Trays<br><b>Programming: Product Configuration</b><br>View Configuration Version<br>Turn SureVend <sup>™</sup> On and Off<br>Set SureVend <sup>™</sup> Options<br>Set SureVend <sup>™</sup> Anti-Jackpot Timer<br>Set SureVend <sup>™</sup> Anti-Jackpot Trigger<br>Selection Configuration                                                                                                    |    |
| Set Prices by Trays<br><b>Programming: Product Configuration</b><br>View Configuration Version<br>Turn SureVend <sup>™</sup> On and Off<br>Set SureVend <sup>™</sup> Options<br>Set SureVend <sup>™</sup> Anti-Jackpot Timer<br>Set SureVend <sup>™</sup> Anti-Jackpot Trigger<br>Selection Configuration<br>FIFO (First In, First Out)                                                                                              |    |
| Set Prices by Trays<br>Programming: Product Configuration                                                                                                    |    |
| Set Prices by Trays<br><b>Programming: Product Configuration</b><br>View Configuration Version<br>Turn SureVend <sup>™</sup> On and Off<br>Set SureVend <sup>™</sup> Options<br>Set SureVend <sup>™</sup> Anti-Jackpot Timer<br>Set SureVend <sup>™</sup> Anti-Jackpot Trigger<br>Selection Configuration<br>FIFO (First In, First Out)<br>FIFO Setup - Adding Groups<br>FIFO Setup - Deleting Groups                                |    |
| Set Prices by Trays<br><b>Programming: Product Configuration</b><br>View Configuration Version<br>Turn SureVend <sup>™</sup> On and Off<br>Set SureVend <sup>™</sup> Options<br>Set SureVend <sup>™</sup> Anti-Jackpot Timer<br>Set SureVend <sup>™</sup> Anti-Jackpot Trigger<br>Selection Configuration<br>FIFO (First In, First Out)<br>FIFO Setup - Adding Groups<br>FIFO Setup - Deleting Groups<br>FIFO Setup - Editing Groups |    |
| Set Prices by Trays<br>Programming: Product Configuration                                                                                                    |    |

| Timed Events - Backup Events           | 110 |
|----------------------------------------|-----|
| Winner Mode                            | 113 |
| Special Vend Modes (continued)         |     |
|                                        | 440 |
| Combo Vends                            |     |
| Token Enable                           |     |
| Enable OK Button                       | 120 |
| Programming: Free Vend                 |     |
| Turn Free Vend On/Off                  | 121 |
|                                        | (00 |
| Programming: System Settings           |     |
| Machine Information - ID Number        |     |
| Machine Information - Location         |     |
| Set the Date                           |     |
| Set the Time                           | 127 |
| Set Daylight Saving Time               |     |
| Select a Language                      |     |
| Select the Coin Mechanism              |     |
| View Coins In/Out                      |     |
| Set Change Without Purchase            |     |
| Set Low Change Message                 | 133 |
| Select the Bill Validator              |     |
| Set Accept on Low Change               |     |
| Set Bill Acceptance                    | 137 |
| Select the Card Reader                 |     |
| Set Card Revalue                       |     |
| Set Multiple Vend Mode                 |     |
| Set Credit for Failed Vend             |     |
| Set Communication Mode                 |     |
| Set Data List                          |     |
| Set CA304 Data Type                    |     |
| Set Data Reset Mode                    |     |
| Set Event Reset Mode                   |     |
| Set Printer Baud Rate                  |     |
| Connect and Disconnect the Data Key    |     |
| Firmware Selection (Serial Flash Menu) |     |
| Save Configuration Data to Data Key    |     |

| Save Configuration and Sales Data to Data Key                           | 155   |
|-------------------------------------------------------------------------|-------|
| View Image Info (Data Description) on Data Key                          | 157   |
| Load Configuration Data from Data Key to Machine                        | 159   |
| Programming: System Settings (continued)                                |       |
| Delete Configuration Data or Configuration and Sales Data from Data Key | 161   |
| View Last Backup                                                        | 163   |
| Backup Data                                                             | 164   |
| Restore Data                                                            | 165   |
| Set Screen Contrast                                                     | 166   |
| View Software Version                                                   | 167   |
| View SureVend™ Version                                                  | 168   |
| View IO Board Software                                                  | 169   |
| Set Temperature Units                                                   | 170   |
| Set Idle Screen Time/Temp Options                                       | 171   |
| Set Idle Screen Message                                                 | 173   |
| Set Custom Messages                                                     | 175   |
| Reset CUstom Messages                                                   | 177   |
| Numeric/Character Table                                                 | 178   |
| Talker Setup                                                            | 179   |
| Programming: Security Codes                                             | . 180 |
| Enter Security Code                                                     | 180   |
| Edit the Supervisor PIN                                                 | 181   |

# NOTES

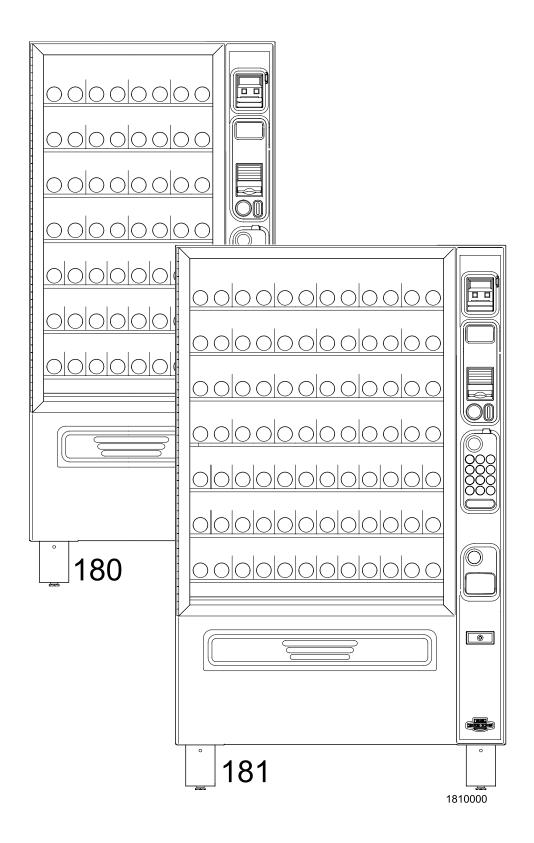

## **FRONT EXTERIOR VIEWS**

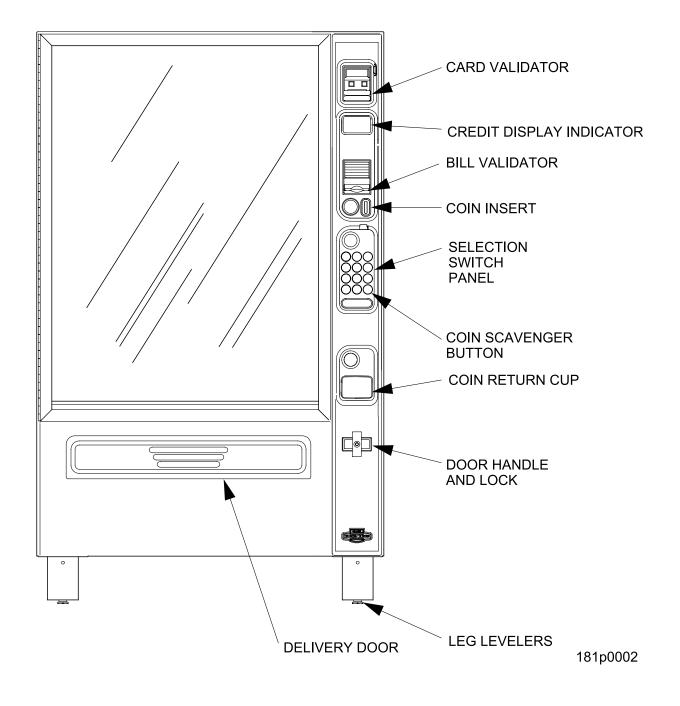

# **MODEL 181 - EXTERIOR VIEW**

(Model 180 has similar appearance)

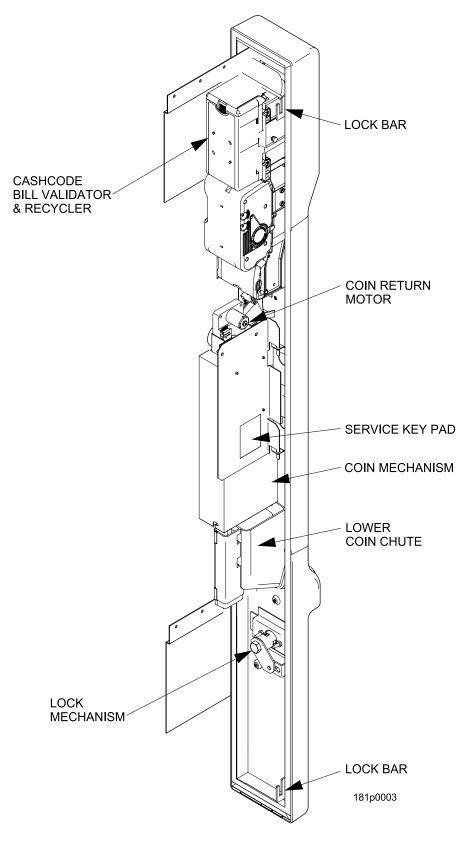

MODELS 180 / 181 - MONETARY

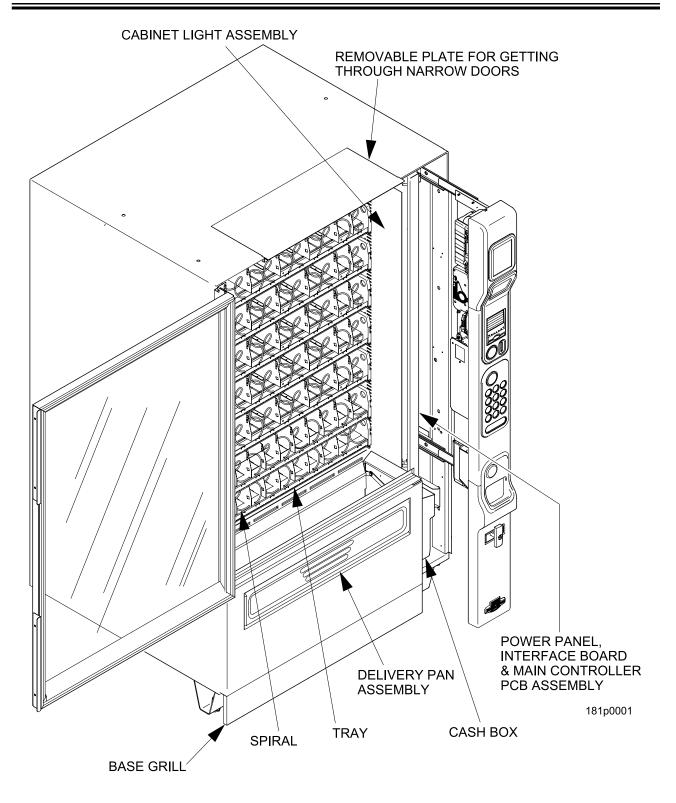

## **INTERIOR VIEW**

# Preliminary

## **Power Requirements**

The merchandiser is supplied with a service cord for the country of use and is terminated in a grounding type plug. The wall receptacle used for this merchandiser must be properly polarized, grounded, and of the correct voltage. Operating the merchandiser from a source of low voltage will **VOID YOUR WARRANTY**. Each merchandiser should have its own 15 Amp electrical circuit and that circuit should be protected with a circuit breaker or fuse conforming to local regulations.

- 1. **Voltage Check** Place the leads of a voltmeter across the LINE (LIVE) and NEUTRAL terminals of the wall receptacle. The voltmeter should indicate 110-130 volts ac for 120 volt, 60 Hz locations, or 220- 240 volts ac for 230 volt, 50 Hz locations.
- 2. **Polarity Check** Place the leads of a voltmeter across the LINE (LIVE) and GROUND terminals of the wall receptacle. The voltmeter should indicate 110-130 volts ac for 120 volt, 60 Hz locations, or 220- 240 volts ac for 230 volt, 50 Hz locations.
- 3. **Noise Potential Check** Place the test leads of a voltmeter across the NEUTRAL and GROUND terminals of the wall receptacle. The meter should indicate 0 volts ac. A measurement greater than 1.5 2.0 volts ac could result in problems for the merchandiser's electronic circuitry caused by electrical noise.

NOTE

Any deviation from these requirements could result in unreliable performance from your merchandiser.

## **Unpacking the Merchandiser**

Remove all packing materials from the interior of the merchandiser. Keep all documents; warranty cards, etc. Set aside the base plate kit (if present).

## **Controls and Indicators**

#### INTERLOCK SWITCH

When the monetary slide is open, this switch turns off the optional fan (if so equipped.)

#### MESSAGE DISPLAY

This is how the merchandiser communicates with the outside world. Customers can see messages about how much money they have put into the merchandiser. The message display also tells customers when a selection is sold out and when vending is free, inhibited, or discounted. The message display shows you what you are doing when you program the merchandiser, and can show you what is wrong if there is a failure.

#### SELECTION KEYPAD

The customer uses these switches to make selections.

#### COIN RETURN KEY

Pressing this button returns any coins that have been paid into the merchandiser prior to a vend.

#### CANCEL KEY

Pressing this button clears any selection keys.

#### **BILL ACCEPTOR (OPTIONAL)**

Accepts bills in various denominations, depending upon the type of bill validator, and how the merchandiser is configured.

#### SERVICE KEYPAD

The service keypad is located on the inside of the monetary section. It gives service personnel the means to program, retrieve data from, and view diagnostic information about, the merchandiser.

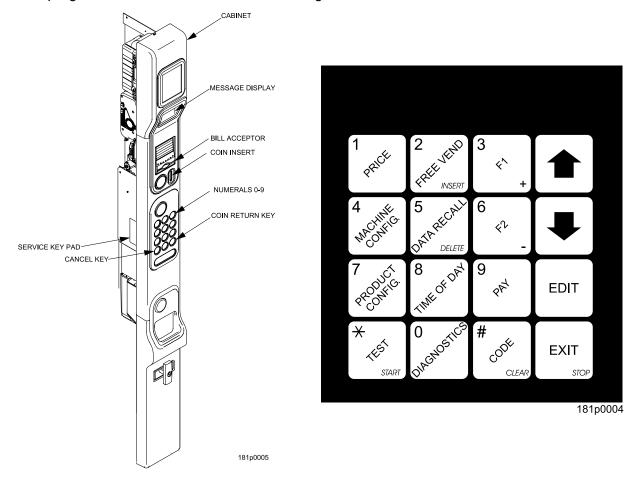

## **Controls and Indicators (continued)**

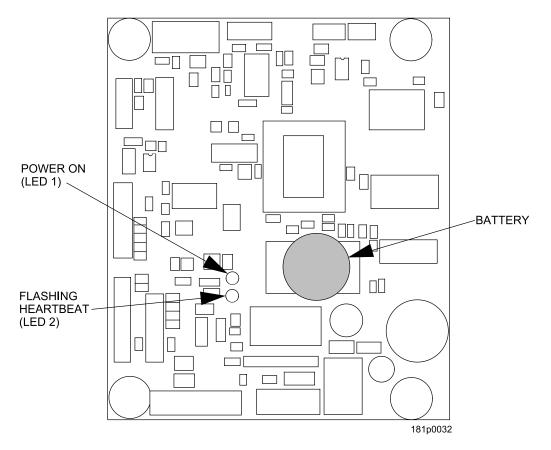

#### MAIN CONTROLLER PCB DISPLAY

This display consists of two light emitting diodes (LED) mounted on the controller PCB.

- **POWER ON**When lit, this red LED indicates electrical power is applied to the<br/>controller PCB.
- **HEARTBEAT** When flashing, this red LED indicates that the controller PCB is active, and the software is operating.

## WARNING

Risk of explosion if battery is replaced with an incorrect type. Battery type is CR2032 / 3V Dispose of used batteries according to the manufacturer's instructions.

#### NORMAL CONDITIONS:

When the merchandiser is operating normally, you should see a steady red **POWER ON** indicator and a flashing red **HEARTBEAT** indicator. Contact a service representative if any other condition exists.

## **Turning the Merchandiser ON and OFF**

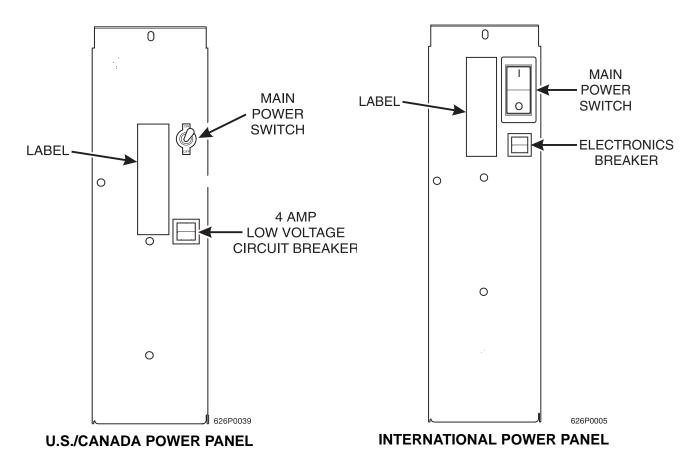

- Power to the merchandiser is controlled by the main power switch, located on the power panel.
- The power panel is on the right side of the merchandiser, behind the monetary door.

## WARNING

Lethal voltages are present. Unplug the merchandiser whenever you do one of the following tasks:

- Change the fluorescent lamp.
- Change the ballast.
- Connect or disconnect a harness (except a motor harness when the tray has been removed.)

Failure to do so may result in personal injury.

# **Initial Set-Up**

## Moving the Merchandiser Through a Narrow Doorway

### NOTE

If necessary, this merchandiser can be moved through an opening as narrow as 30 inches by removing panels at the top and bottom of the cabinet.

#### **REMOVING THE TOP PANEL**

(Refer to Figure 1 at right.)

- 1. Remove the two screws that secure each end of the panel to the cabinet.
- 2. Pull the panel forward to remove it from the merchandiser.

# REMOVING THE LOWER PANEL AND DELIVERY BIN

(Refer to Figures 2 and 3 at right.)

- Open the slide-out monetary and the glass door. Locate the silver tab of the delivery bin latch on the lower delivery bin side of the monetary wall.
- 2. Lift the latch up to allow the delivery bin assembly to hinge down.
- 3. Lift up the delivery bin slightly and lift up on the drop rods to allow the rods to clear the stop brackets.
- 4. Slide the delivery bin assembly to the right to clear the hinges. The delivery bin assembly will not be attached to the machine.
- Unhook the SureVend<sup>™</sup> harness at the SureVend<sup>™</sup> board, noting the wire routing.
- 6. Remove the screws that secure the bottom panel to the cabinet.
- 7. Pull the panel forward to remove it from the cabinet.

#### NOTE

To fit the merchandiser through some of the most narrow doorways, you may have to remove the trays. If you do, follow the procedure as outlined on the following page.

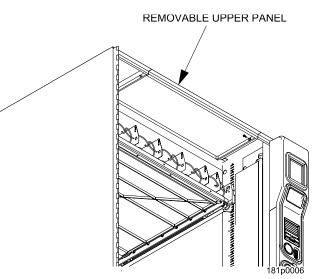

Figure 1

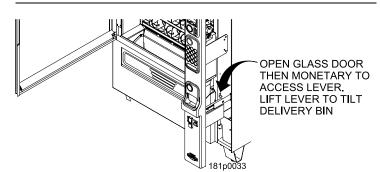

Figure 2

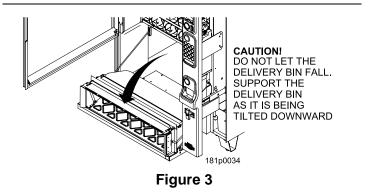

## Moving the Merchandiser Through a Narrow Doorway (continued)

#### CAUTION Be careful to not damage the tray harnesses when removing trays from the merchandiser.

#### **REMOVING THE TRAYS**

- 1. Unplug the tray harnesses from the PCB mounted inside the slide-out monetary.
- 2. Pull the harnesses through the cabinet.
- Lift up the front of the tray, so that the stop built into the tray clears the roller, then pull the tray forward and let it return to horizontal position.
   Pull the tray forward in the horizontal position until the back stop on the tray hits the roller,

then lift the tray straight up to clear the roller and remove the tray from the merchandiser.

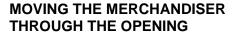

- 1. Open the cabinet door and place it square with the left side of the cabinet.
- 2. Carefully walk the merchandiser through the opening.

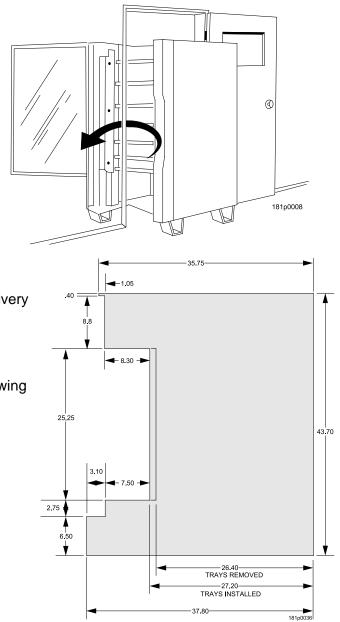

REASSEMBLING THE MERCHANDISER

Replace the upper and lower panels and delivery bin.

If you are not sure that you can fit your merchandiser through the doorway, use the dimensioned drawing to make a cut out in cardboard. The drawing shown has the following removed:

- •Delivery bin assembly
- •Upper knockout and the anti-theft bar
- Lower knockout
- Main Glass Door
- •Trays removed if needed

## **Positioning the Merchandiser**

#### WARNING

# This merchandiser is only rated for installation in an *INDOOR* location.

Move the merchandiser to its *approximate position*. (There are some procedures you need to do before it is in its permanent location.) Plug in your merchandiser and turn the power switch to *ON*.

- You can position this merchandiser anywhere in a bank of machines. It can even be placed on an end flush against a side wall.
- The merchandiser should be located at least one inch away from the back wall.
- There should be enough room in front of the merchandiser for the door to move freely.

Now that you have placed your merchandiser near its permanent location, you need to set up some of the special options you may have...... Go on to the next page and continue with the snack section set up.

# **Snack Section Set-Up**

# **Placing Trays in the Loading Position**

## WARNING

# The bottom tray will rest on the delivery pan assembly. Take care to avoid striking your fingers against the delivery pan assembly.

- 1. Lift up the front of the tray, so that the stop built into the tray clears the roller, then pull the tray forward and let it return to horizontal position.
- 2. Continue pulling the tray forward, then when you are able, tilt the tray downward into the loading position as shown below.

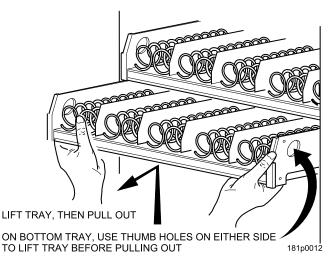

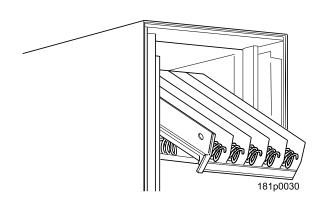

1810006

## Setting Up Trays to Vend Products

These instructions will guide you through setting up your trays for vending. You will be asked to determine if your tray can physically hold the products you intend to vend. If not, you will be directed to other procedures which will help you get them set up. Follow these nine steps for each tray in your merchandiser:

- 1. Make sure the tray is in the loading position.
- 2. Is the column wide enough for the intended product? If so, proceed to the next step. Otherwise, set up your tray to vend wider products (see below, this page). When you're done, return to step 3 in this procedure.
- 3. Will the products fit between the spiral turns? If so, proceed to the next step. Otherwise, change the spiral.
- 4. Will the product pass under the tray immediately above? If so, proceed to the next step. Otherwise, reposition the tray and guides.
- 5. Will the product touch products on either side? If not, proceed to the next step. Otherwise, install a product spacer.
- 6. Load products in the tray.
- 7. Return the tray to the vending position.
- 8. Install the price rolls.
- 9. Install the selection ID numbers.

# Setting Up Trays to Vend Wide Products

The following steps will help you configure your trays to vend wide products. When you have completed the procedures called out in each step, return to the next step in the procedure. When you are done with the entire wide product steps, return to the set-up procedures above.

- 1. Remove the tray from the merchandiser, unplug harness and place on a flat surface.
- 2. Based on the size of the product you want to vend, decide how many spiral positions it will occupy. Please remember that the leftmost spiral in the group **must** have an **ODD** ID number (1, 3, 5, etc.) For example, if a product is three spirals wide, the left spiral will be ID number 1, and the right spiral will be ID number 3. Be careful how wide you set up for, because really wide products could get hung up in the delivery door.
- 3. Remove the column dividers inside the group. In the example of three spiral positions, you would be removing the dividers between spiral ID numbers 1 and 2, and 2 and 3.
- 4. If your group only consists of 2 spirals, replace the rightmost motor with a spiral bearing and gear, and install a gear on the leftmost motor. Skip to step 8.
- 5. Remove all spirals in the group except the leftmost spiral.
- 6. Do one of the following:
  - a. If your group has an **ODD** number of spirals (3, 5, etc.) remove the harnesses from all motors in the group except the leftmost one. To the rightmost motor, connect the harness from the motor immediately to its left.
  - b. If your group has an **EVEN** number of spirals (4, 6, etc.) remove the harnesses from all motors **inside** the group (leave the harnesses connected to the leftmost and rightmost motors).
- 7. Install a spiral at the rightmost position in your group. Make sure it has the same product capacity and is opposite to the one in the leftmost position.
- 8. Return the tray to the merchandiser.
- 9. Electronically couple the motors as needed Return to step 3 in the section "Setting Up Trays to Vend Products" on page 12, above.

## **Removing Trays**

#### CAUTION

# Be careful to not damage the tray harnesses when removing trays from the merchandiser.

#### NOTE

Study this procedure before you install a tray for the first time; while you are holding the tray you will not be able to see this area.

- 1. Unplug the tray harnesses from the PCB mounted inside the slide-out monetary.
- 2. Pull the harnesses through the cabinet.
- 3. Lift up the front of the tray, so that the stop built into the tray clears the roller, then pull the tray forward and let it return to horizontal position.
- 4. Pull the tray forward in the horizontal position until the back stop on the tray hits the roller, then lift the tray straight up to clear the roller and remove the tray from the merchandiser.

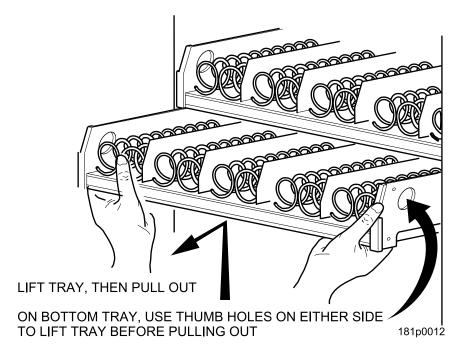

# Removing and Installing Column Dividers

- 1. Push the column divider toward the back of the tray (1).
- 2. Lift the column divider clear of the tray (2).
- 3. Install the column divider in the reverse order of removal.

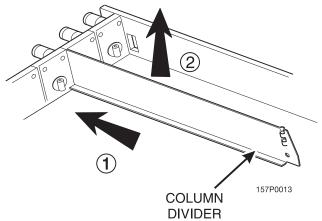

# **Operating Trays Outside the Merchandiser**

The tray harnesses are long enough to remove the trays and set the middle and bottom trays on the floor in front of the merchandiser and the top trays on the top of the merchandiser without unplugging the tray harnesses.

# **Replacing a Motor With a Spiral Bearing**

### **REMOVING A MOTOR**

- 1. Disconnect the harness from the motor. (See "Connecting and Disconnecting a Motor Harness" on page 15).
- 2. Remove the spiral. (See *"Removing and Installing Spirals" on page 16)*.
- 3. Remove the spiral coupler. (See *"Removing a Spiral Coupler" on page 18).*
- 4. Remove the motor. (See *"Removing and Installing a Spiral Motor" on page 18).*

### **INSTALLING A SPIRAL BEARING**

- 1. Put the gear into position if required in this set-up as shown. (See *"Installing a Gear" on page 19).*
- Install the spiral coupler. (See "Installing a Spiral Coupler" on page 20).
   A coupled spiral does not use a motor.

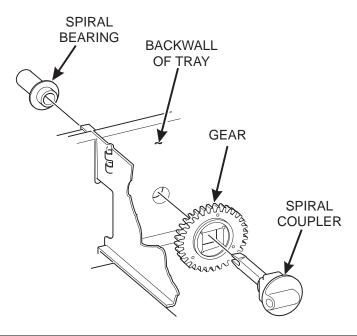

14

# **Connecting and Disconnecting a Motor Harness**

#### CAUTION

To avoid breaking the motor circuit board, hold the header on the circuit board whenever connecting or disconnecting a motor harness.

#### **DISCONNECTING A MOTOR HARNESS**

- 1. Pull the harness connector away from the circuit board as shown.
- 2. Tuck the unused part of the harness out of the way in the trough at the back of the tray.

#### **CONNECTING A MOTOR HARNESS**

- 3. Locate the harness connector for the appropriate tray position.
- 4. Push the harness connector over the header pins on the motor circuit board as shown.

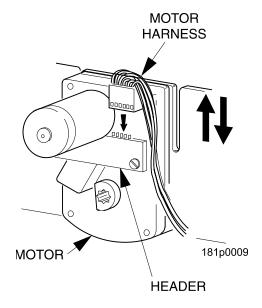

# **Removing and Installing Spirals**

• All spirals are the same diameter:

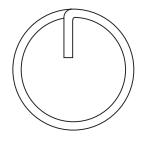

• There are two types of spirals:

### COUNTER-CLOCKWISE (left hand)

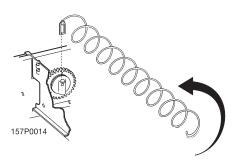

### **CLOCKWISE (right hand)**

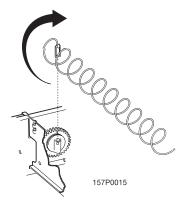

• Spirals are available in eight different capacities. Four of these are standard, and four are options.

|               | PART NUMBER       |                           | CLIP   |
|---------------|-------------------|---------------------------|--------|
| OF SPIRAL     | CLOCKWISE<br>(RH) | COUNTER<br>CLOCKWISE (LH) | COLOR  |
| 6 (Optional)  | 1477104           | 1477102                   | Purple |
| 11 (Standard) | 1477027           | 1477024                   | Blue   |
| 13 (Standard) | 1477033           | 1477030                   | Yellow |
| 15 (Standard) | 1477039           | 1477036                   | Red    |
| 20 (Standard) | 1477045           | 1477042                   | White  |
| 25 (Optional) | 1477051           | 1477048                   | Green  |
| 30 (Optional) | 1477057           | 1477054                   | Black  |
| 38 (Optional) | 1477063           | 1477060                   | Orange |

## **Removing and Installing Spirals (continued)**

#### **REMOVING A SPIRAL**

- 1. Pull forward on the retaining clip and remove the end of the spiral from the spiral coupler as shown.
- 2. Remove the spiral from the tray.

#### **INSTALLING A SPIRAL**

- 1. Pull the bottom of the retaining clip toward the front of the spiral.
- 2. Lower the spiral into the tray column and insert the end of the spiral into the spiral coupler as shown.
- 3. Release the retaining clip.

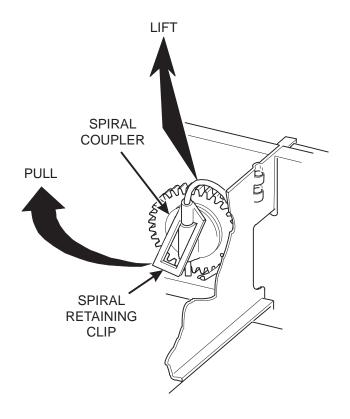

#### SHOULD I USE A CLOCKWISE OR A COUNTERCLOCKWISE SPIRAL?

- 1. The type of spiral used is determined by the column position it will occupy in the tray.
- 2. Refer to the figure below to find the correct spiral type.

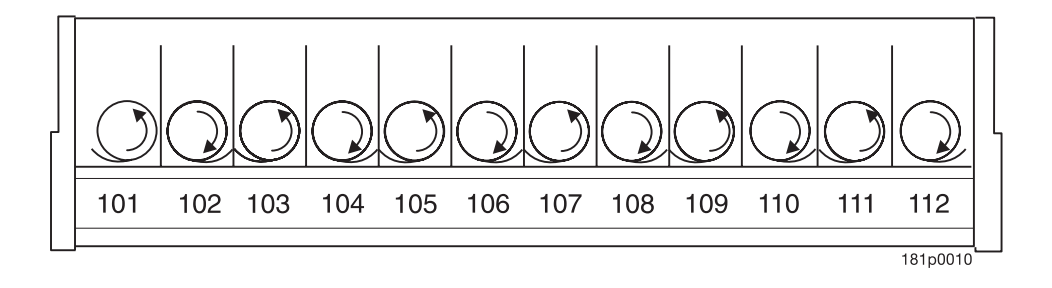

## **Removing a Spiral Coupler**

- 1. Pinch together the prongs on the end of the spiral coupler as shown.
- 2. Pull the coupler forward in the direction of the arrow as shown.

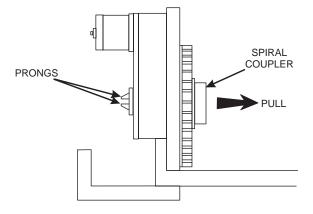

# **Removing and Installing a Spiral Motor**

### **REMOVING A SPIRAL MOTOR**

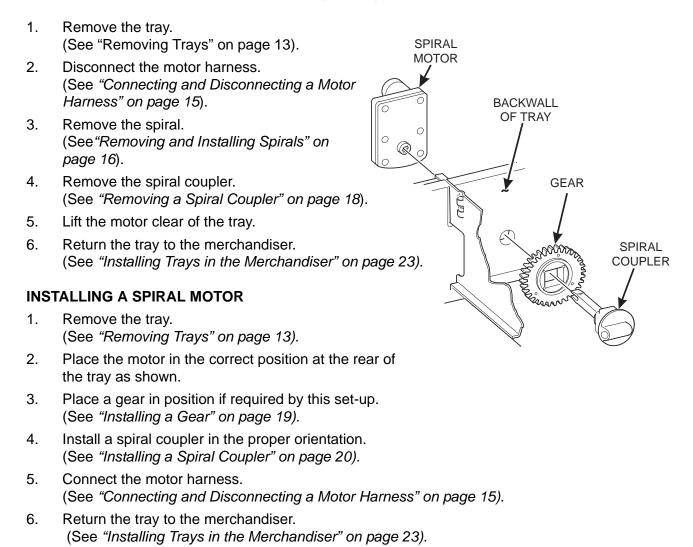

NOTE

Some steps may already be completed.

### Installing a Gear

#### WHEN ARE GEARS USED?

- Gears are used to mechanically couple the spirals together.
- This happens whenever you have two spirals and only one motor for vending a selection.

#### WHERE ARE THE GEARS PLACED?

• The gear is placed between the back of the tray and the spiral coupler.

#### HOW IS THE GEAR ORIENTED?

• There are two possible orientations for the gear:

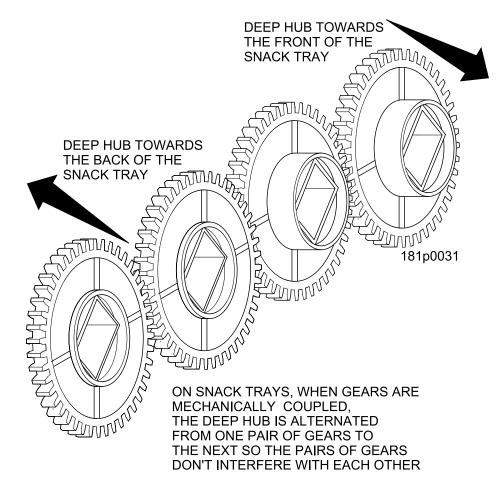

• There are two rules to follow when orienting gears:

**RULE 1** – The gears for single spiral selections next to each other cannot use the same gear orientation.

**RULE 2** – All gears for a single coupled or double spiral selection must use the same orientation.

## Installing a Spiral Coupler

Place the gear in position if one is required for this set-up. (See "Installing a Gear" on page 19.)

#### WHEN USED WITH A MOTOR

Hold the motor in place and push the spiral coupler through the motor gear box until it clicks into position. Be sure the spiral couplers are oriented as shown below:

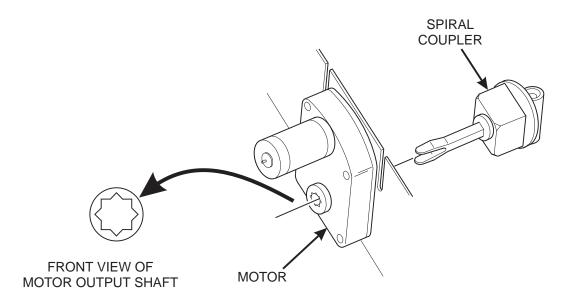

#### NOTE

The motor output shaft opening contains eight facets to allow the spiral coupler to be installed in any one of eight positions.

#### SPIRAL COUPLER ORIENTATION

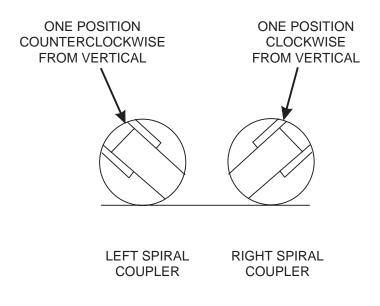

AS VIEWED FROM FRONT OF TRAY

## Installing a Spiral Coupler (continued)

### WHEN USED WITH A COUPLER BEARING

Hold the coupler bearing in place and push the spiral coupler through the bearing until the coupler clicks into position. Be sure the coupler is in the proper orientation as shown.

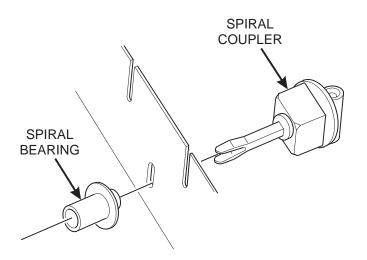

## Moving Trays Up or Down

This merchandiser can be adjusted to vend taller products. Some guidelines must be followed:

- Keep in mind that when you increase the product height available to a tray by lowering it, you will be decreasing the product height available to the tray below.
- If a tray is in the lowest position, the tray below it should not be in the highest position.
- If a tray is in the highest position, the tray above it should not be in the lowest position.
- You will need to experiment with various tray positions to get the best results for your products.

#### Proceed as follows:

- 1. Remove the tray from the merchandiser. (See "Removing Trays" on page 13).
- 2. Remove the screw that secures the right tray guide rail to the front guide mounting channel as shown.
- 3. Tap up on the guide rail and unseat the guide rail tabs from the channel slots.
- 4. Pull the guide rail away from the front and rear guide mounting channels.
- 5. Move the guide rail to the desired position.
- 6. Insert the guide rail tabs into the mounting channel slots as shown.
- 7. Tap down on the guide rail to seat the tabs in the channel slots.
- 8. Replace the screw that secures the guide rail to the front guide mounting channel.
- 9. Repeat steps 2 through 8 for the left guide rail.
- 10. Return the tray to the merchandiser. (See "Installing Trays in the Merchandiser" on page 23).

# Moving Trays Up or Down (continued)

11. Load products into the trays, and perform test vends. Make sure the trays don't interfere with the products you are vending, and that all products vend properly.

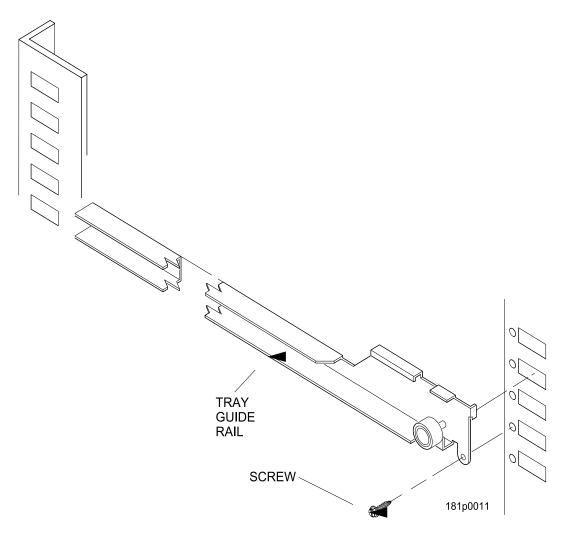

## Installing Trays in the Merchandiser

Study this procedure before you install a tray for the first time; while you are holding the tray you will not be able to see this area.

#### Proceed as follows:

- 1. Place the back of the tray in the machine so the back tabs on the tray are behind the tray rail rollers.
- 2. Slide the tray straight back into the machine, insuring that the tray axle stop is engaged in the tray rail. Keep pushing the tray back until it hits the front stop.
- 3. Lift the front of the tray, so the stop built into the tray clears the roller. Push the tray forward and let it return to horizontal. It will "lock in" to place.
- 4. Load the tray harnesses into the cabinet, over the tray rail and into the cabinet behind the slide out monetary. Reach through the hole provided in the monetary section and grab the tray harness. Plug the Tray harness into the correct PCB tray harness header.
- 5. Slide the harnesses up into the round hole provided and secure them with the plastic grommet. Pull the slack of the harnesses back into the cabinet.

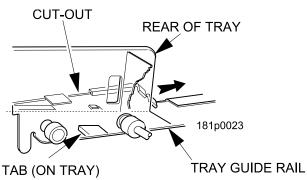

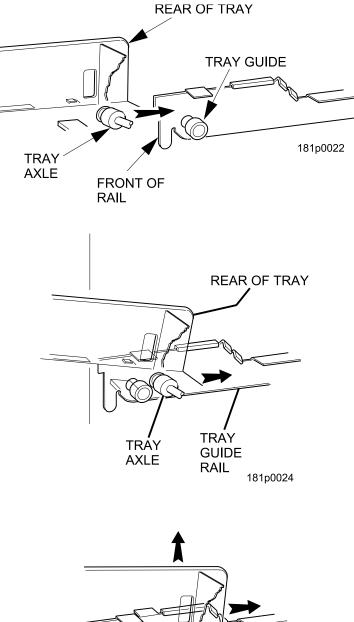

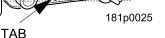

## Installing and Removing Product Spacers

#### **INSTALLING A PRODUCT SPACER**

- The product spacer will keep a tall, narrow product upright.
- Shown below are spacers and column dividers on both deep and shallow trays.
- Insert the product spacer onto the column divider as shown.

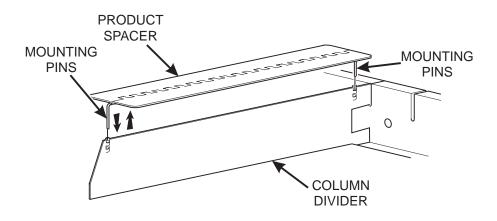

#### **REMOVING A PRODUCT SPACER**

• Pull the product spacer mounting pins from the column divider.

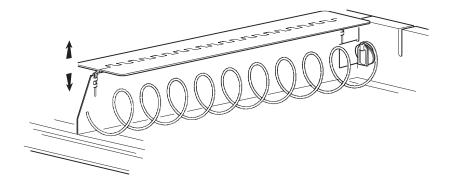

## Loading Trays with Product

The color of the spiral coupler (the little plastic tab attached to the rear of the spiral) will tell you how many products will fit in the spiral (see the tables at right).

| SPIRAL<br>CAPACITY | SPIRAL<br>COUPLER<br>COLOR | SPIRAL<br>CAPACITY | SPIRAL COUPLER<br>COLOR |
|--------------------|----------------------------|--------------------|-------------------------|
| 6                  | Purple                     | 20                 | White                   |
| 11                 | Blue                       | 25                 | Green                   |
| 13                 | Yellow                     | 30                 | Black                   |
| 15                 | Red                        | 38                 | Orange                  |

#### Table 1: SPIRAL CAPACITY COLOR CODES

#### NOTE

Another way to determine spiral capacity is to count the spaces in the spiral.

| SPIRAL<br>CAPACITY | SPIRAL<br>COUPLER<br>COLOR |
|--------------------|----------------------------|
| 8                  | Grey                       |
| 10                 | Blue                       |
| 12                 | Yellow                     |
| 14                 | Red                        |
| 18                 | White                      |

#### LOADING TRAYS WITH PRODUCTS IN GENERAL

- See "PRODUCT PUSHER USAGE" on page 27 for spirals with capacity of 11, 13, or 15.
- See "SPIRAL WALL RETAINER USAGE" on page 26 for spirals with capacity of 20, 25, 30, or 38.
- Begin loading products at the front of the tray and work toward the back. Position the product so the package rests on the tray. DO NOT force a product into a spiral.
- If the fit is too tight or too loose, change the spiral size. (See "Removing and Installing Spirals" on page 16).
- Be sure there are no empty positions between products in each spiral.

#### SPECIAL CONSIDERATIONS

| Bagged Products | Position package upright, then push the tops slightly toward the rear of the tray. Also, (see <i>"PRODUCT PUSHER USAGE" on page 27</i> ). |
|-----------------|----------------------------------------------------------------------------------------------------|
| Thin Packages   | Position the package upright.<br>Also, (see <i>"SPIRAL WALL RETAINER USAGE" on page 26).</i>                                              |
| Kit Kat         | The two right-most columns of the candy tray are designed to accept the Kit Kat candy bar.                                                |

## WARNING

This merchandiser does not have a health control circuit. It is not approved for the vending of perishable food items.

# Loading Trays with Product (continued)

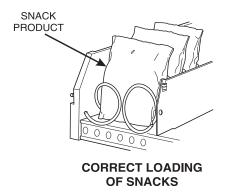

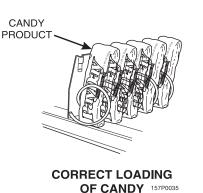

SPIRAL WALL RETAINER USAGE

A spiral wall retainer serves to compress the spiral and make it act like a spring to more forcefully eject a product. Do some test vends and use a spiral wall retainer when a product does not readily leave the spiral.

- Use a spiral wall retainer in the following cases:
  - The spiral has a capacity of 20, 25, 30, or 38.
  - The product is thin.
  - The product is on a candy tray.
- The spiral wall retainer can also be used with other spirals and types of products.
- The spiral wall retainer is installed near the front of the column divider.

There are two ways to install the spiral wall retainer.

|                                          | RETAINER<br>ORIENTATION |         |
|------------------------------------------|-------------------------|---------|
|                                          | Α                       | В       |
| COLUMN                                   | 0 and 1                 | 1 and 2 |
| DIVIDER<br>BETWEEN<br>THESE<br>POSITIONS | 2 and 3                 | 3 and 4 |
|                                          | 4 and 5                 | 5 and 6 |
|                                          | 6 and 7                 | 7 and 8 |
|                                          | 8 and 9                 |         |

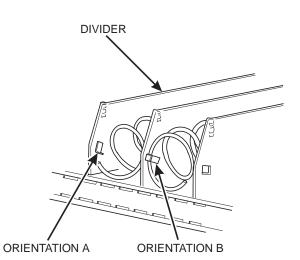

- To install a spiral wall retainer, insert the retainer in the square slot near the front of the column divider.
- The spiral wall retainer must be removed in two cases:
  - A Kit Kat bar loaded into either of the two right hand positions of a tray will not clear the retainer on the column divider between the two positions.
  - A product pusher will catch on a retainer in ORIENTATION A.

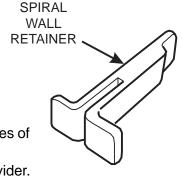

## Loading Trays with Product (continued)

#### PRODUCT PUSHER USAGE

The product pusher will give the top of a product an extra tilt to help it fall into the delivery pan.

Use a product pusher in the following cases:

- The spiral has a capacity of 15, 13, or 11.
- The package is non-rigid like bagged peanuts.

The product pusher can also be used with other spiral and types of products.

A bag of product pushers has been shipped with the merchandiser. Additional product pushers are available from the National Vendors part department. To use a product pusher, snap it on the spiral as shown. You can adjust the product pusher by moving it around on the spiral to achieve the best vending results.

#### PREPARING THE MERCHANDISER FOR VEND-ING "LUNCH BUCKET"

Because of the weight and shape of the package, National Vendors recommends that this product be vended only from the bottom tray.

To vend this product, two adjacent positions must be coupled together.

(See *"Installing a Gear" on page 19* for mechanical coupling directions and see "Couple Motors" on page 104 for electrical coupling directions).

The left spiral coupler should be installed one position counterclockwise from the vertical position.

The right spiral coupler should be installed one position clockwise from the vertical position.

Replace the current spirals with six-count spirals. These are available from the National Vendors parts department. (See *"Removing and Installing Spirals" on page 16*).

A pad can be installed in the bottom of the delivery pan to quiet and cushion product delivery. This part is available from the National Vendors parts department.

### Load "Lunch Bucket" products as shown below:

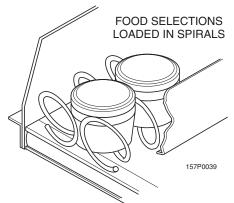

Proper Loading of "Lunch Bucket"

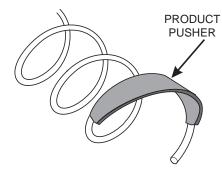

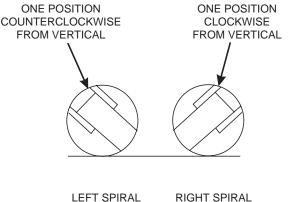

COUPLER

AS VIEWED FROM FRONT OF TRAY

COUPLER

## Loading Trays With Product (continued)

#### PREPARING THE MERCHANDISER FOR VENDING "TOP SHELF"

National Vendors recommends that this product be vended from a candy tray.

Move the tray so the package can be loaded standing on its left or right edge. (See "Hold the coupler bearing in place and push the spiral coupler through the bearing until the coupler clicks into position. Be sure the coupler is in the proper orientation as shown." on page 21).

The following steps must be completed for three adjacent positions on the tray:

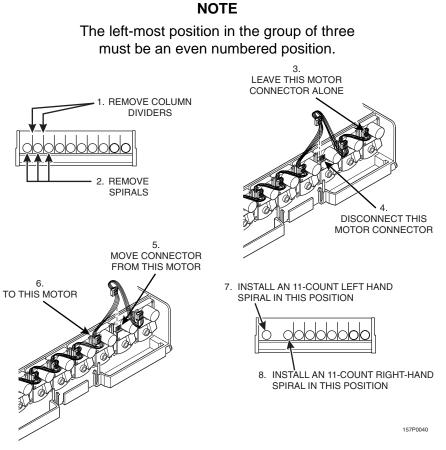

#### NOTE

If the motor harness you disconnected in step 5 does not reach, use the motor skip harness, P/N 1599024, available from the National Vendors Parts Department.

Couple the left motor to the right motor. (See "Couple Motors" on page 104.)

# Loading Trays With Product (continued)

Load the "Top Shelf" products as shown below:

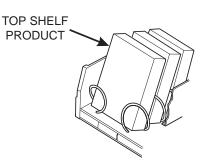

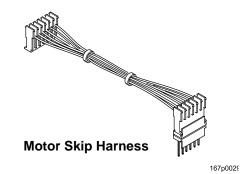

# **Returning the Trays to the Vending Position**

1. Lift the tray until it is parallel to the floor as shown.

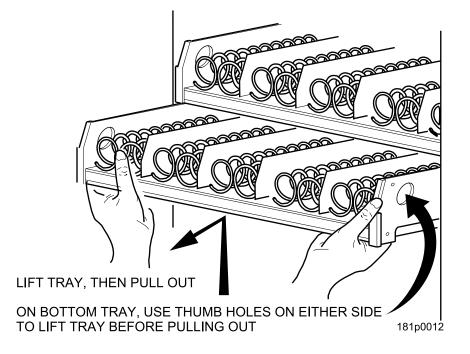

2. Push the tray toward the back of the cabinet.

# **Installing and Setting Price Labels**

- Price rolls are printed on coiled-up strips as shown in this example. If you use another type of currency, you will find the appropriate price rolls in the plastic bag that contained this manual.
- The price roll installed indicates.30 to 2.35 in.05 increments.
- Remove the price rolls as required, and install the appropriate one(s) for your currency.

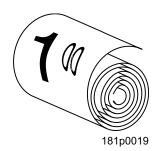

- If the product to be vended is to cost more than \$2.35, install per this example:
- 1. Insert the dollar roll in the left-most pair of slots as shown if the price is \$1.00 or more.
- 2. Insert the cents roll in the center pair of slots as shown.
- 3. The low-number end of the roll goes in the top slot and the high-number end of the roll goes in the bottom slot.

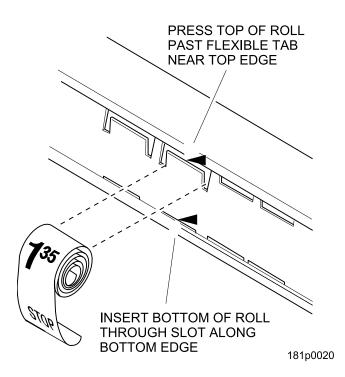

# Installing and Setting Price Labels (continued)

#### ADJUSTING THE PRICE ROLL

You can set selection prices within the following range:

| Minimum price | \$.00   |
|---------------|---------|
| Maximum price | \$12.95 |
| Increment     | \$.05   |

Use your thumb as shown to move each price roll up or down as needed to set the desired price.

#### NOTE

You will see the word STOP near either end of the roll.

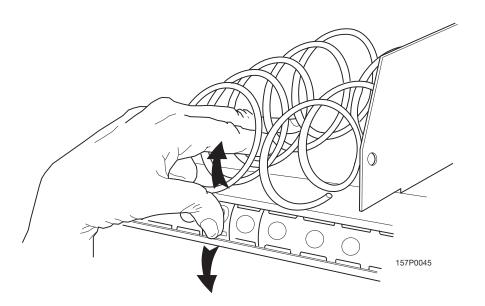

## **Installing Selection ID Labels**

Selection ID numbers are printed on clear plastic sheets. You will find these in the plastic bag that contained this manual. You will need to separate them along the scored lines between the selections.

#### CAUTION BE CAREFUL when doing this, because it is easy to split the labels.

#### TO INSTALL SELECTION ID NUMBERS

- 1. Press together the two long edges of the selection ID label.
- 2. Snap the selection ID label into position on the front of the tray as shown.

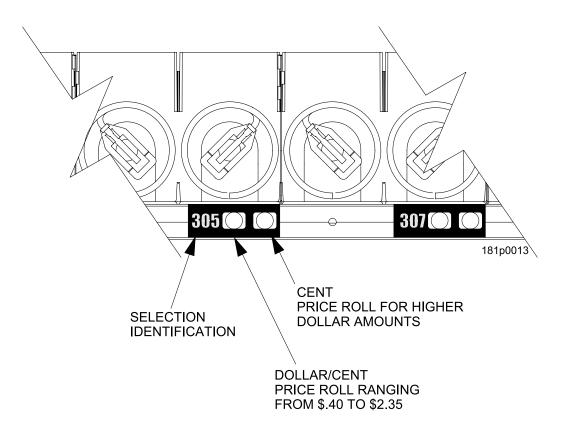

# Installing Selection ID Labels (continued)

### WHICH ID LABEL GOES WITH WHICH SELECTION?

See the figures below for snack and candy tray positions.

#### **Table 1: Motor Position**

| TOP TRAY       | TRAY<br>100 | 101 | 102 | 103 | 104 | 105 | 106 | 107 | 108 | 109 | 110 | 111 | 112 |
|----------------|-------------|-----|-----|-----|-----|-----|-----|-----|-----|-----|-----|-----|-----|
|                | TRAY<br>200 | 201 | 202 | 203 | 204 | 205 | 206 | 207 | 208 | 209 | 210 | 211 | 212 |
| BOTTOM<br>TRAY | TRAY<br>300 | 301 | 302 | 303 | 304 | 305 | 306 | 307 | 308 | 309 | 310 | 311 | 312 |

#### NOTE

The example below shows a 3-tray merchandiser. Some merchandisers can have up to 7 trays.

EXAMPLE OF A BASIC SNACK TRAY ID LABEL TO USE

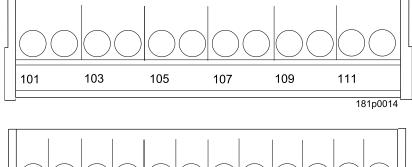

EXAMPLE OF A BASIC CANDY TRAY ID LABEL TO USE

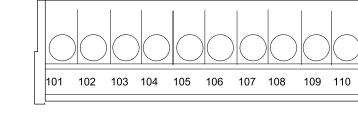

111

1 112 181p0015

# **Final Installation**

#### Move the merchandiser to its final position

- You can position this merchandiser anywhere in a bank of machines. It can even be placed on an end flush against a side wall.
- There should be enough room in front of the merchandiser for the door to move freely.

# WARNING

#### This merchandiser is only rated for installation in an indoor location.

# Leveling the Merchandiser

Using a spirit level, adjust the legs until the cabinet is level from side to side and front to back.

#### NOTE

A slight slope from front to back will improve the draining of condensate from merchandisers with refrigerating units. When the merchandiser is part of a bank of machines, level it in reference to the other machines. After leveling is complete, check that the door operates easily.

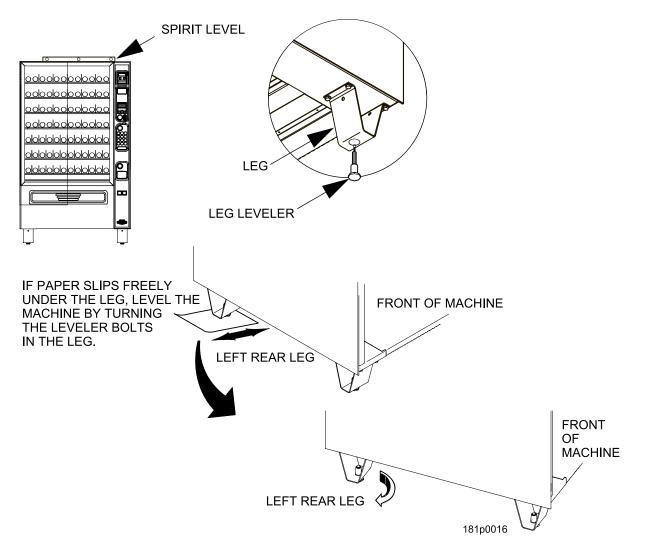

# Installing the Base Plate

Refer to the figure below while completing the following procedures:

- 1. Insert the long arms of the slides into the holes in the legs.
- 2. Insert and secure a cotter pin through the hole in the back of each of the slides.
- 3. Push the base plate toward the merchandiser cabinet. The front tabs of the base plate brackets should seat in the notches in the long arms of the slides.

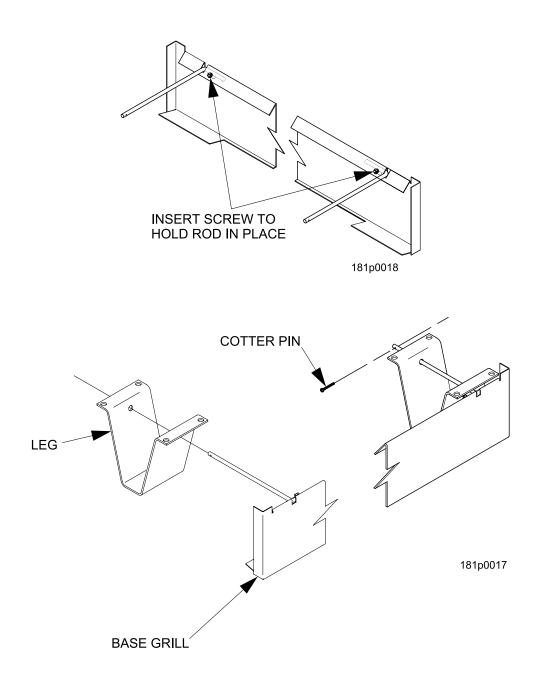

# Setting Up and Loading the Coin Mechanism

Once you arrive at the steps that tell you how to setup your coin mechanism, please perform the following steps:

#### CAUTION

The main power switch must be turned OFF before you go any further!

- 1. If not already plugged in, plug the power cord into the electric outlet and turn ON the main power switch.
- 2. Perform the steps outlined in the procedure to "Select the Coin Mechanism" on page 130

# **TriTeq Lock Information**

If your machine has a TriTeq lock installed in it, please call 1-410-223-2140 for all service issues.

# Final Checkout

Now, you have connected your merchandiser to the utilities, placed it in its final location, loaded it with products, and set the prices. Before you lock the door and move on, you should check to see if your merchandiser will vend products. In case of problems, perform the operational readiness checks beginning on this page.

# **Operational Readiness Check**

- 1. Perform test vends on all selections. (See "Test Vend a Selection" on page 80.)
- 2. Do any of the snack or candy products catch on the tray and fail to vend? If not, skip to step 3. If so, perform the following procedures on the affected areas until all products vend properly:
  - a. Install and/or adjust a product spacer. (See "Installing and Removing Product Spacers" on page 24.)
  - b. Install a product pusher. (See "PRODUCT PUSHER USAGE" on page 27.)
  - c. Install and/or remove spiral wall retainers.(See "SPIRAL WALL RETAINER USAGE" on page 26.)
  - d. Perform the appropriate spiral anti-hang-up procedure(s) (See the "Spiral Indexing Procedures" on the next page.)
- 3. Test the operation of the coin mechanism (*See "Setting Up and Loading the Coin Mechanism" on page 37* for the proper procedure.)
- 4. Test the operation of the bill validator. (See "Testing the Bill Validator" on page 40.)
- 5. Return all test vended products to the trays.

# Spiral Indexing Procedure (One Spiral, One Motor)

The spiral indexing procedures involve rotating spirals one position at a time until the product vends properly.

- 1. Home all the motors (see "Homing the Motors Motor Status Detail" on page 84.)
- 2. Remove the affected spiral.
- 3. Is the coupler in the proper position?

**NO** - Move the coupler to the position as shown in *"Installing a Spiral Coupler"* on page 20. Go to step 4.

**YES** - Move the coupler to the next clockwise position (if it's on a right-hand motor), or the next counterclockwise position (if it's on a left-hand motor). Go to step 4.

- 4. Replace the spiral.
- 5. Perform a test vend (see the previous page).
- 6. Did the product hang up?

**NO** - You're finished. Continue to test vend the remaining selections until everything works properly.

YES - Go to step 7.

Did you previously move the coupler to the next clockwise or counterclockwise position?
 NO - Move the coupler to the next clockwise position (if it's on a right-hand motor), or the next counterclockwise position (if it's on a left-hand motor). Return to step 6.

**YES** - Return to step 2 in the operational readiness check and try another procedure. Do not move the coupler again.

# Spiral Indexing Procedure (Two Spirals, One Or Two Motors)

The spiral indexing procedures involve rotating spirals one position at a time until the product vends properly.

- 1. Home all the motors (see "Homing the Motors Motor Status Detail" on page 84.)
- 2. Remove the left hand spiral of the affected pair.
- 3. Is the coupler in the proper position?

**NO** - Move the coupler to the position as shown in *"Installing a Spiral Coupler"* on page 20. Go to step 4.

**YES** - Move the left coupler to the next counterclockwise position. Go to step 4.

- 4. Replace the left hand spiral.
- 5. Remove the right hand spiral, spiral coupler, and gear (if used) of the affected pair as a unit.
- 6. Rotate this unit until the right hand spiral mirrors the position of the left hand spiral.
- 7. Replace the right hand spiral, spiral coupler, and gear (if used).
- 8. Perform a test vend (see "Test Vend a Selection" on page 80.)
- Did the product hang up?
   NO You're finished. Continue to test vend the remaining selections until everything works properly.

YES - Go to step 10.

Did you previously move the left hand coupler to the next counterclockwise position?
 NO - Remove the left hand spiral of the affected pair. Turn the left spiral coupler to the next counterclockwise position. Return to step 4.

**YES** - Return to step 2 in the operational readiness check and try another procedure. Do not move the coupler again.

## **Testing the Bill Validator**

- 1. Insert a \$1 bill into the validator.
- 2. Push the coin return button.
  - If Change without Purchase (See "Set Change Without Purchase" on page 132.) is set less than \$1.00 and the bill is stacked - no money is returned - you must make a selection in order to receive any change. Proceed to step 3.
  - If Change without Purchase (See "Set Change Without Purchase" on page 132.) is set less than \$1.00 and the bill is NOT stacked the \$1.00 bill will be returned.
  - If Change without Purchase (See "Set Change Without Purchase" on page 132.) is set to \$1.00 or more - you will receive four quarters in change.
- 3. Make a selection. The correct selection should be vended and correct change should be returned.

# NOW WHAT?

There are many things you can do with your merchandiser to make it more flexible. Refer to the following Programming Section beginning with "Programming: Introduction" on page 41 for this and other procedures.

# **Programming: Introduction**

#### The Display

The Merchant<sup>™</sup> features our new interactive menu display. The LCD display makes navigating the programming menu structure easy and intuitive.

- •The top line of the screen is the menu title.
- •Selected items are highlighted in white.

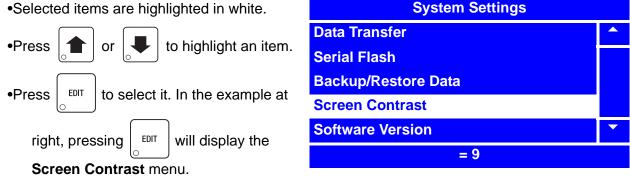

•Pay attention to the bottom line of the display as it often shows important information. In certain configuration menus, it will display the current value for the selected item. In the example above, we can see that the setting for Screen Contrast is reading "= 9". This is a valuable way to quickly check the settings of the merchandiser, and to confirm that a value you changed is correct.

•To return to the Idle mode from any screen, simply press

EXIT

until the display shows an

idle message.

#### The Keypads

This merchandiser has two keypads:

- a. Service Keypad This 16 button keypad is located on the upper left hand side of the monetary assembly and is only available with the merchandiser's door open. This is the principal keypad operators use to program the merchandiser.
- b. **Customer Keypad** This is the 13 button keypad on the front of the merchandiser. Customers use it to make selections, and operators can use it to enter numbers when programming the merchandiser.

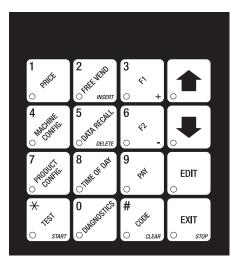

#### SERVICE KEYPAD

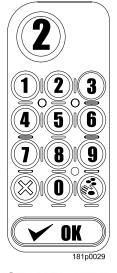

CUSTOMER KEYPAD

# Service Keypad Shortcut Keys

From the idle mode, these service keys will take you directly to specific programs without having to go through the Main Menu.

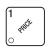

Press this button to put your machine into the Price Setting menu. You can see maximum and minimum machine prices, and change prices for entire machine, entire tray, or individual selections.

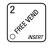

Press this button to select the Free Vend modes.

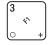

Press this button to view the temperature of a cold unit, or software version numbers.

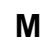

Select display language.
Select coin mechanism bill validator,

Press this button to enter the System Settings menu to:

- card reader, and options.
- Set Display Options.
   Set Data Transfer Options
- Set Data Transfer Options.
- and more.

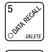

Ŷ

Press this button to view total sales and vends by whole machine or selection. Clear resettable data.

Press this button to enter the Data Transfer menu (found in System Settings menu):

Press this button to enter the Product Configuration menu to:

- Set machine configuration
- Set which selections are active Set FIFO
- Couple/uncouple tray motors
- Set up SureVend<sup>™</sup> options

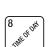

Press this button to set time of day and date.

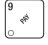

Press this button to fill the coin mech to pay one or more coins from the coin mechanism and to see the tube status.

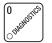

• Allows you to see any fault in the machine.

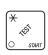

Press this button to:

Perform test vends

- Test displays
- Test various machine functions

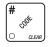

Press this button to enter the Supervisor mode.

#### **Other Keys**

The MOVEMENT keys on the service keypad move you around a menu, and back and forth between menus. Along with the number keys on the Customer Keypad, every function for the Merchant<sup>™</sup> can be programmed with these keys.

Use the up and down arrow keys to scroll through any menu list and highlight the

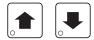

desired option. An option is not selected until it is highlighted and

pressed.

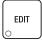

This key performs these functions: First, from the idle mode, it enters the Main Menu. Second, in a menu screen, it selects the highlighted option and moves to that screen. Third, in a screen that requires a value to be entered, it "locks in" the entered value and moves up to the parent menu.

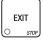

This is your "end" key. Pressing it one or more times will move you up the menu hierarchy, ending back at the idle mode.

| Important<br>Note: | When in a screen that requires a selection, use | edit<br>o | rather       | than   | EXIT    |       |
|--------------------|-------------------------------------------------|-----------|--------------|--------|---------|-------|
|                    | the entered value and move up to the previous m | nenu.     | EXIT<br>STOP | will m | nove to | o the |

previous menu *without* locking in the entered value, except on those menu screens using the "X" boxes.

# **Programming: Data Recall**

# View Non Resettable Sales and Vend Data

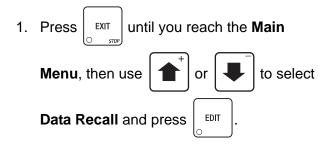

| Main Menu             |   |
|-----------------------|---|
| Data Recall           |   |
| Diagnostic            |   |
| Test                  |   |
| Price                 |   |
| Product Configuration | • |
| Press EDIT to Select  |   |

2. In the Data Recall menu, use

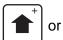

to select **Non Resettable** 

EDIT

Sales Data and press

3. To view Overall Totals for the merchandiser,

select Overall Totals and press

| Data Recall               |   |
|---------------------------|---|
| Non Resettable Sales Data |   |
| Resettable Sales Data     |   |
| Timed Events              |   |
| Identification Numbers    |   |
| Print Data                | • |
| Press EDIT to Select      |   |

| Non Resettable Sales Data |   |
|---------------------------|---|
| Overall Totals            |   |
| By Product                |   |
| Cash                      |   |
| Cashless                  |   |
| Token                     | - |
| Press EDIT to Select      |   |

## View Non Resettable Sales and Vend Data (continued)

- 4. The **Overall Totals** menu displays both the total dollar amount and total vend amounts for the following data:
  - Sales
  - Discount
  - Test Vend
  - Surcharge
  - Free Vend

| Overall Totals    |  |
|-------------------|--|
| Sales-\$ 688.75   |  |
| Sales-# 551       |  |
| Discounts-\$ 0.50 |  |
| Discounts-# 5     |  |
| Test Vend-\$ 8.75 |  |
| Test Vend-# 7     |  |

5. For example,

**Sales-\$** Displays the total merchandiser sales in dollars.

- Sales-# Displays the total number of merchandiser vends (Sales totals includes Discount and Surcharge totals.)
- **Discount-\$** Displays the total dollar value of all discounts in dollars (ex. 5 discount vends of 10% on \$1.00 selection will total \$.50.)
- **Discount-#** Displays the total number of discounted vends.
- **Test Vend-\$** Displays the total dollar value of all test vends.
- **Test Vend-#** Displays the total number of test vends.
- **Surcharge-\$** Displays the total dollar value of all surcharges.
- Surcharge-# Displays the total number of surcharge vends.
- Free Vend-\$ Displays the total dollar value of free vends.
- **Free Vend-#** Displays the total number of free vends.
- 6. Press 1 and 4 to scroll through the entire list.
- Press EXIT once to return to the Non Resettable Sales Data menu or continue to press
   EXIT to return to the Main Menu.

•

#### View Non Resettable Sales and Vend Data By Product 1. Press until you reach the Main Main Menu EXIT **Data Recall** Menu, then use to select or Diagnostic Test Data Recall and press EDIT Price **Product Configuration Press EDIT to Select** 2. In the Data Recall menu, to select Non use or **Data Recall Non Resettable Sales Data** Resettable Sales Data and press EDIT **Resettable Sales Data Timed Events** 3. In the Non Resettable Sales Data menu, **Identification Numbers** Print Data to select By Product use or **Press EDIT to Select** and press EDIT **Non Resettable Sales Data Overall Totals** NOTE **By Product** The By Product menu lists all Cash currently programmed selections. Cashless Token **Press EDIT to Select** to scroll through the 4. Press or entire list. **By Product** 101 5. Highlight a selection and press EDIT to 102 view its sales totals. 103 104 105 **Press EDIT to Select**

## View Non Resettable Sales and Vend Data By Product (continued)

- 6. The Product Total ("**XXX**") menu screen displays the price of the selection, and both the total dollar amount and total vend amount for the following data:
  - Sales
  - Discount
  - Surcharge
  - Test Vend
  - Free Vend

 101

 Price-\$
 1.25

 Sales-\$
 388.75

 Sales-#
 311

 Discounts-\$
 0.45

 Discounts-#
 3

 Surcharge-\$
 0.85

For example,

| Sales-\$     | Displays the total merchandiser sales in dollars.                                                                               |
|--------------|----------------------------------------------------------------------------------------------------|
| Sales-#      | Displays the total number of merchandiser vends (Sales totals includes Discount and Surcharge totals.)                          |
| Discount-\$  | Displays the total dollar value of all discounts in dollars (ex. 5 discount vends of 10% on \$1.00 selection will total \$.50.) |
| Discount-#   | Displays the total number of discounted vends.                                                                                  |
| Test Vend-\$ | Displays the total dollar value of all test vends.                                                                              |
| Test Vend-#  | Displays the total number of test vends.                                                                                        |
| Surcharge-\$ | Displays the total dollar value of all surcharges.                                                                              |
| Surcharge-#  | Displays the total number of surcharge vends.                                                                                   |
| Free Vend-\$ | Displays the total dollar value of free vends.                                                                                  |
| Free Vend-#  | Displays the total number of free vends.                                                                                        |
|              |                                                                                                    |

7. Press [STIT Once to return to the **By Product** menu, twice to return to the **Resettable Sales** 

**Data** menu, or continue to press  $\begin{bmatrix} EXIT \\ O & sree \end{bmatrix}$  until you reach the **Main Menu**.

## View Non Resettable Sales and Vend Data - Cash

EDIT

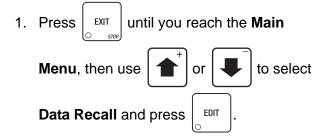

2. In the Data Recall menu,

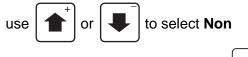

Resettable Sales Data and press

3. In the Non Resettable Sales Data menu,

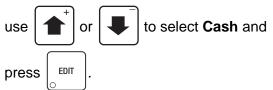

- 4. The **Cash** menu displays both the total dollar amount and total vend amounts for the following data:
  - Cash In
  - To Cashbox
  - To Tubes
  - Bills In
  - Dispensed
  - Man. Dispense
  - Sales
  - Discounts
  - Surcharge
  - Overpay
  - Filled
  - Credited

| Main Menu             |   |
|-----------------------|---|
| Data Recall           |   |
| Diagnostic            |   |
| Test                  |   |
| Price                 |   |
| Product Configuration | • |
| Press EDIT to Select  |   |

| Data Recall               |   |
|---------------------------|---|
| Non Resettable Sales Data |   |
| Resettable Sales Data     |   |
| Timed Events              |   |
| Identification Numbers    |   |
| Print Data                | • |
| Press EDIT to Select      |   |

| Non Resettable Sales Data |   |
|---------------------------|---|
| Overall Totals            |   |
| By Product                |   |
| Cash                      |   |
| Cashless                  |   |
| Token                     | • |
| Press EDIT to Select      |   |

| Cash                |   |
|---------------------|---|
| Cash In-\$ 153.00   |   |
| To Cashbox-\$ 65.00 |   |
| To Tubes-\$ 88.00   |   |
| Bills In-\$ 115.00  |   |
| Dispensed 93.00     |   |
| Man. Dispense 6.00  | • |

# View Non Resettable Sales and Vend Data - Cash (continued)

| 5. For example,  |                                                                                                    |
|------------------|----------------------------------------------------------------------------------------------------|
| Cash In-\$       | Displays the total cash value in (including manual feed).                                                                       |
| To Cashbox-\$    | Displays the total coin value to the cash box.                                                                                  |
| To Tubes-\$      | Displays the total coin value to coin tubes (including manual feed).                                                            |
| Bills In-\$      | Displays the total bill value in (including manual feed).                                                                       |
| Dispensed-\$     | Displays the total cash value dispensed (including manual dispense).                                                            |
| Man. Dispense-\$ | Displays the total cash value manually dispensed.                                                                               |
| Sales-\$         | Displays the total merchandiser sales in dollars.                                                                               |
| Sales-#          | Displays the total number of merchandiser vends (Sales totals includes Discount and Surcharge totals.)                          |
| Discount-\$      | Displays the total dollar value of all discounts in dollars (ex. 5 discount vends of 10% on \$1.00 selection will total \$.50.) |
| Discount-#       | Displays the total number of discounted vends.                                                                                  |
| Surcharge-\$     | Displays the total dollar value of all surcharges.                                                                              |
| Surcharge-#      | Displays the total number of surcharge vends.                                                                                   |
| Overpay-\$       | Displays the total cash value of overpays.                                                                                      |
| Overpay-#        | Displays the total number of overpays.                                                                                          |
| Filled-\$        | Displays the total cash value of overfills.                                                                                     |
| Filled-#         | Displays the total number of overfills.                                                                                         |

- to scroll through the entire list. 6. Press and 📕
- once to return to the Non Resettable Sales Data menu or continue to press 7. Press EXIT EXIT to return to the Main Menu.

*s*то

### **View Non Resettable Sales and Vend Data - Cashless**

EDIT

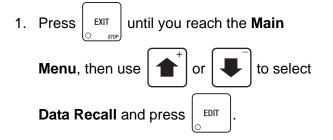

2. In the Data Recall menu,

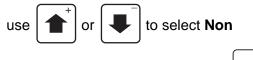

Resettable Sales Data and press

3. In the Non Resettable Sales Data menu,

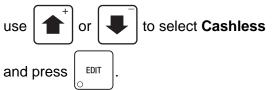

- 4. The **Cashless** menu displays both the total dollar amount and total vend amounts for the following data:
  - Sales
  - Debited
  - Credited
  - Discounts
  - Surcharge
  - Revalue

| Main Menu             |   |
|-----------------------|---|
| Data Recall           |   |
| Diagnostic            |   |
| Test                  |   |
| Price                 |   |
| Product Configuration | • |
| Press EDIT to Select  |   |

| Data Recall               |   |
|---------------------------|---|
| Non Resettable Sales Data |   |
| Resettable Sales Data     |   |
| Timed Events              |   |
| Identification Numbers    |   |
| Print Data                | • |
| Press EDIT to Select      |   |

| Non Resettable Sales Data |   |
|---------------------------|---|
| Overall Totals            |   |
| By Product                |   |
| Cash                      |   |
| Cashless                  |   |
| Token                     | • |
| Press EDIT to Select      |   |

| Cashless          |   |
|-------------------|---|
| Sales-\$ 153.00   |   |
| Sales-# 65.00     |   |
| Debited-\$ 88.00  |   |
| Debited-# 115.00  |   |
| Credited-\$ 93.00 |   |
| Credited-# 6.00   | • |

# View Non Resettable Sales and Vend Data - Cashless (continued)

| 5. For example, |                                                   |
|-----------------|---------------------------------------------------|
| Sales-\$        | Displays the total value of cashless sales.       |
| Sales-#         | Displays the total number of cashless sales.      |
| Debited-\$      | Displays the total value of debited sales.        |
| Debited-#       | Displays the total number of debited sales.       |
| Credited-\$     | Displays the total value of credited sales.       |
| Credited-#      | Displays the total number of credited sales.      |
| Discounts-\$    | Displays the total value of cashless discounts    |
| Discounts-#     | Displays the total number of cashless discounts.  |
| Surcharge-\$    | Displays the total value of cashless surcharges.  |
| Surcharge-#     | Displays the total number of cashless surcharges. |
| Revalue-\$      | Displays the total value of revalues.             |
| Revalue-#       | Displays the total number of revalues.            |
|                 |                                                   |

- 6. Press  $\begin{bmatrix} \bullet \\ \bullet \end{bmatrix}$  and  $\begin{bmatrix} \bullet \\ \bullet \end{bmatrix}$  to scroll through the entire list.
- 7. Press EXIT once to return to the Non Resettable Sales Data menu or continue to press to return to the Main Menu.

# View Non Resettable Sales and Vend Data - Token

to select Token

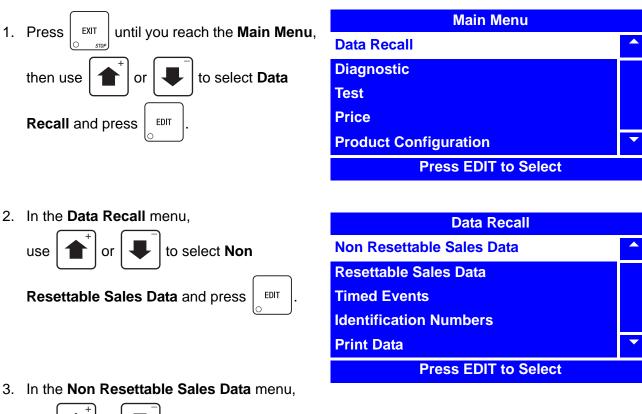

| Non Resettable Sales Data |   |
|---------------------------|---|
| Overall Totals            |   |
| By Product                |   |
| Cash                      |   |
| Cashless                  |   |
| Token                     | • |
| Press EDIT to Select      |   |

| Token          |        |   |
|----------------|--------|---|
| Vend Token-\$  | 153.00 |   |
| Vend Token-#   | 65.00  |   |
| Value Token-\$ | 88.00  |   |
| Value Token-#  | 115.00 |   |
| Overpay-\$     | 93.00  |   |
| Overpay-#      | 6.00   | • |

4. The **Token** menu displays both the total dollar amount and total vend amounts for the following data:

or

EDIT

- Vend Token
- Value Token
- Overpay

use

and press

## View Non Resettable Sales and Vend Data - Token (continued)

| 5. For example, |                                           |
|-----------------|-------------------------------------------|
| Vend Token-\$   | Displays the total values of token vends. |
| Vend Token-#    | Displays the total number of token vends. |
| Value Token-\$  | *(see below)                              |
| Value Token-#   | *(see below)                              |
| Overpay-\$      | *(see below)                              |
| Overpay-#       | *(see below)                              |

#### NOTE

The above functions marked with a \* are not currently available, even though they may appear on the menu screen. These functions will be supported in a future release of merchandiser software.

- 6. Press  $\mathbf{and}$  and  $\mathbf{v}$  to scroll through the entire list.
- 7. Press EXIT once to return to the **Non Resettable Sales Data** menu or continue to press to return to the **Main Menu**.

# **View Resettable Sales and Vend Data**

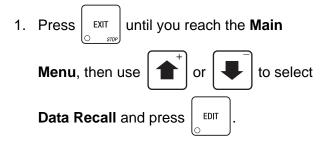

| Main Menu             |  |
|-----------------------|--|
| Data Recall           |  |
| Diagnostic            |  |
| Test                  |  |
| Price                 |  |
| Product Configuration |  |
| Press EDIT to Select  |  |

2. In the Data Recall menu, use

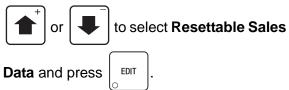

| Data Recall               |   |
|---------------------------|---|
| Non Resettable Sales Data |   |
| Resettable Sales Data     |   |
| Timed Events              |   |
| Identification Numbers    |   |
| Print Data                | • |
| Press EDIT to Select      |   |

3. To view Resettable Sales Data **Overall Totals** for the merchandiser, select **Overall** 

Totals and press

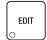

| Resettable Sales Data |   |
|-----------------------|---|
| Overall Totals        |   |
| By Product            |   |
| Cash                  |   |
| Cashless              |   |
| Token                 | • |
| Press EDIT to Select  |   |

# View Resettable Sales and Vend Data (continued)

- 4. The **Overall Totals** menu displays both the total dollar amount and total vend amount for the following data:
  - Sales
  - Discount
  - Test Vend
  - Surcharge
  - Free Vend

| Overall Totals    |   |
|-------------------|---|
| Sales-\$ 688.75   |   |
| Sales-# 551       |   |
| Discounts-\$ 0.50 |   |
| Discounts-# 5     |   |
| Test Vend-\$ 8.75 |   |
| Test Vend-# 7     | • |

5. For example,

**Sales-\$** Displays the total merchandiser sales in dollars.

- Sales-# Displays the total number of merchandiser vends (Sales totals includes Discount and Surcharge totals.)
- **Discount-\$** Displays the total dollar value of all discounts in dollars (ex. 5 discount vends of 10% on \$1.00 selection will total \$.50.)
- **Discount-#** Displays the total number of discounted vends.
- **Test Vend-\$** Displays the total dollar value of all test vends.
- **Test Vend-#** Displays the total number of test vends.
- **Surcharge-\$** Displays the total dollar value of all surcharges.
- **Surcharge-#** Displays the total number of surcharge vends.
- Free Vend-\$ Displays the total dollar value of free vends.
- **Free Vend-#** Displays the total number of free vends.
- 6. Press and to scroll through the entire list.
- 7. Press once to return to the **Resettable Sales Data** menu or continue to press to return to the **Main Menu**.

## View Resettable Sales and Vend Data By Product

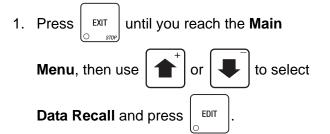

2. In the Data Recall menu, use

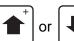

to select Resettable

Sales Data and press

3. In the Resettable Sales Data menu, use

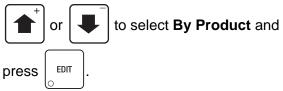

**NOTE** The **By Product** menu lists all currently programmed selections.

- 4. Press **1** or **4** to scroll through the entire list.
- 5. Highlight a selection and press to view its sales totals.

| Main Menu             |   |
|-----------------------|---|
| Data Recall           |   |
| Diagnostic            |   |
| Test                  |   |
| Price                 |   |
| Product Configuration | • |
| Press EDIT to Select  |   |

| Data Recall               |   |
|---------------------------|---|
| Non Resettable Sales Data |   |
| Resettable Sales Data     |   |
| Timed Events              |   |
| Identification Numbers    |   |
| Print Data                | • |
| Press EDIT to Select      |   |

| Resettable Sales Data |   |
|-----------------------|---|
| Overall Totals        |   |
| By Product            |   |
| Cash                  |   |
| Cashless              |   |
| Token                 | • |
| Press EDIT to Select  |   |

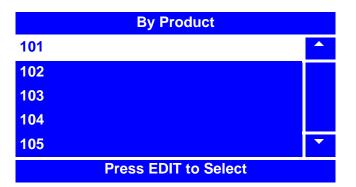

# View Resettable Sales and Vend Data By Product (continued)

- 6. The Product Total ("**XXX**") menu screen displays the price of the selection, and both the total dollar amount and total vend amount for the following data:
  - Sales
  - Discount
  - Surcharge
  - Test Vend
  - Free Vend

 101

 Price-\$
 1.25

 Sales-\$
 388.75

 Sales-#
 311

 Discounts-\$
 0.45

 Discounts-#
 3

 Surcharge-\$
 0.85

For example,

| Sales-\$     | Displays the total merchandiser sales in dollars.                                                                               |
|--------------|----------------------------------------------------------------------------------------------------|
| Sales-#      | Displays the total number of merchandiser vends (Sales totals includes Discount and Surcharge totals.)                          |
| Discount-\$  | Displays the total dollar value of all discounts in dollars (ex. 5 discount vends of 10% on \$1.00 selection will total \$.50.) |
| Discount-#   | Displays the total number of discounted vends.                                                                                  |
| Test Vend-\$ | Displays the total dollar value of all test vends.                                                                              |
| Test Vend-#  | Displays the total number of test vends.                                                                                        |
| Surcharge-\$ | Displays the total dollar value of all surcharges.                                                                              |
| Surcharge-#  | Displays the total number of surcharge vends.                                                                                   |
| Free Vend-\$ | Displays the total dollar value of free vends.                                                                                  |
| Free Vend-#  | Displays the total number of free vends.                                                                                        |
|              |                                                                                                    |

7. Press [STIT Once to return to the **By Product** menu, twice to return to the **Resettable Sales** 

**Data** menu, or continue to press  $\begin{bmatrix} EXIT \\ O & STEP \end{bmatrix}$  until you reach the **Main Menu**.

# View Resettable Sales and Vend Data - Cash

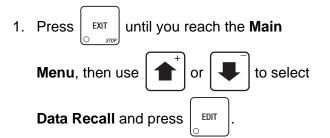

2. In the Data Recall menu,

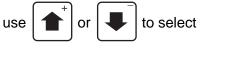

Resettable Sales Data and press

3. In the Non Resettable Sales Data menu,

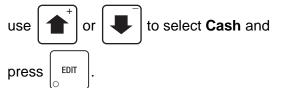

- 4. The **Cash** menu displays both the total dollar amount and total vend amounts for the following data:
  - Cash In
  - To Cashbox
  - To Tubes
  - Bills In
  - Dispensed
  - Man. Dispense
  - Sales
  - Discounts
  - Surcharge
  - Overpay
  - Filled
  - Credited

| Main Menu             |   |
|-----------------------|---|
| Data Recall           |   |
| Diagnostic            |   |
| Test                  |   |
| Price                 |   |
| Product Configuration | • |
| Press EDIT to Select  |   |

| Data Recall               |   |
|---------------------------|---|
| Non Resettable Sales Data |   |
| Resettable Sales Data     |   |
| Timed Events              |   |
| Identification Numbers    |   |
| Print Data                | • |
| Press EDIT to Select      |   |

| Resettable Sales Data |   |
|-----------------------|---|
| Overall Totals        |   |
| By Product            |   |
| Cash                  |   |
| Cashless              |   |
| Token                 | • |
| Press EDIT to Select  |   |

| Cash                |   |
|---------------------|---|
| Cash In-\$ 153.00   |   |
| To Cashbox-\$ 65.00 |   |
| To Tubes-\$ 88.00   |   |
| Bills In-\$ 115.00  |   |
| Dispensed 93.00     |   |
| Man. Dispense 6.00  | • |

# View Resettable Sales and Vend Data - Cash (continued)

| 5. For example,  |                                                                                                    |
|------------------|----------------------------------------------------------------------------------------------------|
| Cash In-\$       | Displays the total cash value in (including manual feed).                                                                       |
| To Cashbox-\$    | Displays the total coin value to the cash box.                                                                                  |
| To Tubes-\$      | Displays the total coin value to coin tubes (including manual feed).                                                            |
| Bills In-\$      | Displays the total bill value in (including manual feed).                                                                       |
| Dispensed-\$     | Displays the total cash value dispensed (including manual dispense).                                                            |
| Man. Dispense-\$ | Displays the total cash value manually dispensed.                                                                               |
| Sales-\$         | Displays the total merchandiser sales in dollars.                                                                               |
| Sales-#          | Displays the total number of merchandiser vends (Sales totals includes Discount and Surcharge totals.)                          |
| Discount-\$      | Displays the total dollar value of all discounts in dollars (ex. 5 discount vends of 10% on \$1.00 selection will total \$.50.) |
| Discount-#       | Displays the total number of discounted vends.                                                                                  |
| Surcharge-\$     | Displays the total dollar value of all surcharges.                                                                              |
| Surcharge-#      | Displays the total number of surcharge vends.                                                                                   |
| Overpay-\$       | Displays the total cash value of overpays.                                                                                      |
| Overpay-#        | Displays the total number of overpays.                                                                                          |
| Filled-\$        | Displays the total cash value of overfills.                                                                                     |
| Filled-#         | Displays the total number of overfills.                                                                                         |

- 6. Press and to scroll through the entire list.
- 7. Press  $\begin{bmatrix} EXIT \\ STOP \end{bmatrix}$  once to return to the **Resettable Sales Data** menu or continue to press  $\begin{bmatrix} EXIT \\ STOP \end{bmatrix}$  to return to the **Main Menu**.

# **View Resettable Sales and Vend Data - Cashless**

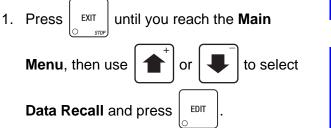

to select

2. In the Data Recall menu, use

or

Resettable Sales Data and press

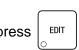

3. In the Resettable Sales Data menu, use

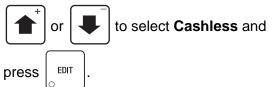

- 4. The **Cashless** menu displays both the total dollar amount and total vend amounts for the following data:
  - Sales
  - Debited
  - Credited
  - Discounts
  - Surcharge
  - Revalue

| Main Menu             |   |
|-----------------------|---|
| Data Recall           |   |
| Diagnostic            |   |
| Test                  |   |
| Price                 |   |
| Product Configuration | - |
| Press EDIT to Select  |   |

| Data Recall               |   |
|---------------------------|---|
| Non Resettable Sales Data |   |
| Resettable Sales Data     |   |
| Timed Events              |   |
| Identification Numbers    |   |
| Print Data                | • |
| Press EDIT to Select      |   |

| Resettable Sales Data |   |
|-----------------------|---|
| Overall Totals        |   |
| By Product            |   |
| Cash                  |   |
| Cashless              |   |
| Token                 | • |
| Press EDIT to Select  |   |

| Cashless    |                |   |
|-------------|----------------|---|
| Sales-\$    | 1 <b>53.00</b> |   |
| Sales-#     | 65.00          |   |
| Debited-\$  | 88.00          |   |
| Debited-#   | 115.00         |   |
| Credited-\$ | 93.00          |   |
| Credited-#  | 6.00           | • |

# View Resettable Sales and Vend Data - Cashless (continued)

5. For example,

| Sales-\$     | Displays the total value of cashless sales.       |
|--------------|---------------------------------------------------|
| Sales-#      | Displays the total number of cashless sales.      |
| Debited-\$   | Displays the total value of debited sales.        |
| Debited-#    | Displays the total number of debited sales.       |
| Credited-\$  | Displays the total value of credited sales.       |
| Credited-#   | Displays the total number of credited sales.      |
| Discounts-\$ | Displays the total value of cashless discounts    |
| Discounts-#  | Displays the total number of cashless discounts.  |
| Surcharge-\$ | Displays the total value of cashless surcharges.  |
| Surcharge-#  | Displays the total number of cashless surcharges. |
| Revalue-\$   | Displays the total value of revalues.             |
| Revalue-#    | Displays the total number of revalues.            |

- 6. Press and to scroll through the entire list.
- 7. Press EXIT once to return to the **Non Resettable Sales Data** menu or continue to press to return to the **Main Menu**.

# View Resettable Sales and Vend Data - Token

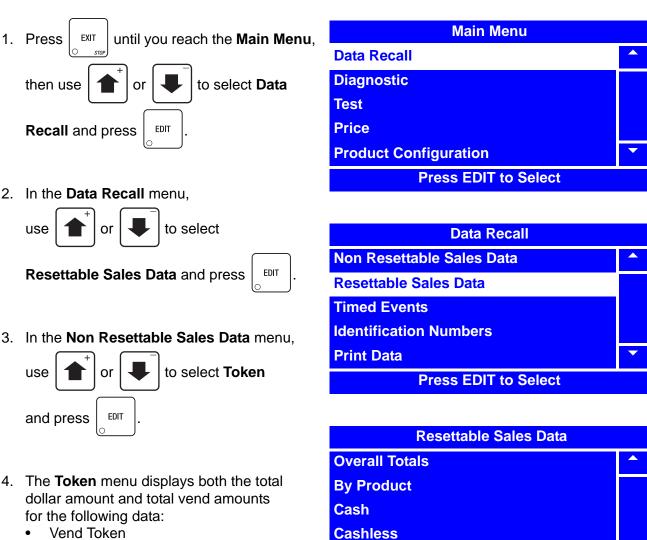

- Value Token
- Overpay

Press EDIT to Select

Token

| Token          |        |   |
|----------------|--------|---|
| Vend Token-\$  | 153.00 |   |
| Vend Token-#   | 65.00  |   |
| Value Token-\$ | 88.00  |   |
| Value Token-#  | 115.00 |   |
| Overpay-\$     | 93.00  |   |
| Overpay-#      | 6.00   | • |

# View Resettable Sales and Vend Data - Token (continued)

| 5. For example,<br>Vend Token-\$    | Displays the total values of token vends.                                                     |
|-------------------------------------|-----------------------------------------------------------------------------------------------|
| Vend Token-#                        | Displays the total number of token vends.                                                     |
| Value Token-\$                      | *(see below)                                                                                  |
| Value Token-#                       | *(see below)                                                                                  |
| Overpay-\$                          | *(see below)                                                                                  |
| Overpay-#                           | *(see below)                                                                                  |
| 6. Press 🔔 and                      | to scroll through the entire list.                                                            |
| 7. Press EXIT one return to the Mai | ce to return to the <b>Resettable Sales Data</b> menu or continue to press<br><b>n Menu</b> . |

## **Clear Resettable Sales and Vend Data**

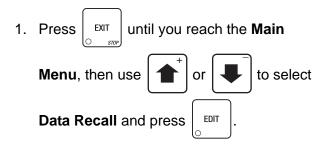

2. In the Data Recall menu, use

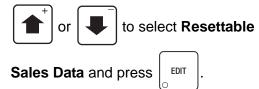

#### NOTE

To access the **Clear Data** menu screen, you must first have entered the Supervisor's PIN code. For instructions on entering this code, refer to "Enter Security Code" on page 180.

3. In the Resettable Data screen, select

```
Clear Data and press
```

4. The **Clear Data** screen confirms that you want to clear resettable data.

EDIT

- a. Press  $\begin{pmatrix} \star \\ & \bullet \\ & & \bullet \end{pmatrix}$  to clear the data.
- b. Press  $\begin{bmatrix} EXIT \\ \odot & STOP \end{bmatrix}$  to exit without clearing the data.
- 5. After clearing data, you will automatically return to the **Resettable Sales Data** menu

screen. Press EXIT

Data Recall menu screen or twice to return to the Main Menu.

| Main Menu             |   |
|-----------------------|---|
| Data Recall           |   |
| Diagnostic            |   |
| Test                  |   |
| Price                 |   |
| Product Configuration | • |
| Press EDIT to Select  |   |

| Data Recall               |   |
|---------------------------|---|
| Non Resettable Sales Data |   |
| Resettable Sales Data     |   |
| Timed Events              |   |
| Identification Numbers    |   |
| Print Data                | • |
| Press EDIT to Select      |   |

| Resettable Sales Data |   |
|-----------------------|---|
| By Product            |   |
| Cash                  |   |
| Cashless              |   |
| Token                 |   |
| Clear Data            | • |
| Press EDIT to select  |   |

**Clear Data** 

Are you sure you want to set all resettable data to zero?

**CANCEL-EXIT CONITNUE-\*** 

#### **View Timed Events - Main Door Openings**

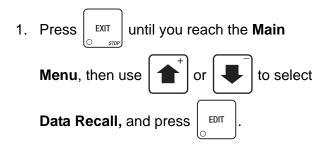

2. In the Data Recall menu, use

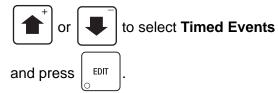

3. In the Timed Events menu, use

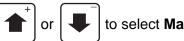

to select Main Door

**Openings** and press EDIT

- 4. The Main Door Openings screen displays a list of dates, times and durations of main door openings.
- 5. Press EXIT
- once to return to the

Timed Events menu, twice to return to the Data Recall menu, or three times to return to the Main Menu.

| Main Menu             |   |
|-----------------------|---|
| Data Recall           |   |
| Diagnostic            |   |
| Test                  |   |
| Price                 |   |
| Product Configuration | • |
| Press EDIT to Select  |   |

| Data Recall               |   |
|---------------------------|---|
| Non Resettable Sales Data |   |
| Resettable Sales Data     |   |
| Timed Events              |   |
| Identification Numbers    |   |
| Print Data                | • |
| Press EDIT to Select      |   |

| Timed Events         |   |
|----------------------|---|
| Main Door Openings   |   |
| Power Losses         |   |
| Last Data Clear      |   |
| Last Price Setting   |   |
| Last Vend            | • |
| Press EDIT to Select |   |

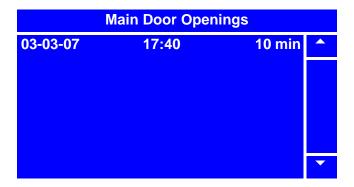

# **View Timed Events - Power Losses**

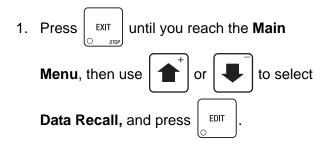

2. In the Data Recall menu, use

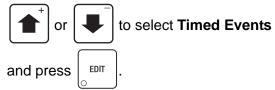

3. In the Timed Events menu, use

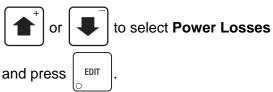

- 4. The **Power Losses** screen displays a list of dates, times and durations of power losses.
- 5. Press  $\left| \begin{bmatrix} EXIT \\ O \end{bmatrix} \right|$  once to return to the

**Timed Events** menu, twice to return to the **Data Recall** menu, or three times to return to the **Main Menu**.

| Main Menu             |  |
|-----------------------|--|
| Data Recall           |  |
| Diagnostic            |  |
| Test                  |  |
| Price                 |  |
| Product Configuration |  |
| Press EDIT to Select  |  |

| Data Recall               |   |
|---------------------------|---|
| Non Resettable Sales Data |   |
| Resettable Sales Data     |   |
| Timed Events              |   |
| Identification Numbers    |   |
| Print Data                | • |
| Press EDIT to Select      |   |

| Timed Events         |   |
|----------------------|---|
| Main Door Openings   |   |
| Power Losses         |   |
| Last Data Clear      |   |
| Last Price Setting   |   |
| Last Vend            | • |
| Press EDIT to Select |   |

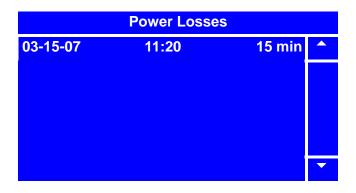

#### **View Timed Events - Last Data Clear**

- 1. Press  $\underbrace{EXIT}_{STOP}$  until you reach the Main Menu, then use  $\underbrace{1}_{STOP}^+$  or  $\underbrace{1}_{C}$  to select Data Recall and press  $\underbrace{EDIT}_{C}$ .
- 2. In the Data Recall menu, use

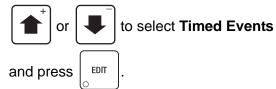

3. In the Timed Events menu, use

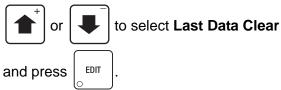

- 4. The **Last Data Clear** screen displays the date and time of the last data clear.
- 5. Press EXIT once to return to the **Timed Events** menu, twice to return to the

**Data Recall** menu, or three times to return to the **Main Menu**.

| Main Menu             |   |
|-----------------------|---|
| Data Recall           |   |
| Diagnostic            |   |
| Test                  |   |
| Price                 |   |
| Product Configuration | • |
| Press EDIT to Select  |   |

| Data Recall               |   |
|---------------------------|---|
| Non Resettable Sales Data |   |
| Resettable Sales Data     |   |
| Timed Events              |   |
| Identification Numbers    |   |
| Print Data                | - |
| Press EDIT to Select      |   |

| Timed E            | vents |   |
|--------------------|-------|---|
| Main Door Openings |       |   |
| Power Losses       |       |   |
| Last Data Clear    |       |   |
| Last Price Setting |       |   |
| Last Vend          |       | - |
| 20-12-07           | 09:38 |   |

| La      | st Data Clea | r     |
|---------|--------------|-------|
| 20-12-0 | 7            | 09:38 |
|         |              |       |
|         |              |       |
|         |              |       |
|         |              |       |
|         |              |       |

1810006

# **View Timed Events - Last Price Setting**

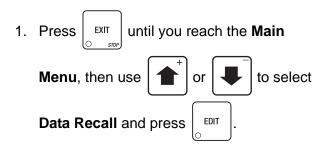

2. In the Data Recall menu, use

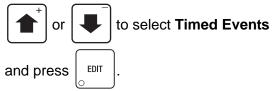

3. In the Timed Events menu, use

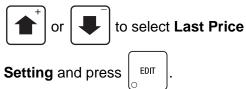

- 4. The **Last Price Setting** screen displays the date and time of the last price setting.
- 5. Press  $\begin{bmatrix} EXIT \\ O & STOP \end{bmatrix}$  once to return to the

**Timed Events** menu, twice to return to the **Data Recall** menu, or three times to return to the **Main Menu**.

| Main Menu             |   |
|-----------------------|---|
| Data Recall           |   |
| Diagnostic            |   |
| Test                  |   |
| Price                 |   |
| Product Configuration | • |
| Press EDIT to Select  |   |

| Data Recall               |   |
|---------------------------|---|
| Non Resettable Sales Data |   |
| Resettable Sales Data     |   |
| Timed Events              |   |
| Identification Numbers    |   |
| Print Data                | • |
| Press EDIT to Select      |   |

| Timed Events       |   |  |
|--------------------|---|--|
| Main Door Openings |   |  |
| Power Losses       |   |  |
| Last Data Clear    |   |  |
| Last Price Setting |   |  |
| Last Vend          | • |  |
| 20-12-07 13:20     | 0 |  |

| Last Price Setting |          |       |  |
|--------------------|----------|-------|--|
|                    | 20-12-07 | 13:20 |  |
|                    |          |       |  |
|                    |          |       |  |
|                    |          |       |  |
|                    |          |       |  |

#### **View Timed Events - Last Vend**

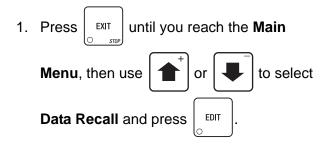

2. In the Data Recall menu, use

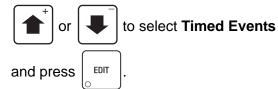

3. In the Timed Events menu, use

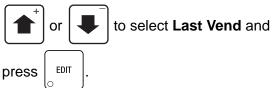

- 4. The **Last Vend** screen displays the date and time of the last vend.
- 5. Press once to return to the **Timed Events** menu, twice to return to the

**Data Recall** menu, or three times to return to the **Main Menu** screen.

| Main Menu             |   |  |
|-----------------------|---|--|
| Data Recall           |   |  |
| Diagnostic            |   |  |
| Test                  |   |  |
| Price                 |   |  |
| Product Configuration | • |  |
| Press EDIT to Select  |   |  |

| Data Recall               |   |
|---------------------------|---|
| Non Resettable Sales Data |   |
| Resettable Sales Data     |   |
| Timed Events              |   |
| Identification Numbers    |   |
| Print Data                | • |
| Press EDIT to Select      |   |

| Timed Events       |  |
|--------------------|--|
| Main Door Openings |  |
| Power Losses       |  |
| Last Data Clear    |  |
| Last Price Setting |  |
| Last Vend          |  |
| 101                |  |

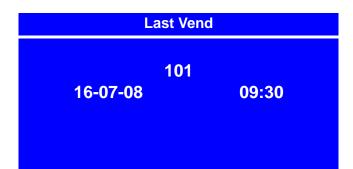

# **View Timed Events - Last Clock Set**

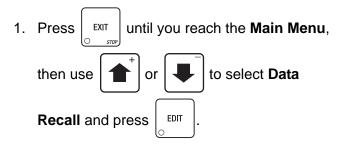

2. In the Data Recall menu, use

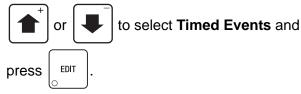

3. In the **Timed Events** menu, use

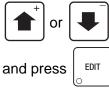

to select Last Clock Set

- 4. The **Last Clock Set** screen displays the last date and time the clock was set.
- 5. Press  $\begin{bmatrix} EXIT \\ O & STOP \end{bmatrix}$  once to return to the

**Timed Events** menu, twice to return to the **Data Recall** menu, or three times to return to the **Main Menu** screen.

| Main Menu             |   |
|-----------------------|---|
| Data Recall           |   |
| Diagnostic            |   |
| Test                  |   |
| Price                 |   |
| Product Configuration | • |
| Press EDIT to Select  |   |

| Data Recall               |   |
|---------------------------|---|
| Non Resettable Sales Data |   |
| Resettable Sales Data     |   |
| Timed Events              |   |
| Identification Numbers    |   |
| Print Data                | • |
| Press EDIT to Select      |   |

| Timed Events       |       |   |
|--------------------|-------|---|
| Last Data Clear    |       |   |
| Last Price Setting |       |   |
| Last Vend          |       |   |
| Last Clock Set     |       |   |
| Last Timed Backup  |       | • |
| 20-06-08           | 10:30 |   |

| Last Clock Set |       |  |
|----------------|-------|--|
| 20-06-08       | 10:30 |  |
|                |       |  |
|                |       |  |
|                |       |  |
|                |       |  |
|                |       |  |

#### **View Timed Events - Last Timed Backup**

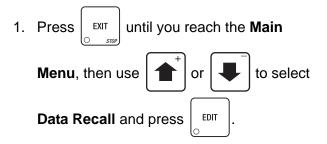

2. In the Data Recall menu, use

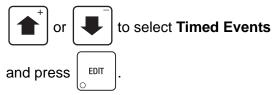

3. In the Timed Events menu, use

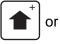

to select Last Timed

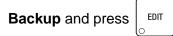

- 4. The **Last Timed Backup** screen displays the last date and time a timed backup was performed.
- 5. Press EXIT Once to return to the

**Timed Events** menu, twice to return to the **Data Recall** menu, or three times to return to the **Main Menu** screen.

| Main Menu             |   |  |
|-----------------------|---|--|
| Data Recall           |   |  |
| Diagnostic            |   |  |
| Test                  |   |  |
| Price                 |   |  |
| Product Configuration | • |  |
| Press EDIT to Select  |   |  |

| Data Recall               |   |
|---------------------------|---|
| Non Resettable Sales Data |   |
| Resettable Sales Data     |   |
| Timed Events              |   |
| Identification Numbers    |   |
| Print Data                | • |
| Press EDIT to Select      |   |

| Timed Events       |       |          |
|--------------------|-------|----------|
| Last Data Clear    |       | <b>^</b> |
| Last Price Setting |       |          |
| Last Vend          |       |          |
| Last Clock Set     |       |          |
| Last Timed Backup  |       |          |
| 15-06-08           | 11:25 |          |

| Last Timed Backup |          |  |
|-------------------|----------|--|
| 11:25             | 15-06-08 |  |
|                   |          |  |
|                   |          |  |
|                   |          |  |
|                   |          |  |
|                   |          |  |

#### **View Identification Numbers - Main PCB**

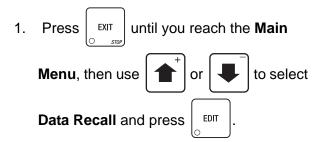

2. In the Data Recall menu, use

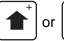

to select Identification

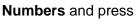

SS EDIT .

4. In the Identification Numbers menu, use

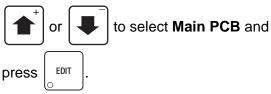

- 5. In the Main PCB menu, you can view:
  - S/N Serial number of board
  - Model Model number of board
  - Version Version of board software
- 6. Press

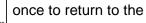

Main PCB menu, twice to return to the Identification Numbers menu or con-

tinue to press

Main Menu.

until you reach the

| Main Menu             |   |
|-----------------------|---|
| Data Recall           |   |
| Diagnostic            |   |
| Test                  |   |
| Price                 |   |
| Product Configuration | • |
| Press EDIT to Select  |   |

| Data Recall               |   |
|---------------------------|---|
| Non Resettable Sales Data |   |
| Resettable Sales Data     |   |
| Timed Events              |   |
| Identification Numbers    |   |
| Print Data                | • |
| Press EDIT to Select      |   |

| Identification Numbers |   |
|------------------------|---|
| Main PCB               |   |
| Coin Mechanism         |   |
| Bill Validator         |   |
|                        |   |
|                        | • |
| Press EDIT to Select   |   |

| Main PCB |             |          |
|----------|-------------|----------|
| S/N      | 1           |          |
| Model    | 99889850    |          |
| Version  | 181.01.00.C |          |
|          |             |          |
|          |             |          |
|          |             | <b>•</b> |

#### **View Identification Numbers - Coin Mechanism**

- 1. Press  $\begin{bmatrix} EXIT \\ STOP \end{bmatrix}$  until you reach the Main Menu, then use  $\textcircled{+}^+$  or + to select Data Recall and press  $\begin{bmatrix} EDIT \\ S \end{bmatrix}$ .
- 2. In the Data Recall menu, use

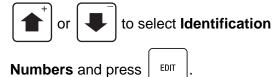

#### NOTE

The **Coin Mechanism** selection will only be available if an MDB level 3 or higher coin mechanism is installed in your merchandiser.

3. In the Identification Numbers menu,

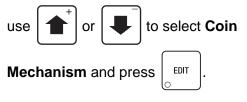

- 4. The **Coin Mechanism** screen will display the serial number, manufacturer information, the model and the version of the installed coin mechanism.
- 5. Press  $\begin{bmatrix} EXIT \\ \odot & STOP \end{bmatrix}$  once to return to the

**Identification Numbers** menu, twice to return to the data Recall menu, or three times to return to the **Main Menu**.

| Main Menu             |   |
|-----------------------|---|
| Data Recall           |   |
| Diagnostic            |   |
| Test                  |   |
| Price                 |   |
| Product Configuration | • |
| Press EDIT to Select  |   |

| Data Recall               |  |
|---------------------------|--|
| Non Resettable Sales Data |  |
| Resettable Sales Data     |  |
| Timed Events              |  |
| Identification Numbers    |  |
| Print Data                |  |
| Press EDIT to Select      |  |

| Identification Numbers |   |
|------------------------|---|
| Main PCB               |   |
| Coin Mechanism         |   |
| Bill Validator         |   |
| Card Reader            |   |
|                        | • |
| Press EDIT to Select   |   |

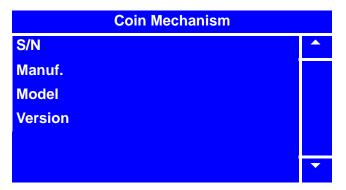

### **View Identification Numbers - Bill Validator**

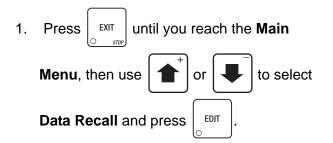

2. In the Data Recall menu, use

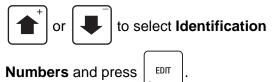

3. In the Identification Numbers menu,

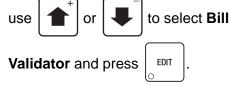

- 4. The **Bill Validator** screen will display the serial number, manufacturer information, the model and the version of the installed bill validator.
- 5. Press  $\begin{bmatrix} EXIT \\ \odot & srop \end{bmatrix}$  once to return to the

**Identification Numbers** menu, twice to return to the data Recall menu, or three times to return to the **Main Menu**.

| Main Menu             |   |
|-----------------------|---|
| Data Recall           |   |
| Diagnostic            |   |
| Test                  |   |
| Price                 |   |
| Product Configuration | • |
| Press EDIT to Select  |   |

| Data Recall               |   |
|---------------------------|---|
| Non Resettable Sales Data |   |
| Resettable Sales Data     |   |
| Timed Events              |   |
| Identification Numbers    |   |
| Print Data                | • |
| Press EDIT to Select      |   |

| Identification Numbers |  |
|------------------------|--|
| Main PCB               |  |
| Coin Mechanism         |  |
| Bill Validator         |  |
| Card Reader            |  |
|                        |  |
| Press EDIT to Select   |  |

| Bill Validator |  |   |
|----------------|--|---|
| S/N            |  |   |
| Manuf.         |  |   |
| Model          |  |   |
| Version        |  |   |
|                |  |   |
|                |  | • |

#### **View Identification Numbers - Card Reader**

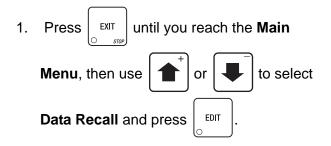

2. In the Data Recall menu, use

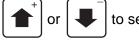

to select Identification

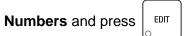

#### NOTE

The **Card Reader** selection will only be available if a card reader is installed in your merchandiser.

3. In the Identification Numbers menu,

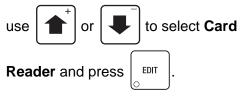

- 4. The **Card Reader** screen will display the serial number, manufacturer information, the model and the version of the installed card reader.
- 5. Press  $\begin{bmatrix} EXIT \\ \odot & STOP \end{bmatrix}$  once to return to the

**Identification Numbers** menu, twice to return to the data Recall menu, or three times to return to the **Main Menu**.

| Main Menu             |   |
|-----------------------|---|
| Data Recall           |   |
| Diagnostic            |   |
| Test                  |   |
| Price                 |   |
| Product Configuration | • |
| Press EDIT to Select  |   |

| Data Recall               |   |
|---------------------------|---|
| Non Resettable Sales Data |   |
| Resettable Sales Data     |   |
| Timed Events              |   |
| Identification Numbers    |   |
| Print Data                | • |
| Press EDIT to Select      |   |

| Identification Numbers |   |
|------------------------|---|
| Main PCB               |   |
| Coin Mechanism         |   |
| Bill Validator         |   |
| Card Reader            |   |
|                        | • |
| Press EDIT to Select   |   |

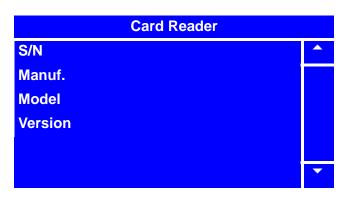

# **Print Data**

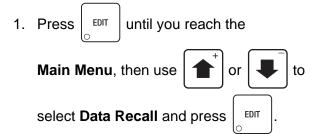

2. In the Data Recall menu, use

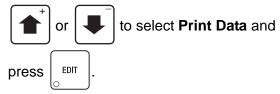

- 4. To print data using an external printer, press;
  1 to print All Data
  2 to print Overall Totals
  3 to print By Product
  4 to print Cash
- 5. Press  $\left| \begin{array}{c} EXIT \\ \bigcirc & STUP \end{array} \right|$  once to return to the

Data Recall menu or twice to return to the Main Menu screen.

| Main Menu             |   |
|-----------------------|---|
| Data Recall           |   |
| Diagnostic            |   |
| Test                  |   |
| Price                 |   |
| Product Configuration | • |
| Press EDIT to Select  |   |

| Data Recall               |   |
|---------------------------|---|
| Non Resettable Sales Data |   |
| Resettable Sales Data     |   |
| Timed Events              |   |
| Identification Numbers    |   |
| Print Data                | • |
| Press EDIT to Select      |   |

| Print Data |                |
|------------|----------------|
| Press      | Data Type      |
| 1          | All Data       |
| 2          | Overall Totals |
| 3          | By Product     |
| 4          | Cash           |
|            |                |

# **Programming: Diagnostic**

# **Check for Errors**

- 1. Press  $\begin{bmatrix} EXIT \\ STOP \end{bmatrix}$  until you reach the Main Menu, then use + or + to select Diagnostic and press  $\begin{bmatrix} EDIT \\ STOP \end{bmatrix}$ .
- In the Diagnostic screen, if there are no errors, the screen will display "No Errors". If an error code does display, see the table of "Diagnostic Error Messages" on page 78 to learn about the error code(s) displayed.
- 3. Press

once to return to

the Main Menu.

EXIT

| Main Menu             |   |
|-----------------------|---|
| Data Recall           |   |
| Diagnostic            |   |
| Test                  |   |
| Price                 |   |
| Product Configuration | • |
| No Errors             |   |

| Diagnostic |  |
|------------|--|
| No Errors  |  |

#### DIAGNOSTIC ERROR MESSAGES

| ERROR MESSAGE                                | ERROR DESCRIPTION                                                                                                    |
|----------------------------------------------|----------------------------------------------------------------------------------------------------|
| All Bills Disabled                           | The bill validator has been disabled.                                                                                      |
| All Coins Disabled                           | The coin mech is reporting that all the coin tubes are disabled and are out of service.                                    |
| All Selections Disabled                      | All of the machine selections have been disabled by the user.                                                              |
| Bill Validator Accept Jam                    | A bill is jammed in the acceptance path of the bill validator.                                                             |
| Bill Validator Comm                          | Communication has been lost between the main controller and the bill validator. Check wiring harnesses and bill validator. |
| Bill Validator Motor                         | The bill validator is reporting a defective motor.                                                                         |
| Bill Validator ROM                           | The bill validator is reporting a ROM checksum error.                                                                      |
| Bill Validator Sensor                        | The bill validator is reporting a sensor problem.                                                                          |
| Bill Validator Stacker is Full               | The bill stacker in the bill validator is full.                                                                            |
| Bill Validator Stacker is open               | The bill validator stacker is open or removed.                                                                             |
| Card Jammed in Card Reader                   | Card reader has failed because a card is jammed in the unit.                                                               |
| Card Reader Comm                             | Communication has been lost between the main controller and the card reader. Check wiring harnesses and card reader.       |
| Card Reader Error                            | The card reader is reporting a repeating error.                                                                            |
| Card Reader Failed OOS Err                   | The card reader is reporting a failure and is out of service.                                                              |
| Card Reader Failure                          | The card reader has reported a failure and is out of service.                                                              |
| Card Reader Reports a Comm<br>Error & is OOS | Card reader is reporting a communication problem and is out of service.                                                    |
| Card Reader Reports a Comm<br>Error          | The card reader is reporting a repeating communication error but is operational.                                           |
| Card Reader Requests Servicing               | Card reader indicates that it requires service, reader is still operational.                                               |
| Check Prices                                 | An Invalid price has been set.                                                                                             |
| Check Winner Prize                           | The selection chosen for the winner prize is not valid.                                                                    |
| Coin Mech Accept Jam                         | The coin mech is reporting that a coin is jammed in the acceptor section.                                                  |
| Coin Mech Accept Unplugged                   | The coin mech is reporting that the coin acceptor is unplugged from the main body of the coin mech and is out of service.  |
| Coin Mech All Tubes Err                      | The coin mech is reporting errors in all the coin tubes and is out of service.                                             |

# DIAGNOSTIC ERROR MESSAGES

| Coin Mech Comm                        | Communication has been lost between the main controller and the coin mechanism. Check wiring harnesses and coin mech.              |
|---------------------------------------|----------------------------------------------------------------------------------------------------|
| Coin Mech Payout Jam                  | The coin mech is reporting that a tube payout attempt has resulted in a jammed condition, it is still operational.                 |
| Coin Mech ROM                         | The coin mech is reporting a ROM failure and is out of service.                                                                    |
| Coin Mech Tube Err                    | The coin mech is reporting a tube error, it is still operational.                                                                  |
| Coin Mech Tube Sensor                 | The coin mech is reporting a tube sensor error, it is still operational.                                                           |
| Coin Return Motor Not Present         | The coin return motor is not connected.                                                                                            |
| Coin Return Motor Run Time<br>Timeout | The coin return motor is jammed.                                                                                                   |
| Coin Return Motor Short Circuit       | The coin return motor is reporting a short circuit.                                                                                |
| Coin Return Motor Drive Failure       | The coin return motor is reporting a motor error.                                                                                  |
| Exec Mech Price Error                 | The exec coin mechanism is reporting a price error.                                                                                |
| Init Failed                           | The snack motor interface has failed to initialize.                                                                                |
| IO Board Voltage                      | The IO board voltage is out of the normal range.                                                                                   |
| Low Change                            | The machine is currently low on change. The low change threshold is user defined.                                                  |
| No Errors                             | Indicates there are no errors in the system.                                                                                       |
| No I/O Comm                           | Communication between the main controller and the IO board has been lost. Check wiring harnesses.                                  |
| No Monetary Device                    | There are no monetary devices present. The machine is still operational.                                                           |
| No Monetary Device - Fatal            | There are no monetary devices present. The machine will be out of service.                                                         |
| Single Card Reader Error              | The card reader has reported a single error.                                                                                       |
| Snack Motor Error                     | The indicated selection is reporting a snack motor error. View the individual motor detail of this selection for more information. |
| Sold Out Selection                    | The indicated selection is sold out.                                                                                               |
| SureVend Anti Jackpot Error           | SureVend has detected multiple sold out selections since the last door closure. The Anti-Jackpot trigger is user defined.          |
| SureVend Calibration Error            | SureVend is reporting a short circuit.                                                                                             |
| SureVend Comm Error                   | The IO board has lost communication with SureVend. Check wiring harnesses.                                                         |
| SureVend Is Blocked                   | SureVend is reporting a blocked sensor.                                                                                            |

# **Programming: Test**

# **Test Vend a Selection**

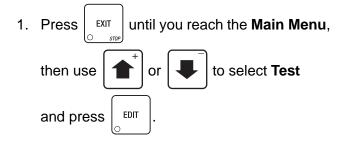

- In the Test menu, use or to select Test Vend and press .
- 3. Make a selection (Example: 1-0-3).
- The merchandiser will dispense the selection and return to the original Test Vend menu.
- 5. Test vend another selection, or press

once to return to the **Test** menu or twice to return to the **Main Menu**.

#### NOTE

If Merchant<sup>™</sup> door is shut while the menu is on the **Test Vend** or the **Test Vend w/o SureVend** screens, the screen will be displayed until one **Test Vend** or **Test Vend w/o SureVend** is completed.

| Main Menu             |  |
|-----------------------|--|
| Data Recall           |  |
| Diagnostic            |  |
| Test                  |  |
| Price                 |  |
| Product Configuration |  |
| Press EDIT to Select  |  |

| Test                   |   |
|------------------------|---|
| Test Vend              |   |
| Test Vend w/o SureVend |   |
| SureVend Detectors     |   |
| Motor Test Summary     |   |
| Motor Status Detail    | • |
| Press EDIT to Select   |   |

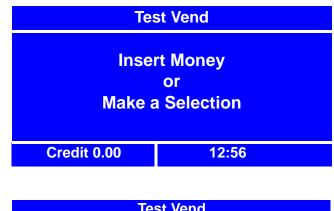

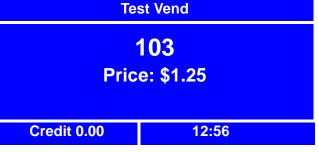

EXIT

#### Test Vend Without SureVend<sup>™</sup>

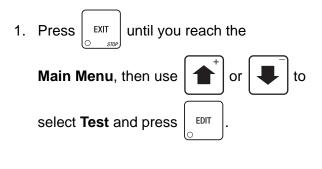

- 2. In the Test menu, use select Test Vend w/o SureVend and EDIT press
- 3. Make a selection (Ex. 1-0-3).
- 4. The merchandiser will dispense the selection and return to the original Test Vend w/o SureVend menu.
- 5. Test vend another selection, or press

EXIT

to

once to return to the Test menu or twice to return to the Main Menu.

#### NOTE

If Merchant<sup>™</sup> door is shut while the menu is on the Test Vend or the Test Vend w/o SureVend screens, the screen will be displayed until one Test Vend or Test Vend w/o SureVend is completed.

| Main Menu             |   |
|-----------------------|---|
| Data Recall           |   |
| Diagnostic            |   |
| Test                  |   |
| Price                 |   |
| Product Configuration | • |
| Press EDIT to Select  |   |

| Test                   |   |
|------------------------|---|
| Test Vend              |   |
| Test Vend w/o SureVend |   |
| SureVend Detectors     |   |
| Motor Test Summary     |   |
| Motor Status Detail    | • |
| Press EDIT to Select   |   |

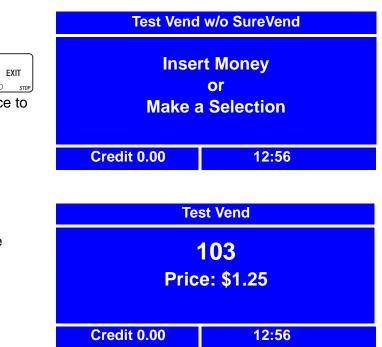

# Test SureVend<sup>™</sup> Calibration

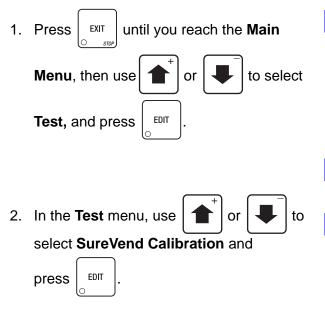

3. The **SureVend Calibration** screen will display the **Calibration Values** as the machine cycles through the SureVend Calibration test.

| Main Menu             |   |
|-----------------------|---|
| Data Recall           |   |
| Diagnostic            |   |
| Test                  |   |
| Price                 |   |
| Product Configuration | • |
| Press EDIT to Select  |   |

| Test                   |   |  |
|------------------------|---|--|
| Test Vend              |   |  |
| Test Vend w/o SureVend |   |  |
| SureVend Calibration   |   |  |
| Motor Test Summary     |   |  |
| Motor Status Detail    | - |  |
| Press EDIT to Select   |   |  |
|                        |   |  |
| SureVend Calibration   |   |  |

Calibration Values

4 4 4 4

## **Testing the Motors - Motor Test Summary**

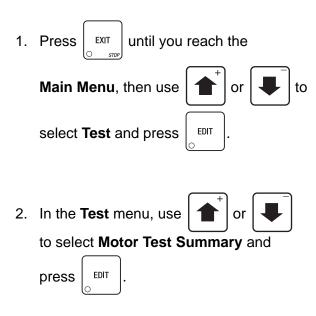

- 3. The **Motor Test Summary** screen will appear, and will cycle through one screen while motors are being pinged.
- 4. The **Motor Test Summary** status screen will then appear, indicating information on homed and present motors and indicating errors. If any motors are unhomed or have any other error status, they will be indicated as **Errors**. If this is the case, you will need to home the motor(s.) See "Homing the Motors - Motor Status Detail" on page 84.
- 5. Press

exit once to return to the **Test** 

menu, or twice to return to the Main Menu.

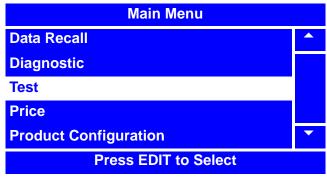

| Test                   |   |
|------------------------|---|
| Test Vend              |   |
| Test Vend w/o SureVend |   |
| SureVend Detectors     |   |
| Motor Test Summary     |   |
| Motor Status Detail    | • |
| Press EDIT to Select   |   |

**Motor Test Summary** 

**Pinging Motors** 

Please Wait.....

\* = CANCEL

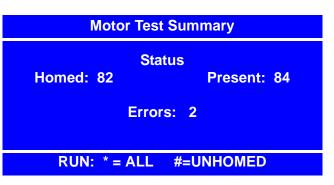

#### Homing the Motors - Motor Status Detail

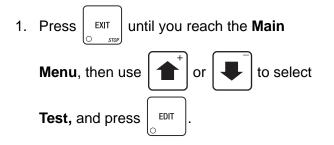

In the Test menu, use 1
 to select Motor Status Detail and

EDIT

press

3. In the **Motor Status Detail** menu, select the tray where the product spiral with the motor needing homing is located.

#### NOTE

In the **Tray X** menu, the product spirals with homed motors will be indicated with an "**H**" in the line adjacent to the spiral number(s.)

4. In the **Tray X** menu, select the product spiral number where the motor needing homing is located.

#### NOTE

The **Tray X** menu indicates not only the homed motor status, but also:

- If spiral is a FIFO group member
- If spiral is coupled with another spiral
- If there is an error present for the spiral
- If spiral is part of a winner combo
- If spiral is a token member
- If spiral is a time of day member

| Main Menu             |  |
|-----------------------|--|
| Data Recall           |  |
| Diagnostic            |  |
| Test                  |  |
| Price                 |  |
| Product Configuration |  |
| Press EDIT to Select  |  |

| Test                   |  |
|------------------------|--|
| Test Vend              |  |
| Test Vend w/o SureVend |  |
| SureVend Detectors     |  |
| Motor Test Summary     |  |
| Motor Status Detail    |  |
| Press EDIT to Select   |  |

| Motor Status Detail |                      |   |
|---------------------|----------------------|---|
| Tray 1              |                      |   |
| Tray 2              |                      |   |
| Tray 3              |                      |   |
| Tray 4              |                      |   |
| Tray 5              |                      | - |
|                     | Press EDIT to Select |   |

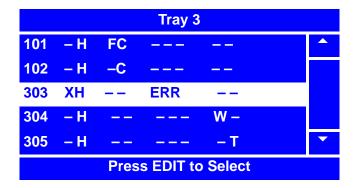

#### NOTE

Refer to the figure of "Motor Status Detail Menu Screen" on page 86 and the "Table: Motor Status Detail Menu Screen" on page 86 (at the end of this procedure) for location of above information and for more information.

### Homing the Motors - Motor Status Detail (continued)

once.

5. In the XXX menu, choose Press START

**To Home**." and press  $\begin{bmatrix} \star & \star \\ 0 & \star \end{bmatrix}$ 

- 6. While motor is being homed, the screen will change to "HOMING PLEASE WAIT."
- After motor is homed, the screen will cycle to the XXX menu, and will indicate that the motor is homed by displaying "H=Homed."
- 8. Press once to return to the **Tray X** menu. The line for the product spiral number you originally selected to be homed should indicate "- **H** - - - - - -."
- 9. You may then select a different product

spiral for motor homing, or press

10. From the **Motor Status Detail** menu, you may select a different tray where another product spiral with a motor needing homing is located, or you may press

once to return to the **Test** menu or twice to return to the **Main Menu**.

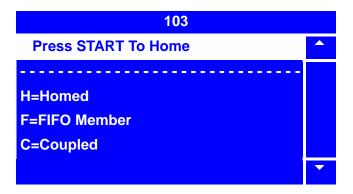

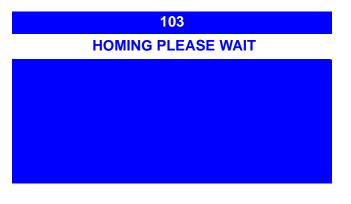

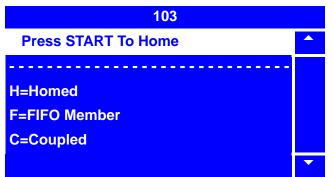

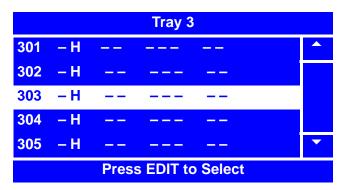

#### Homing the Motors - Motor Status Detail (continued)

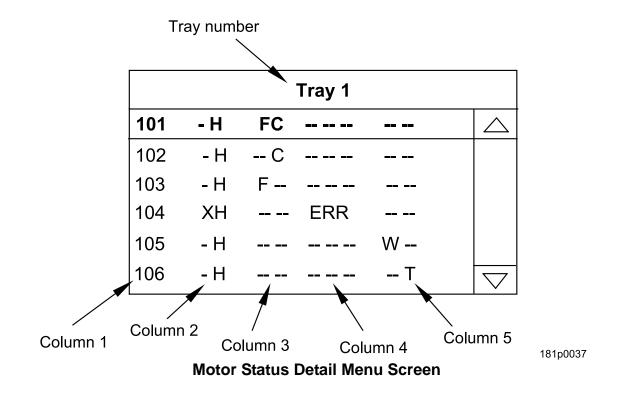

| Table: Motor | r Status | Detail | Menu | Screen |
|--------------|----------|--------|------|--------|
|--------------|----------|--------|------|--------|

|             | First Field                                                                                                    | Second Field                                                             |  |
|-------------|----------------------------------------------------------------------------------------------------|--------------------------------------------------------------------------|--|
| Tray number | Indicates tray number.                                                                                                    |                                                                          |  |
| Column 1    | Indicates spiral number.                                                                                                    |                                                                          |  |
| Column 2    | "X" indicates the spiral is present,<br>but not configured.                                                                    | "H" indicates that spiral is homed.                                      |  |
| Column 3    | "F" indicates spiral is a FIFO member (see page 100).                                                                          | "C" indicates spiral is coupled (see page 104).                          |  |
| Column 4    | "ERR" indicates error is present for the spiral.                                                                               |                                                                          |  |
| Column 5    | "W" indicates spiral is a Winner<br>member (see page 113), Token<br>member (see page 119) or a<br>Combo member (see page 116). | "T" indicates spiral is a<br>Time of Day event member<br>(see page 105). |  |

### **Test the Coin Return Motor**

- 1. Press  $\underbrace{EXIT}_{\bigcirc \ srop}$  until you reach the Main Menu, then use  $\underbrace{\bullet}^+$  or  $\underbrace{\bullet}^-$  to select **Test** and press  $\begin{bmatrix} EDIT \\ \bigcirc \end{bmatrix}$ .
- In the Test menu, use for or to select Coin Return Motor, then

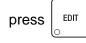

3. Press

to begin the test. The

**Coin Return Motor** status screen will cycle from "**Idle**" to "**Return Change**" for the duration of the test.

#### NOTE

If the **Coin Return Motor** status screen cycles to **Error** instead of **Return Change**,

exit this procedure by pressing

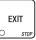

until you reach the **Main Menu**, then follow the procedure to "Check for Errors" on page 77 to further investigate the error.

- 4. When the test is completed, the **Coin Return Motor** status screen will change back to **Idle**.
- 5. After the test, press

once to return

to the **Test** menu, or twice to return to the **Main Menu**.

| Main Menu             |  |
|-----------------------|--|
| Data Recall           |  |
| Diagnostic            |  |
| Test                  |  |
| Price                 |  |
| Product Configuration |  |
| Press EDIT to Select  |  |

| Test                 |   |
|----------------------|---|
| SureVend Detectors   |   |
| Motor Test Summary   |   |
| Motor Status Detail  |   |
| Coin Return Motor    |   |
| Display              | • |
| Press EDIT to Select |   |

**Coin Return Motor** 

IDLE

Press START to Begin

**Coin Return Motor** 

# **Return Change**

**Coin Return Motor** 

IDLE Press START to Begin

# **Test the Display**

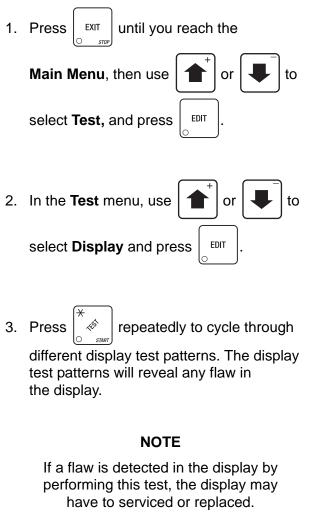

4. When you have cycled through all of the different display test patterns, the test is

complete. Press

once to return to the

Test menu screen or twice to return to the Main Menu.

EXIT

| Main Menu             |   |  |
|-----------------------|---|--|
| Data Recall           |   |  |
| Diagnostic            |   |  |
| Test                  |   |  |
| Price                 |   |  |
| Product Configuration | • |  |
| Press EDIT to Select  |   |  |
|                       |   |  |

| Test                 |   |
|----------------------|---|
| SureVend Detectors   |   |
| Motor Test Summary   |   |
| Motor Status Detail  |   |
| Change Return Motor  |   |
| Display              | - |
| Press EDIT to Select |   |

#### Test the Keypads - Keypad Entry

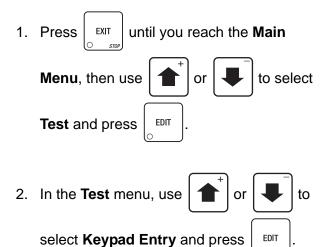

3. In the **Keypad Entry** screen, press any key on the main or service keypads. The key you pressed should display.

#### NOTE

If the key you have pressed does not display, the keypad may have to be serviced or replaced.

4. When you have finished testing the

keypad(s), press

the **Test** menu or three times to return to the **Main Menu**.

| Main Menu             |   |  |
|-----------------------|---|--|
| Data Recall           |   |  |
| Diagnostic            |   |  |
| Test                  |   |  |
| Price                 |   |  |
| Product Configuration | • |  |
| Press EDIT to Select  |   |  |

| Test                 |   |  |
|----------------------|---|--|
| Motor Test Summary   |   |  |
| Motor Status Detail  |   |  |
| Change Return Motor  |   |  |
| Display              |   |  |
| Keypad Entry         | - |  |
| Press EDIT to Select |   |  |

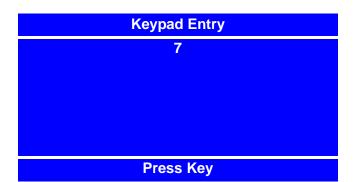

# **Programming: Prices**

# **Set Prices for Individual Selections**

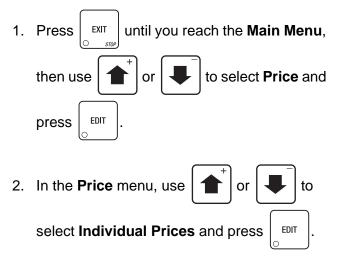

#### NOTE

The **Individual Prices** menu lists all selections programed for the merchandiser. Notice how the status (bottom) line displays the current price of the highlighted selection.

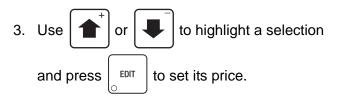

- 4. Using the number keys on either keypad, enter a price for the selection. If the price is less than 10,000.00, use leading zeros. The arrow keys will reposition the cursor.
- 5. Press

EDIT

to return to the Individual

**Prices** menu. Verify that the new price displays in the status (bottom) line when the selection is highlighted.

6. Press  $\begin{bmatrix} EXIT \\ STOP \end{bmatrix}$  once more to return to the **Price** menu or twice to return to the **Main Menu**.

| Main Menu             |  |  |
|-----------------------|--|--|
| Data Recall           |  |  |
| Diagnostic            |  |  |
| Test                  |  |  |
| Price                 |  |  |
| Product Configuration |  |  |
| Press EDIT to Select  |  |  |

| Price             |  |  |
|-------------------|--|--|
| Individual Prices |  |  |
| Entire Machine    |  |  |
| Tray 1            |  |  |
| Tray 2            |  |  |
| Tray 3            |  |  |
| =\$ 1.00          |  |  |

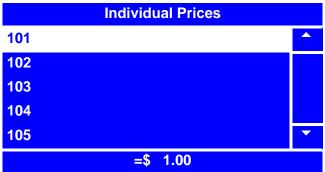

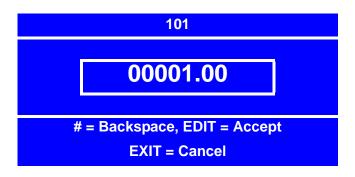

### Set One Price for the Entire Machine

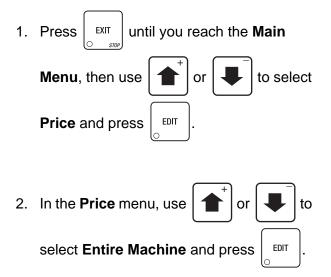

- TIP: If most selections will have the same price, use this feature to quickly set the entire machine to that price, then go to "Set Prices for Individual Selections" on page 90 to adjust the prices for individual selections.
- 3. Using the number keys on either keypad, enter a price for the entire machine. If the price is less than 10,000.00, use leading zeros.The arrow keys will reposition the cursor.
- 4. Press to set the new price and return to the **Price** menu. Verify that the new price displays in the status (bottom) line.
- 5. Press  $\begin{bmatrix} EXIT \\ O & STOP \end{bmatrix}$  once more to return to the **Main Menu**.

| Main Menu             |   |  |
|-----------------------|---|--|
| Data Recall           |   |  |
| Diagnostic            |   |  |
| Test                  |   |  |
| Price                 |   |  |
| Product Configuration | ▼ |  |
| Press EDIT to Select  |   |  |

| Price             |   |  |
|-------------------|---|--|
| Individual Prices |   |  |
| Entire Machine    |   |  |
| Tray 1            |   |  |
| Tray 2            |   |  |
| Tray 3            | • |  |
| =\$1.00           |   |  |

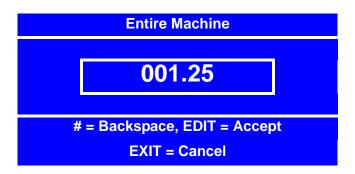

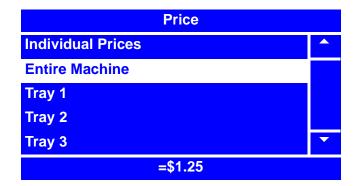

# **Set Prices by Trays**

|    |        | $\frown$       | 1         |          |     |    |
|----|--------|----------------|-----------|----------|-----|----|
| 1. | Press  | EXIT           | until you | reach th | е   |    |
|    | Main N | <i>l</i> lenu, | then use  |          | r 📕 | to |
|    | select | Price          | and press | EDIT .   |     |    |
|    |        |                |           |          |     |    |

- 2. In the **Price** menu, use **1** or **4** or **4** to select the tray number you wish to set
  - the price for and press  $\begin{bmatrix} EDIT \\ O \end{bmatrix}$
- EDIT
- TIP: If most selections on the same tray will have the same price, use this feature to quickly set the entire tray to that price, then go to "Set Prices for Individual Selections" on page 90 to adjust the prices for individual selections.
- Using the number keys on either keypad, enter a price for the selected tray. If the price is less than 100.00, use leading zeros. The arrow keys will reposition the cursor.
- 4. Press to set new price and return to

the **Price** menu. Verify that the new price displays in the status (bottom) line.

5. Press EXIT once more to return to the Main Menu.

| Main Menu             |   |  |
|-----------------------|---|--|
| Data Recall           |   |  |
| Diagnostic            |   |  |
| Test                  |   |  |
| Price                 |   |  |
| Product Configuration | • |  |
| Press EDIT to Select  |   |  |

| Price             |   |  |  |
|-------------------|---|--|--|
| Individual Prices |   |  |  |
| Entire Machine    |   |  |  |
| Tray 1            |   |  |  |
| Tray 2            |   |  |  |
| Tray 3            | - |  |  |
| = \$0.75          |   |  |  |

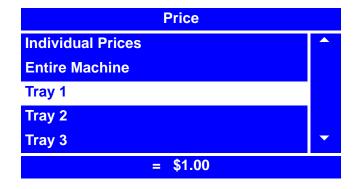

# **Programming: Product Configuration**

# **View Configuration Version**

| 1. | Press | EXIT   | until you reac | h the <b>M</b> a | ain    |
|----|-------|--------|----------------|------------------|--------|
|    | Menu, | then ι | se 🛨 or 🛛      | to               | select |
|    | Produ | ct Cor | figuration an  | d press          | EDIT.  |

2. In the **Product Configuration** menu, use

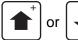

to select Configuration

**Version.** The configuration of the merchandiser will be displayed on the status (bottom) line of the **Product Configuration** menu.

3. Press

to access the **Configuration** 

**Version** screen. This screen will also display the current configuration version.

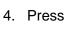

EXIT

once to return to the

**Product Configuration** menu, or twice to return to the **Main Menu**.

| Main Menu             |   |
|-----------------------|---|
| Data Recall           |   |
| Diagnostic            |   |
| Test                  |   |
| Price                 |   |
| Product Configuration | • |
| Press EDIT to Select  |   |

| Product Configuration   |   |
|-------------------------|---|
| Configuration Version   |   |
| SureVend                |   |
| Selection Configuration |   |
| FIFO Setup              |   |
| Couple Motors           | - |
| Proj. Merchant          |   |

**Configuration Version** 

**Proj. Merchant** 

## Turn SureVend<sup>™</sup> On and Off

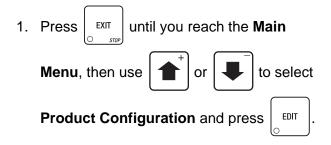

2. In the Product Configuration menu, use

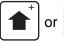

to select **SureVend**.

3. In the SureVend menu, use

or

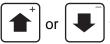

to select **SureVend**.

4. A second **SureVend** menu will appear.

to select the status

(Off or On.) The selection is the one with

the filled-in circle. Press but to lock in

the selection.

Use

- The screen will cycle back to the first SureVend menu.Verify that the status of SureVend<sup>™</sup> (Off or On) is displayed in the status (bottom) line of this SureVend menu.
- 6. Press EXIT

once to return to the **Product** 

**Configuration** menu or twice to return to the **Main Menu**.

| Main Menu             |   |
|-----------------------|---|
| Data Recall           |   |
| Diagnostic            |   |
| Test                  |   |
| Price                 |   |
| Product Configuration | • |
| Press EDIT to Select  |   |

| Product Configuration   |   |
|-------------------------|---|
| Configuration Version   |   |
| SureVend                |   |
| Selection Configuration |   |
| FIFO Setup              |   |
| Couple Motors           | • |
| Press EDIT to Select    |   |

| SureVend             |   |
|----------------------|---|
| SureVend             |   |
| SureVend Options     |   |
| Anti-Jackpot Timer   |   |
| Anti-Jackpot Trigger |   |
|                      | • |
| Off                  |   |

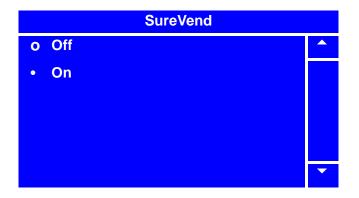

#### Set SureVend<sup>™</sup> Options

- 1. Press  $\begin{bmatrix} EXIT \\ STOP \end{bmatrix}$  until you reach the Main Menu, then use + or + to select Product Configuration and press  $\begin{bmatrix} EDIT \\ C \end{bmatrix}$ .
- 2. In the Product Configuration menu, use

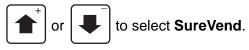

#### NOTE

The status (Off or On) of SureVend<sup>™</sup> must be On for the SureVend Options selection to show up on the menu screen and be accessed. For instructions on setting SureVend<sup>™</sup> status (Off or On), see "Turn SureVend<sup>™</sup> On and Off" on page 94.

3. In the **SureVend** menu, use

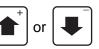

to select **SureVend Options**. The status of **SureVend Options** (**Option SureVend** or **Must SureVend**) will display in the status (bottom) line of the **SureVend** menu. Press

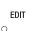

to access the SureVend Options

menu to change status, if desired.

4. In the SureVend menu, use

EDIT

| • or |
|------|
|------|

to select **Option** 

**SureVend** or **Must SureVend**. The selection is the one with the filled-in circle.

Press

to lock in your selection and

return to the SureVend menu.

| Main Menu             |  |
|-----------------------|--|
| Data Recall           |  |
| Diagnostic            |  |
| Test                  |  |
| Price                 |  |
| Product Configuration |  |
| Press EDIT to Select  |  |

| Product Configuration   |   |
|-------------------------|---|
| Configuration Version   |   |
| SureVend                |   |
| Selection Configuration |   |
| FIFO Setup              |   |
| Couple Motors           | • |
| Press EDIT to Select    |   |

| SureVend             |   |
|----------------------|---|
| SureVend             |   |
| SureVend Options     |   |
| Anti-Jackpot Timer   |   |
| Anti-Jackpot Trigger |   |
|                      | - |
|                      |   |

**Must SureVend** 

#### **SureVend Options**

- Option SureVend
- o Must SureVend

SureVend Off When Failed

# Set SureVend Options (continued)

- Verify that the selection you made is now displayed in the status (bottom) line of the SureVend menu when SureVend Options is selected.
- 6. Press

EXIT

once to return to the **Product** 

**Configuration** menu or twice to return to the **Main Menu**.

| SureVend             |   |
|----------------------|---|
| SureVend             |   |
| SureVend Options     |   |
| Anti-Jackpot Timer   |   |
| Anti-Jackpot Trigger |   |
|                      | • |
| Option SureVend      |   |

- Press LIT until you reach the Main Menu,
   then use + or + or to select Product
   Configuration and press EDIT.
- 2. In the Product Configuration menu, use

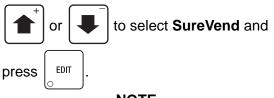

#### NOTE

The status (**Off** or **On**) of SureVend<sup>™</sup> must be **On** for the **Anti-Jackpot Timer** selection to show up on the menu screen and be accessed. For instructions on setting SureVend<sup>™</sup> status (**Off** or **On**), see "Turn SureVend<sup>™</sup> On and Off" on page 94.

3. In the SureVend menu, use

EDIT

EDIT

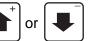

to select **Anti-Jackpot Timer**. The setting of **Anti-Jackpot Timer** will display on the status (bottom) of the **SureVend** menu.

```
Press
```

to access the Anti-Jackpot

Timer menu to change status, if desired.

- Using the number keys on either keypad, enter a setting for Anti-Jackpot Timer. If the setting is less than 10, use leading zeros: Example: press 0-5 to set the setting for 5. If you enter more than two numbers, the display will scroll back to the first digit.
- 5. Press

to save setting and return to the

**SureVend** menu. Verify that the new setting is now displayed in the status (bottom) line of the **SureVend** menu.

6. Press once to return to the **Product Configuration** menu or twice to return to the **Main Menu**.

| Main Menu             |   |
|-----------------------|---|
| Data Recall           |   |
| Diagnostic            |   |
| Test                  |   |
| Price                 |   |
| Product Configuration | • |
| Press EDIT to Select  |   |

| Product Configuration   |   |
|-------------------------|---|
| Configuration Version   |   |
| SureVend                |   |
| Selection Configuration |   |
| FIFO Setup              |   |
| Couple Motors           | • |
| Press EDIT to Select    |   |

| SureVend             |   |
|----------------------|---|
| SureVend             |   |
| SureVend Options     |   |
| Anti-Jackpot Timer   |   |
| Anti-Jackpot Trigger |   |
|                      | • |
| = 0                  |   |

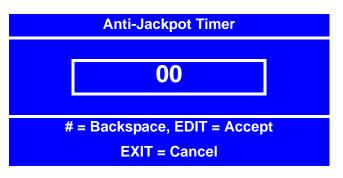

# Set SureVend<sup>™</sup> Anti-Jackpot Trigger

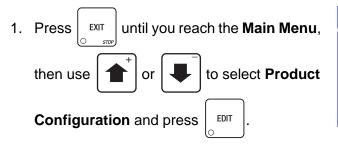

2. In the Product Configuration menu, use

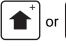

to select **SureVend**.

#### NOTE

The status (**Off** or **On**) of SureVend<sup>™</sup> must be **On** for the **Anti-Jackpot Trigger** selection to show up on the menu screen and be accessed. For instructions on setting SureVend<sup>™</sup> status (**Off** or **On**), see "Turn SureVend<sup>™</sup> On and Off" on page 94.

3. In the SureVend menu, use

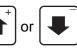

to select **Anti-Jackpot Trigger**. The setting of **Anti-Jackpot Trigger** will display in the status (bottom) line of the **SureVend** menu.

Press | EDIT | to access the Anti-Jackpot

Trigger screen to change status, if desired.

- 4. Using the number keys on either keypad, enter a setting for **Anti-Jackpot Trigger**. If the setting is less than 10, use leading zeros: Example: press 0-5 to set the setting for 5. If you enter more than two numbers, the display will scroll back to the first digit.
- 5. Press EDIT

to save setting and return to

the **SureVend** menu. Verify that the new setting is now displayed in the status (bottom) line of the **SureVend** menu.

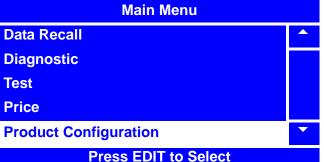

| Product Configuration   |   |
|-------------------------|---|
| Configuration Version   |   |
| SureVend                |   |
| Selection Configuration |   |
| FIFO Setup              |   |
| Couple Motors           | • |
| Press EDIT to Select    |   |

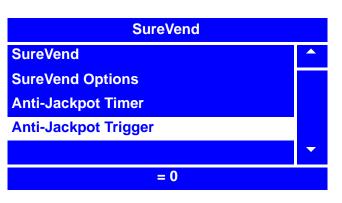

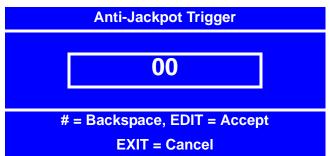

6. Press once to return to the **Product Configuration** menu or twice to return to the **Main Menu**.

#### **Selection Configuration**

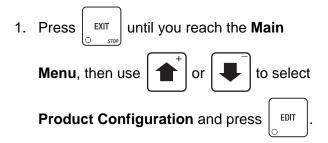

2. In the Product Configuration menu,

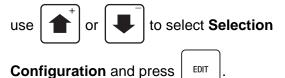

**NOTE** A screen that indicates "pinging" will appear momentarily.

- 3. In the Selection Configuration menu,
  - use 1

to select the

product(s) you wish to configure or unconfigure.

or

4. Press  $\begin{bmatrix} EDIT \\ O \end{bmatrix}$  to remove or add the "**X**"(s)

from the box(es) preceding the product number(s).

#### NOTE:

By pressing

, you will auto configure

(ie. all selections that have spirals physically connected will configure).

5. Press

once to return to the

**Product Configuration** menu, or twice to return to the **Main Menu**.

| Main Menu             |  |
|-----------------------|--|
| Data Recall           |  |
| Diagnostic            |  |
| Test                  |  |
| Price                 |  |
| Product Configuration |  |
| Press EDIT to Select  |  |

| Product Configuration   |   |
|-------------------------|---|
| Configuration Version   |   |
| SureVend                |   |
| Selection Configuration |   |
| FIFO Setup              |   |
| Couple Motors           | • |
| Press EDIT to Select    |   |

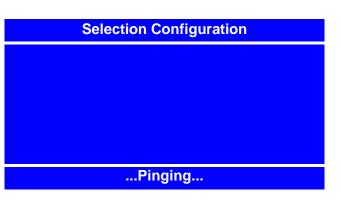

# Selection Configuration X 101 102 103 X 104 105 \* = Auto Configure

# FIFO (First In, First Out)

**FIFO** (First In, First Out) allows you to program your Merchant<sup>™</sup> to run selections as a single selection. No matter which selection ID of the group is entered, the Merchant<sup>™</sup> will vend round-robin from the group of spirals, skipping selections that are out-of-service. This feature can provide a First-In-First-Out for perishable foods. It also helps to prevent one spiral of duplicate selections to go empty before the others of the same selection.

*Note:* Ensure that all selections chosen for each FIFO group are the same price.

# FIFO Setup - Adding Groups

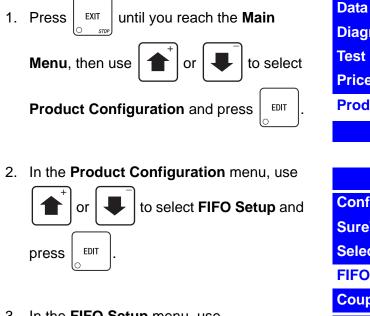

3. In the FIFO Setup menu, use

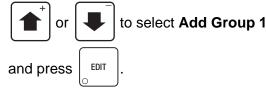

4. In the Add Group 1 menu, use

or **I** to select the product(s)

you wish to add or delete from the group by

pressing EDIT to remove or add the

"X"(s) next to the products.

#### NOTE

| Main Menu             |   |
|-----------------------|---|
| Data Recall           |   |
| Diagnostic            |   |
| Test                  |   |
| Price                 |   |
| Product Configuration | • |
| Press EDIT to Select  |   |

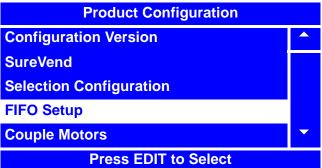

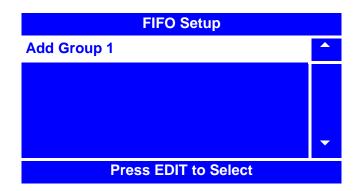

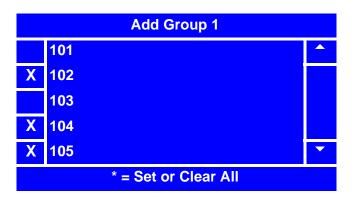

## FIFO Setup - Adding Groups (continued)

5. Press  $\begin{bmatrix} EXIT \\ \odot & srep \end{bmatrix}$  once to return to the **FIFO Setup** menu.

#### NOTE

Once you have set up the first group for **FIFO Setup**, you will now have additional choices on the **FIFO Setup** menu.

For adding additional groups, follow steps 3 thru 5 on the preceding page.

| FIFO Setup           |   |
|----------------------|---|
| Add Group 2          |   |
| Delete Group         |   |
| Edit Group           |   |
| FIFO Mappings        |   |
|                      | • |
| Press EDIT to Select |   |

# **FIFO Setup - Deleting Groups**

1. From the FIFO Setup menu, use

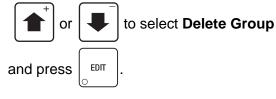

- 2. Select which group you wish to delete and
- 3. You will see a warning screen reminding you that once accomplished, the deletion cannot be undone.

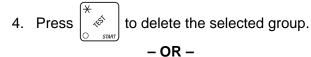

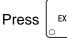

to cancel this action.

#### NOTE

Pressing

to cancel will return you

directly back to the **FIFO Setup** menu if all groups have been deleted. If there are more groups remaining, you will return to the **Delete Group** menu screen.

5. If you are at the **Delete Group** menu, press

to return to the **FIFO Setup** menu.

| FIFO Setup           |   |
|----------------------|---|
| Add Group 2          |   |
| Delete Group         |   |
| Edit Group           |   |
| FIFO Mappings        |   |
|                      | • |
| Press EDIT to Select |   |

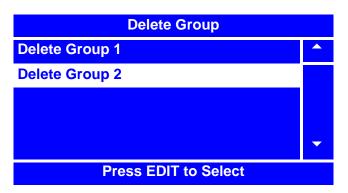

# Delete Group 2

Warning! The actions of this function cannot be reversed.

**CANCEL-EXIT CONTINUE-\*** 

# **FIFO Setup - Editing Groups**

1. From the FIFO Setup menu, use

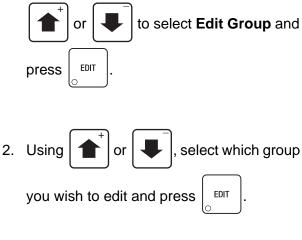

 In the Edit Group (#) menu, select the product(s) you wish to add or delete from

the group by using the

▲ or

to select a product and then pressing

|   | EDIT    | to remove or add the "X"(s) next to |
|---|---------|-------------------------------------|
|   | $\circ$ |                                     |
| 1 | he pro  | oducts.                             |

#### NOTE

By pressing

\land , you are able to

quickly remove or add the "**X**"(s) from all listed products for the group.

4. Press

once to return to the Edit Group menu.

5. You may now choose another group to edit from this menu, or press again to return to the **FIFO Setup** menu.

#### NOTE

When adding or editing groups, if only one product selection number is selected, no group will be added, or the group being edited will be deleted.

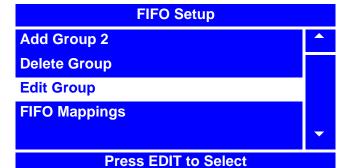

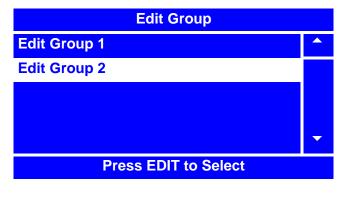

| Edit Group 1 |     |                      |   |
|--------------|-----|----------------------|---|
| Χ            | 101 |                      |   |
|              | 102 |                      |   |
| Χ            | 103 |                      |   |
|              | 104 |                      |   |
| Χ            | 105 |                      | ▼ |
|              |     | * = Set or Clear All |   |

## **FIFO Setup - View FIFO Mappings**

1. From the FIFO Setup menu, use

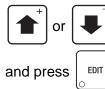

to select FIFO Mappings

2. In the FIFO Mappings menu, use

 $\left( \begin{array}{c} \bullet \\ \bullet \end{array} \right)$  or  $\left( \begin{array}{c} \bullet \\ \bullet \end{array} \right)$ 

to select the tray you wish

to view FIFO mappings for and press

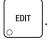

3. The **Tray X FIFO Selections** screen will appear for the tray which you selected, indicating which products are mapped into which groups.

#### NOTE

FIFO mappings are unable to be changed in this screen. To change FIFO mappings for products, you must use the steps outlined in "FIFO Setup - Adding Groups" on page 100, "FIFO Setup - Deleting Groups" on page 101 and/or "FIFO Setup - Editing Groups" on page 102.

4. After viewing and making note of a particular product tray's FIFO mappings,

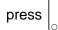

once to return to the **FIFO** 

Mappings menu, twice to return to the FIFO Setup menu, or continue to press

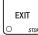

until you reach the Main Menu.

| FIFO Setup           |  |
|----------------------|--|
| Add Group 2          |  |
| Delete Group         |  |
| Edit Group           |  |
| FIFO Mappings        |  |
|                      |  |
| Press EDIT to Select |  |

| FIFO Mappings          |   |
|------------------------|---|
| Tray 1 FIFO Selections |   |
| Tray 2 FIFO Selections |   |
| Tray 3 FIFO Selections |   |
| Tray 4 FIFO Selections |   |
| Tray 5 FIFO Selections | - |
| Press EDIT to Select   |   |

| Tray 4 FIFO Selections |         |   |
|------------------------|---------|---|
| 101                    | Group 1 |   |
| 102                    | N/A     |   |
| 103                    | Group 2 |   |
| 104                    | Group 1 |   |
| 105                    | N/A     |   |
| 106                    | Group 2 | • |

## **Couple Motors**

The Merchant<sup>™</sup> can be set to couple adjacent product tray motors to vend together. There are times when you will need to set adjacent motors on a tray to vend together, as in the case of vending wide products. Follow this procedure to electronically couple adjacent motors.

NOTE Once coupled, motors will never run separately. This includes when testing from the Motor Test Summary (page 83) and/or the Motor Status Detail (page 84) menus. Main Menu 1. Press EXIT until you reach the Main Menu, **Data Recall Diagnostic** to select Product then use or Test Price Configuration and press EDIT **Product Configuration Press EDIT to Select** 2. In the **Product Configuration** menu, to select Couple use or **Product Configuration Configuration Version** EDIT Motors and press Selection Configuration **FIFO Setup** 3. In the **Couple Motors** menu, you will see a **Couple Motors** list of all Motor Pairs that are able to be coupled to vend together. Select the Motor Pair(s) you wish to couple by using the Press EDIT to Select to select a Motor Pair and or **Couple Motors** EDIT then pressing to remove or add the 101 + 102 105 + 106 "X"(s) next to the Motor Pair(s). 107 + 108NOTE Х 111 + 112 201 + 202 By pressing you are able to \* = Set or Clear All quickly remove or add the "X"(s) from all listed Motor Pairs.

once to return to the Product Configuration menu or twice to return to 4. Press EXIT the Main Menu.

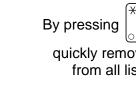

# **Special Vend Modes**

# **Timed Events-Time of Day Events**

The Merchant<sup>™</sup> can be programmed for up to 16 discrete time of day events, which can be programmed to include **Inhibit**, **Free Vend**, **Discount**, and **Combo Vend**.

| 1. | Press until you reach the <b>Main</b>                                                                                                    | Main Menu                                                                       |                       |
|----|----------------------------------------------------------------------------------------------------|---------------------------------------------------------------------------------|-----------------------|
| 1. |                                                                                                    | Diagnostic                                                                      |                       |
|    | <b>Menu</b> , then use $\uparrow$ or $\downarrow$ to select                                                                                                    | Test                                                                            |                       |
|    |                                                                                                    | Price                                                                           |                       |
|    | Special Vend Modes and press                                                                                                    | Product Configuration                                                           |                       |
|    | <u>c</u>                                                                                                    | Special Vend Modes                                                              | -                     |
|    |                                                                                                    | Press EDIT to Se                                                                | lect                  |
|    |                                                                                                    |                                                                                 |                       |
| 2. | From the <b>Special Vend Modes</b> menu, use                                                                                                    | Special Vend Mo                                                                 | des                   |
|    | $  \uparrow  $ or $  \downarrow  $ to select <b>Timed Events</b>                                                                                                    | Timed Events                                                                    | <u> </u>              |
|    |                                                                                                    | Winner Modes                                                                    |                       |
|    | and press                                                                                                    | Combo Vends                                                                     |                       |
|    |                                                                                                    | Token Enable                                                                    |                       |
|    |                                                                                                    | Enable OK Button                                                                |                       |
|    |                                                                                                    | Press EDIT to Se                                                                | ect                   |
|    |                                                                                                    |                                                                                 |                       |
| 3. | From the <b>Timed Events</b> menu, use                                                                                                    | Timed Events                                                                    |                       |
| 3. | From the <b>Timed Events</b> menu, use                                                                                                    | Timed Events                                                                    |                       |
| 3. |                                                                                                    | Time of Day Events                                                              | <b>^</b>              |
| 3. | <b>to select Time of Day</b><br><b>Events</b> and press                                                                                                    |                                                                                 |                       |
| 3. | ▲ or ↓ to select Time of Day                                                                                                    | Time of Day Events                                                              |                       |
| 3. | <b>to select Time of Day</b><br><b>Events</b> and press                                                                                                    | Time of Day Events                                                              |                       |
|    | $ \underbrace{ \left( \begin{array}{c} \bullet \\ \bullet \end{array} \right) }_{\text{FXIT}} \text{ or } \underbrace{ \left( \begin{array}{c} \bullet \\ \bullet \end{array} \right) }_{\text{SUB}} \text{ to select Time of Day} $                                                               | Time of Day Events<br>Backup Events                                             |                       |
|    | <b>to select Time of Day</b><br><b>Events</b> and press                                                                                                    | Time of Day Events                                                              |                       |
|    | $ \underbrace{ \left( \begin{array}{c} \bullet \\ \bullet \end{array} \right) }_{\text{FXIT}} \text{ or } \underbrace{ \left( \begin{array}{c} \bullet \\ \bullet \end{array} \right) }_{\text{SUB}} \text{ to select Time of Day} $                                                               | Time of Day Events<br>Backup Events                                             | ▲<br>▼<br>lect        |
|    | $ \underbrace{\bullet}^{+} \text{ or } \underbrace{\bullet}^{+} \text{ to select Time of Day} $ Events and press $ \underbrace{EXIT}_{\bullet} \text{ supp}. $ In the Time of Day Events menu, use $ \underbrace{\bullet}^{+} \text{ or } \underbrace{\bullet}^{+} \text{ to select Inhibit and} $ | Time of Day Events<br>Backup Events<br>Press EDIT to Set                        | ▲<br>↓<br>lect<br>nts |
|    | <b>to select Time of Day</b><br><b>Events and press</b> $\begin{bmatrix} EXIT \\ STOP \end{bmatrix}$ .                                                                                                    | Time of Day Events Backup Events Press EDIT to Set Time of Day Event            | Iect<br>ff ▲          |
|    | $ \underbrace{\bullet}^{+} \text{ or } \underbrace{\bullet}^{+} \text{ to select Time of Day} $ Events and press $ \underbrace{EXIT}_{\bullet} \text{ supp}. $ In the Time of Day Events menu, use $ \underbrace{\bullet}^{+} \text{ or } \underbrace{\bullet}^{+} \text{ to select Inhibit and} $ | Time of Day Events Backup Events Press EDIT to Sel Time of Day Even 1 Inhibit O | Iect<br>ff ▲          |

5

6

**Free Vend** 

**Free Vend** 

Off

Off

5. If the event is set to Off, use

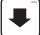

to select **State** and press

6. In the State menu screen, use

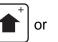

or

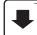

to select **On**. The selected option is

the one with the filled-in circle.

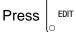

to lock in the selection and

return to the **Event (#)** menu. Verify that the status (bottom) line displays **On** when **State** is selected.

## 7. In the Event (#) menu, select Event Type

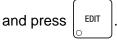

8. In the **Event Type** menu, the selected option is the one with the filled-in circle.

Press or selected option.

to change the

9. Press

EDIT to lock in the selection and

return to the **Event (#)** menu. Verify that the status (bottom) line displays the choice made in step 9 above when **Event Type** is selected.

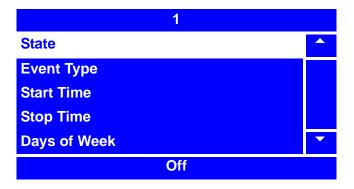

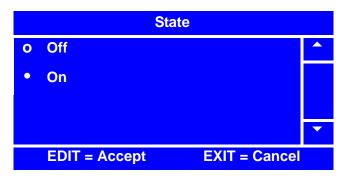

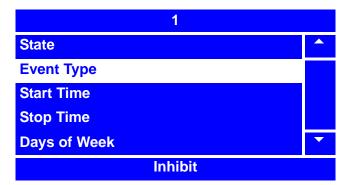

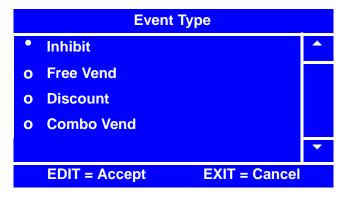

10. In the Event (#) menu, use

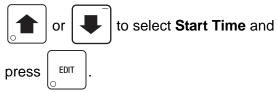

- 11. In the **Start Time** menu, using the number keys on either keypad, enter the time you wish the event to start. After you have entered four digits, **AM** will be selected.
  - Press 1

to toggle between

AM, PM, and 24 hour modes.

or

If you enter more than four numbers, the display will scroll back to the first digit.

12. Press

to lock in the time and return

to the **Event (#)** menu. Verify that the status (bottom) line displays the correct start time when **Start Time** is selected.

13. In the Event (#) menu, press

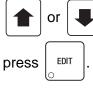

to select Stop Time and

14. In the **Stop Time** menu, using the number keys on either keypad, enter the time you wish the event to stop. After you have entered four digits, the hour mode (AM or

PM) will be selected. Press

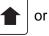

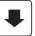

to toggle between AM, PM, and 24

hour modes. If you enter more than four numbers, the display will scroll back to the first digit.

15. Press

to lock in the time and return to the **Event (#)** menu. Verify that the status (bottom)

line displays the correct start time when **Stop Time** is selected.

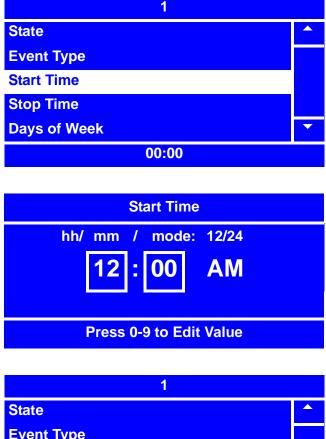

Event Type Start Time Stop Time Days of Week

Stop Time hh/ mm / mode: 12/24 12:00 AM Press 0-9 to Edit Value

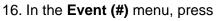

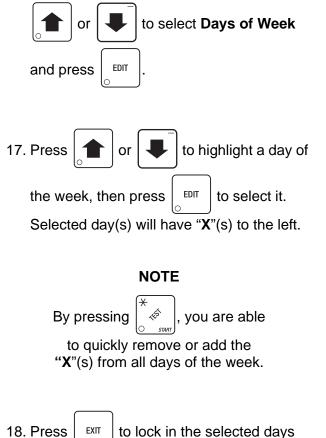

and return to the **Event (#)** menu. Verify that the status (bottom) line displays the correct day(s) of the week that were set.

#### NOTE

Days of the week appear in the status line as dashes, in the order of Sunday through Saturday, if they are not selected.

19. In the Event (#) menu, press

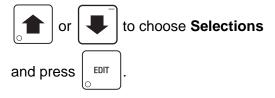

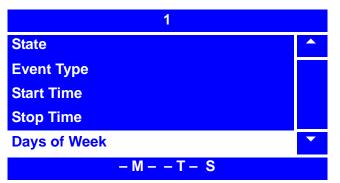

| Days Of Week        |           |   |
|---------------------|-----------|---|
| Х                   | Monday    |   |
|                     | Tuesday   |   |
| Х                   | Wednesday |   |
|                     | Thursday  |   |
| Х                   | Friday    | • |
| * =Set or Clear All |           |   |

| 1             |   |
|---------------|---|
| Event Type    |   |
| Start Time    |   |
| Stop Time     |   |
| Days of Week  |   |
| Selections    | • |
| – M – – T – S |   |

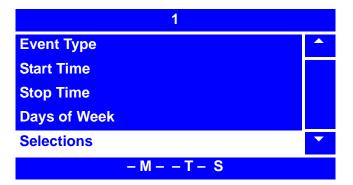

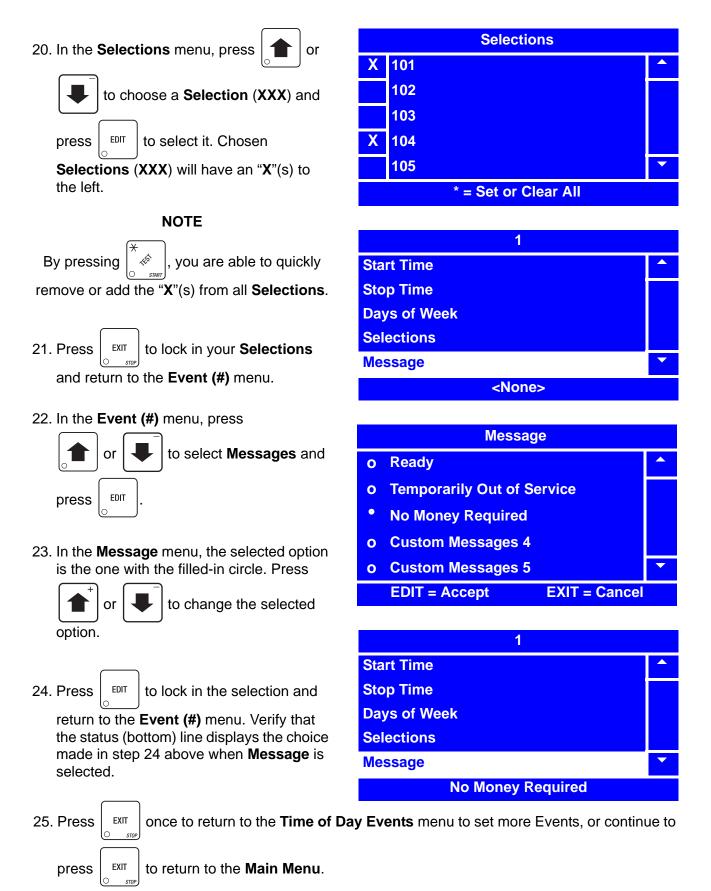

## **Timed Events - Backup Events**

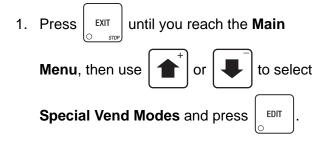

2. From the Special Vend Modes menu, use

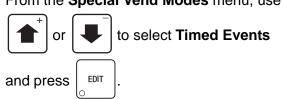

3. From the Timed Events menu, use

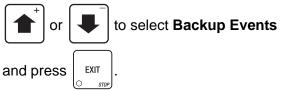

4. In the Backup Events menu, use

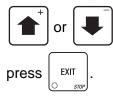

to select Backup Data and

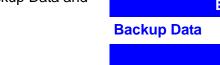

| Main Menu             |   |
|-----------------------|---|
| Diagnostic            |   |
| Test                  |   |
| Price                 |   |
| Product Configuration |   |
| Special Vend Modes    | • |
| Press EDIT to Select  |   |

| Special Vend Modes   |   |
|----------------------|---|
| Timed Events         |   |
| Winner Modes         |   |
| Combo Vends          |   |
| Token Enable         |   |
| Enable OK Button     | • |
| Press EDIT to Select |   |

| Timed Events         |   |
|----------------------|---|
| Time of Day Events   |   |
| Backup Events        |   |
|                      |   |
|                      |   |
|                      | • |
| Press EDIT to Select |   |

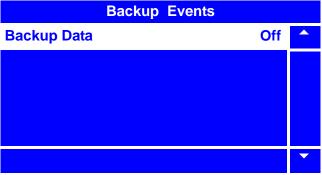

## **Timed Events - Backup Events (continued)**

5. If Backup Data is set to Off, use

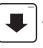

to select **State** and press

6. In the State menu screen, use

EDIT

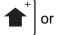

or

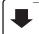

to select On. The selected option is

the one with the filled-in circle.

Press

to lock in the selection and

return to the **Event (#)** menu. Verify that the status (bottom) line displays **On** when **State** is selected.

10. In the Event (#) menu, use

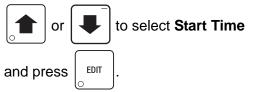

- 11. In the **Start Time** menu, using the number keys on either keypad, enter the time you wish the event to start. After you have entered four digits, **AM** will be selected.
  - Press

to toggle between

AM, PM, and 24 hour modes.

or

If you enter more than four numbers, the display will scroll back to the first digit.

12. Press

EDIT

to lock in the time and return to

the **Event (#)** menu. Verify that the status (bottom) line displays the correct start time when **Start Time** is selected.

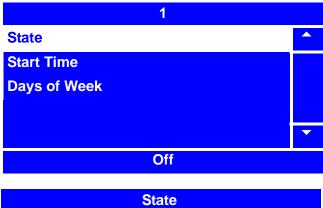

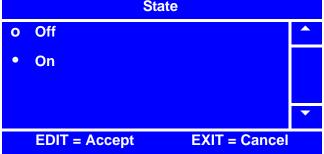

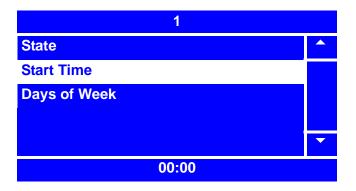

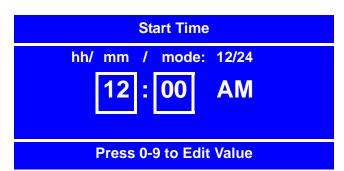

# **Timed Events - Backup Events (continued)**

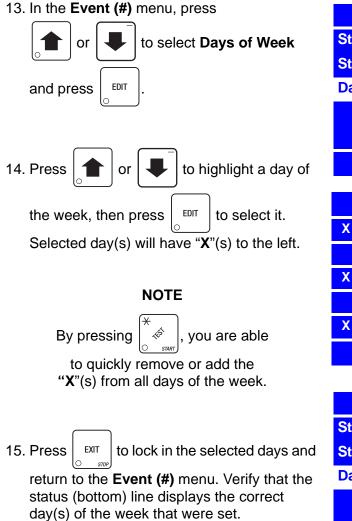

#### NOTE

Days of the week appear in the status line as dashes, in the order of Sunday through Saturday, if they are not selected.

16. Press

EXIT

twice to reach the Timed

**Events** menu, three times to reach the **Special Vend Modes** menu, or four times to reach the **Main Menu**.

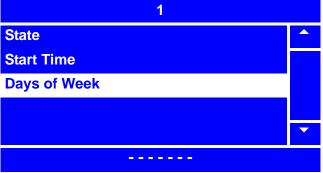

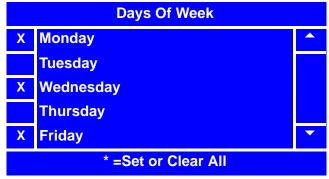

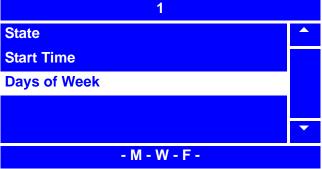

## Winner Mode

The **Winner Mode** provides a method to reward the frequent user of the Merchant<sup>™</sup> by occasionally giving away a free product or a special prize from a designated spiral. To set up the **Winner Mode**, perform the following steps:

EXIT until you reach the 1. Press

Main Menu, then use the

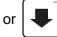

to select Special Vend Modes and

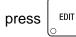

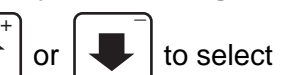

to select Winner Mode

EDIT and press

3. From the Winner Mode menu, use

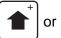

to select Winner State.

The status (bottom) line will then indicate if the Winner Mode is currently turned On or Off.

4. To change the **Winner Mode** state, press

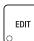

with Winner State selected.

5. In the Winner State menu, use

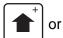

to select **On** or **Off**.

The selected option is the one with the filled-in circle.

6. Press EDIT

to lock in the selection and

return to the Winner Mode menu. Verify that the status (bottom) line displays On or Off when Winner State is selected.

| Main Menu             |   |  |
|-----------------------|---|--|
| Diagnostic            |   |  |
| Test                  |   |  |
| Price                 |   |  |
| Product Configuration |   |  |
| Special Vend Modes    | • |  |
| Press EDIT to Select  |   |  |

| Special Vend Modes   |   |
|----------------------|---|
| Timed Events         |   |
| Winner Mode          |   |
| Combo Vends          |   |
| Token Enable         |   |
|                      | • |
| Dress EDIT to Salast |   |

Press EDIT to Select

| Winner Mode       |   |
|-------------------|---|
| Winner State      |   |
| Winner Frequency  |   |
| Winner Prize      |   |
| Winner Selections |   |
|                   | • |
| Win = Off         |   |

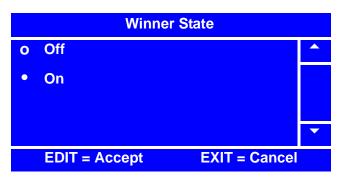

# Winner Mode (continued)

7. From the Winner Mode menu, use

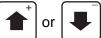

to select Winner

**Frequency**. The status (bottom) line of the will display how often the merchandiser is set to vend a winner.

8. To change the winner frequency, press

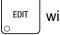

with Winner Frequency selected.

 Using the number keys on either keypad, enter an interval for the Winner Frequency. If the frequency of a winning vend is less than 1,000, use leading zeros:

For example, if you wish to set the merchandiser to vend a winner every 500 vends, press 0-5-0-0.

If you enter more than four numbers, the display will scroll back to the first digit.

10. Press

to lock in the selection and

return to the **Winner Mode** menu. Verify that the status (bottom) line displays the number of vends that the **Winner Frequency** has been set for.

11. From the Winner Mode menu, use

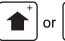

EDIT

to select Winner Prize.

The status (bottom) line of the **Winner Mode** menu will then indicate which spiral the winner will vend from. If the status (bottom) line of the menu states **Prize Mode OFF**, then a **Winner Prize** spiral has not yet

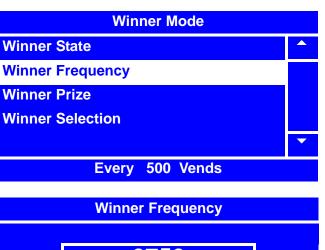

0750

# = Backspace, EDIT = Accept EXIT = Cancel

| Winner Mode      |   |
|------------------|---|
| Winner State     |   |
| Winner Frequency |   |
| Winner Prize     |   |
| Winner Selection |   |
|                  | • |
| Every 750 Vends  |   |

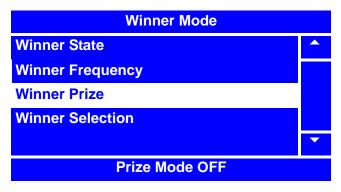

#### NOTE

The status (bottom) line will display **INVALID** if the selection is not valid or if the selection is part of a FIFO group or is the coupled spiral of a coupled selection.

12. To set or change the Winner Prize spiral, press

with Winner Prize selected.

# Winner Mode (continued)

- Using the number keys on either keypad, enter a spiral for the winner to vend from. For example, to set the merchandiser to vend the winners from spiral 103, enter 1-0-3. If you enter more than three numbers, the display will scroll back to the first digit.
- 14. Press

to lock in the selection and

return to the **Winner Mode** menu. Verify that the status (bottom) line displays the spiral that the **Winner Prize** is set to vend from.

15. From the Winner Mode menu, use

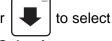

Winner Selection.

#### NOTE

Winner Selections are the Selections that will trigger a Winner Prize vend.

16. In the Winner Selections menu, press

|  | or |  | to highligh |
|--|----|--|-------------|
|--|----|--|-------------|

o highlight a **Selection** 

to select it. Cho-

(XXX), and press

sen Winner Selection(s) (XXX) will have "X"(s) to the left.

### NOTE

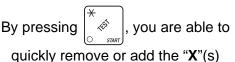

from all **Winner Selections**.

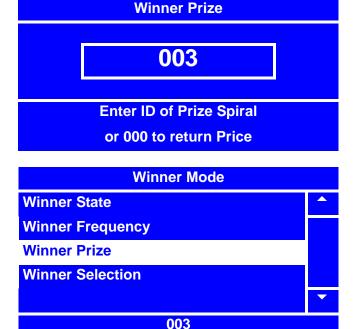

| Winner Mode          |   |  |
|----------------------|---|--|
| Winner State         |   |  |
| Winner Frequency     |   |  |
| Winner Prize         |   |  |
| Winner Selection     |   |  |
|                      | - |  |
| Press EDIT to Select |   |  |

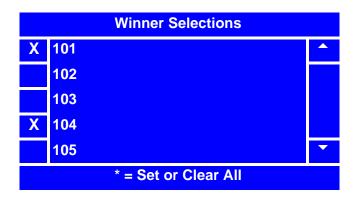

17. Press

to lock in your Winner Selection(s) and return to the Winner Mode menu.

18. Press

once to return to the Special Vend Modes menu or twice to return to the

EXIT

# Combo Vends

The Merchant<sup>™</sup> can be programmed to support up to four combination groups of products to be vended together at a discounted price. *Combo Vends require a Time-Of-Day Event to vend*. Combo Groups are associated with Combo Event Time-Of-Day events. Products selected in the Time-Of-Day event (see Timed Events, step 20 on page 109) are "Combo Items" with those products in the assigned Combo Group. To program your Merchant<sup>™</sup> to vend combination vends, perform the following procedure.

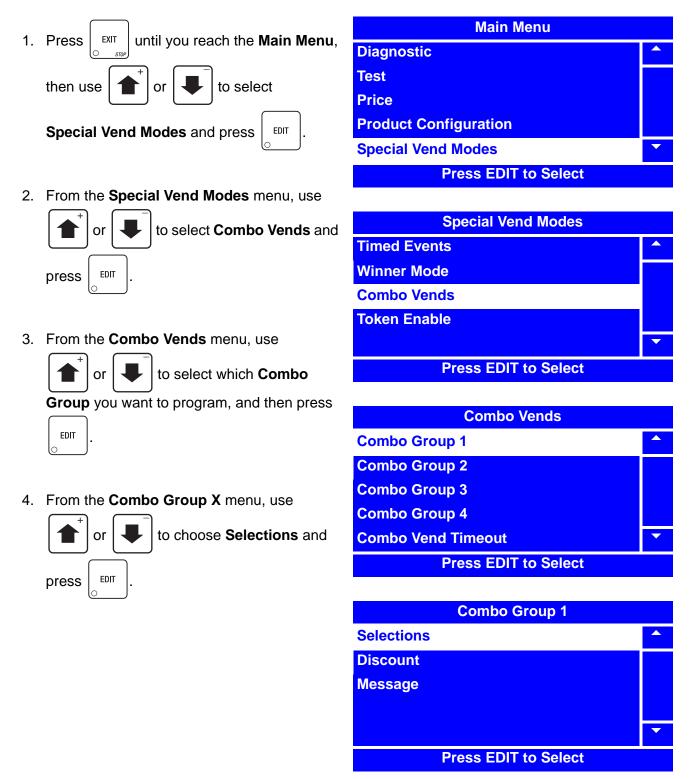

# **Combo Vends (continued)**

5. In the Selections menu, use

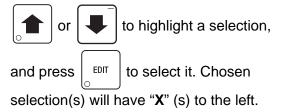

### NOTE

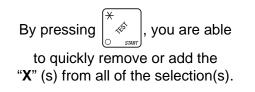

6. Press EXIT

to lock in the selection and

return to the Combo Group X menu.

7. From the Combo Group X menu, use

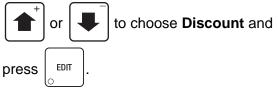

 Using the number keys on either keypad, enter a percentage of discount for Combo Group X. If the percentage of discount is less than 10%, use leading zeros:

For example, if you wish to set the merchandiser to discount a Combo Vend Group 5%, press 0-5.

If you enter more than two numbers, the display will scroll back to the first digit.

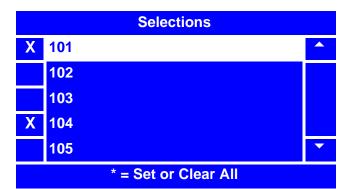

|            | Combo Group 1 |   |
|------------|---------------|---|
| Selections |               |   |
| Discount   |               |   |
| Message    |               |   |
|            |               |   |
|            |               | - |
|            | 0 %           |   |

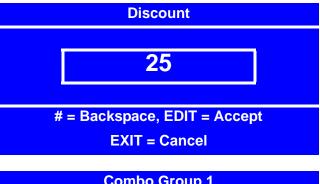

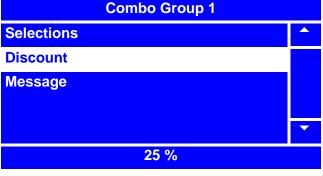

9. Press to lock in the selection and return to the **Combo Group X** menu. Verify that the status (bottom) line displays the percentage of discount for **Combo Group X**.

# **Combo Vends (continued)**

10. From the Combo Group X menu, use

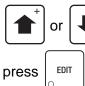

to select **Message** and

11. From the Message menu, use

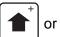

to select which message

you would like your merchandiser to display regarding **Combo Group X**.

#### NOTE

For an explanation of **Custom Messages** that can be chosen or programed to display for the **Combo Group** you are setting up, please refer to "Set Custom Messages" on page 175.

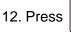

EDIT

EDIT

to lock in the selection and

return to the **Combo Group X** menu. Verify that the status (bottom) line displays the percentage of discount for **Combo Group X**.

13. Press

once to return to the

**Combo Vends** menu, twice to return to the **Special Vend Modes** menu or three times to return to the **Main Menu**.

| Combo Group 1 |       |   |
|---------------|-------|---|
| Selections    |       |   |
| Discount      |       |   |
| Message       |       |   |
|               |       |   |
|               |       | • |
|               | Ready |   |

|   | Winner State      |   |
|---|-------------------|---|
| 0 | Custom Messages 4 |   |
| ο | Custom Messages 5 |   |
| ο | Custom Messages 6 |   |
| ۰ | Custom Messages 7 |   |
| 0 | Custom Messages 8 | • |

| Combo Group 1 |                   |   |
|---------------|-------------------|---|
| Selections    |                   |   |
| Discount      |                   |   |
| Message       |                   |   |
|               |                   |   |
|               |                   | • |
|               | Custom Messages 7 |   |
|               |                   |   |

# **Token Enable**

The Merchant<sup>™</sup> allows you to program token vending for certain products. To program the Merchant<sup>™</sup> for token vending, perform the following procedure.

- 1. Press until you reach the Main EXIT Menu, then use to select or Special Vend Modes and press EDIT
- 2. From the Special Vend Modes menu,

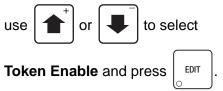

3. In the Token Enable menu, press

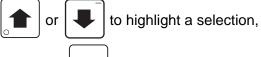

EDIT to select it. Chosen and press

selections will have "X"(s) to the left.

#### NOTE

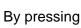

ŝ you are able

to quickly remove or add the "X"(s) from all of the selections.

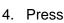

EXIT once to return to the

Special Vend Modes menu or twice to return to the Main Menu.

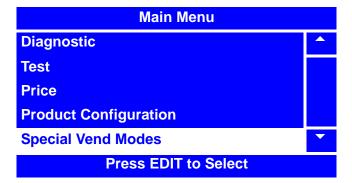

| Special Vend Modes   |   |
|----------------------|---|
| Timed Events         |   |
| Winner Mode          |   |
| Combo Vends          |   |
| Token Enable         |   |
| Enable OK Button     | • |
| Press EDIT to Select |   |

| Token Enable         |             |   |
|----------------------|-------------|---|
| Х                    | Product 101 |   |
|                      | Product 102 |   |
|                      | Product 103 |   |
| Χ                    | Product 104 |   |
|                      | Product 105 | • |
| * = Set or Clear All |             |   |

# **Enable OK Button**

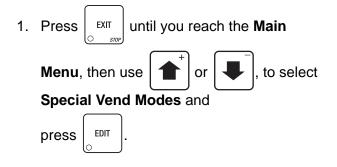

#### 2. From the Special Vend Modes menu,

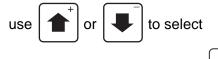

Enable OK Button and press

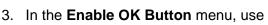

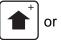

to select Press OK to

EDIT

**Vend** or **Don't Press OK to Vend**. The selected option is the one with the filled-in circle.

- 4. Press
- to lock in your selection and

return to the **Special Vend Modes** menu. Verify that the selected option appears in the status (bottom) line of the menu.

5. Press

EDIT

to return to the **Main Menu**.

| Main Menu             |   |
|-----------------------|---|
| Diagnostic            |   |
| Test                  |   |
| Price                 |   |
| Product Configuration |   |
| Special Vend Modes    | • |
| Press EDIT to Select  |   |

| Special Vend Modes     |   |
|------------------------|---|
| Timed Events           |   |
| Winner Mode            |   |
| Combo Vends            |   |
| Token Enable           |   |
| Enable OK Button       | • |
| Don't Press OK to Vend |   |

|   | Enable OK Button            |   |
|---|-----------------------------|---|
| ٠ | Press OK to Vend            |   |
| 0 | Don't Press OK to Vend      |   |
|   |                             |   |
|   |                             | • |
|   | EDIT = Accept EXIT = Cancel |   |

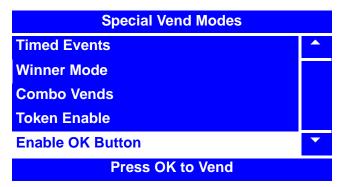

# **Programming: Free Vend**

# Turn Free Vend On/Off

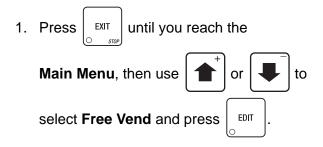

2. In the Free Vend menu, press

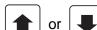

to select **Off** or **On**.

The selected option is the one with the filled-in circle.

3. Press EDIT to lo

to lock in your selection

(**Off** or **On**) and return to the **Main Menu**. Verify that the status (bottom) line displays the correct option when **Free Vend** is selected.

#### NOTE

When **Free Vend** is **On**, the standby message will display "**No Money Required**", alternating with "**Make a Selection**".

| Main Menu             |   |
|-----------------------|---|
| Diagnostic            |   |
| Test                  |   |
| Price                 |   |
| Product Configuration |   |
| Free Vend             | • |
| Off                   |   |

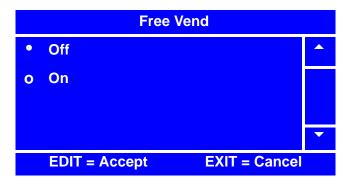

# **Programming: System Settings**

## Machine Information - ID Number

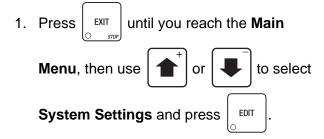

2. In the **System Settings** menu, use

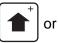

to select Machine

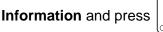

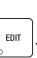

3. In the Machine Information menu, use the

or to select Machine ID (in

this example, it is "ID106-Asset Number")

and press

```
. TID
```

4. The **Machine ID** screen will allow you to use the keypad to enter an alternate Machine ID.

and

Using the

will move the

cursor to the left and right. Press

| Π      | CODE  | to |
|--------|-------|----|
| $\sim$ | 01540 |    |

remove the letters and numbers.

to move to uppercase letters

and lowercase. Press 0-9 to add a letter or number. Press the number once to bring up the character screen (lower bottom). Press the number again to scroll to the character. Refer to the "NUMERIC/CHARACTER TABLE" on page 178. In this case, we have entered "**Merchandiser 407**."

| Main Menu             |   |
|-----------------------|---|
| Price                 |   |
| Product Configuration |   |
| Free Vend             |   |
| Special Vend Modes    |   |
| System Settings       | - |
| Press EDIT to Select  |   |

| System Settings      |   |
|----------------------|---|
| Machine Information  |   |
| Clock                |   |
| Language             |   |
| Monetary             |   |
| Data Transfer        | • |
| Press EDIT to Select |   |

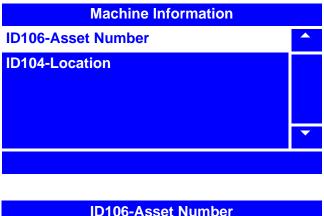

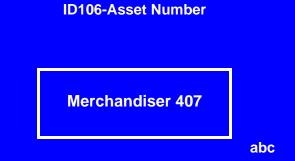

## Machine Information - ID Number (continued)

5. Press EDIT to lock in your entered

information and return to the **Machine Information** menu. Verify that the new information you have entered appears in the status (bottom) line.

6. Press  $\begin{bmatrix} EXIT \\ O & stup \end{bmatrix}$  once to return to the

System Settings menu or twice to return to the Main Menu.

| Machine Information |   |
|---------------------|---|
| ID106-Asset Number  |   |
| ID104-Location      |   |
|                     |   |
|                     |   |
|                     | • |
| Merchandiser 407    |   |

## **Machine Information - Location**

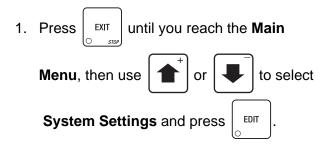

2. In the System Settings menu, use

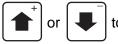

Information and press

to select Machine

EDIT

3. In the Machine Information menu,

use  $\left( \begin{array}{c} \bullet \end{array}^{+} \right)$  or  $\left( \begin{array}{c} \bullet \end{array}^{-} \right)$  to select **Machine** 

Location (in this example it is "ID106-

Asset Number") and press

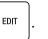

4. The **Machine ID** screen will allow you to use the keypad to enter an alternate

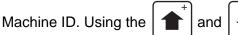

- will move the cursor to the left and right.
- Press  $\begin{bmatrix} \# & & \\ & & \\$

numbers.

Press

to move to uppercase letters

and lowercase. Press 0-9 to add a letter or number. Press the number once to bring up the character screen (lower bottom). Press the number again to scroll to the character. Refer to the "NUMERIC/ CHARACTER TABLE" on page 178. In this case, we have entered "**St. Louis -27**."

| Main Menu             |   |
|-----------------------|---|
| Price                 |   |
| Product Configuration |   |
| Free Vend             |   |
| Special Vend Modes    |   |
| System Settings       | • |
| Press EDIT to Select  |   |

| System Settings      |   |
|----------------------|---|
| Machine Information  |   |
| Clock                |   |
| Language             |   |
| Monetary             |   |
| Data Transfer        | • |
| Press EDIT to Select |   |

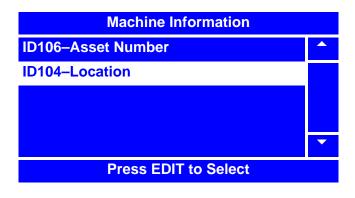

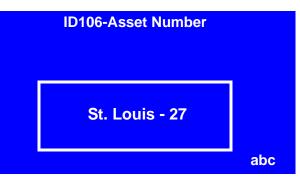

## Machine Information - Location (continued)

- 5. Press to lock in your entered information and return to the **Machine Information** menu. Verify that the new information you have entered appears in the status (bottom) line.
- 6. Press

once to return to the

System Settings menu or twice to return to the Main Menu.

| Machine Information  |   |
|----------------------|---|
| ID106–Asset Number   |   |
| ID104–Location       |   |
|                      |   |
|                      |   |
|                      | • |
| Press EDIT to Select |   |

## Set the Date

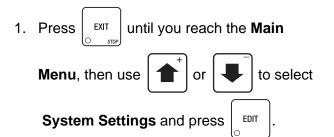

2. In the System Settings menu, use

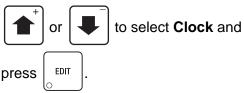

3. In the Clock menu, use

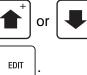

to select **Date** and press

4. Using the number keys on either keypad,

enter the correct date. Press to toggle between MM/DD/YY and DD-MM-YY formats.

## NOTE

After you enter the last digit of the year, the cursor will return to the first digit. This is helpful if you enter the wrong date.

Using

will allow you to

move the cursor to the position you desire.

or

5. Press

to lock in the date and return

to the **Clock** menu. With **Date** selected, verify that the status (bottom) line displays the date you entered, in the format you selected.

6. Press

once to return to the **System** 

Settings menu or twice to return to the Main Menu.

| Main Menu             |  |
|-----------------------|--|
| Test                  |  |
| Price                 |  |
| Product Configuration |  |
| Free Vend             |  |
| System Settings       |  |
| Press EDIT to Select  |  |

| System Settings      |   |
|----------------------|---|
| Machine Information  |   |
| Clock                |   |
| Language             |   |
| Monetary             |   |
| Data Transfer        | • |
| Press EDIT to Select |   |

| Clock                |   |
|----------------------|---|
| Date                 |   |
| Time                 |   |
| Daylight Saving Time |   |
|                      |   |
|                      | • |
| 11-02-07 (dd-mm-yy)  |   |

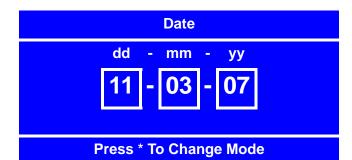

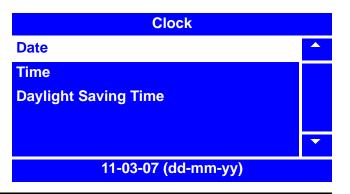

# Set the Time

- 1. Press  $\begin{bmatrix} EXIT \\ System Settings and press \end{bmatrix}$  until you reach the Main Menu, then use  $\textcircled{+}^+$  or + to select by the settings and press +.
- 2. In the System Settings menu, use

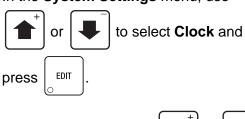

3. In the **Clock** menu, use

select Time and press

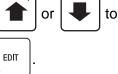

4. Using the number keys on either keypad,

enter the correct time. Press  $\begin{bmatrix} & & \\ & & \\ &$ 

## NOTE

After you enter the last digit of the time, the cursor will return to the first digit. This is helpful if you enter the wrong time.

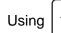

EDIT

will allow you

to move the cursor to the position you desire, and change the hour modes.

or

5. Press

to lock in the time and

return to the **Clock** menu. With **Time** selected, verify that the status (bottom) line displays the date you entered, in the format you selected.

6. Press  $\begin{bmatrix} EXIT \\ O & STOP \end{bmatrix}$  once to return to the **System** 

Settings menu or twice to return to the Main Menu.

| Main Menu             |   |
|-----------------------|---|
| Test                  |   |
| Price                 |   |
| Product Configuration |   |
| Free Vend             |   |
| System Settings       | • |
| Press EDIT to Select  |   |

| System Settings      |   |
|----------------------|---|
| Machine Information  |   |
| Clock                |   |
| Language             |   |
| Monetary             |   |
| Data Transfer        | • |
| Press EDIT to Select |   |

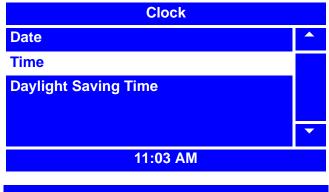

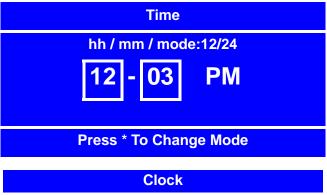

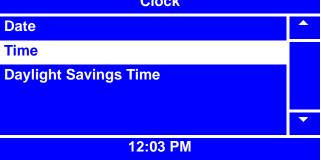

# Set Daylight Saving Time

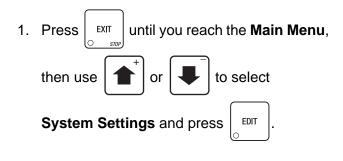

2. In the System Settings menu, use

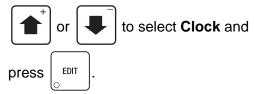

3. In the **Clock** menu, use to select Daylight Saving Time and

EDIT press

4. In the Daylight Saving Time menu, press

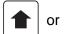

to select which daylight

or

saving time option you desire.

The selected option is the one with the filled-in circle.

5. Press

EDIT

to lock in the selection and

return to the **Clock** menu. With **Daylight Saving Time** selected, verify that the status (bottom) line displays the daylight saving time option you selected.

6. Press EXIT

once to return to the **System** 

Settings menu or twice to return to the Main Menu.

| Main Menu             |   |
|-----------------------|---|
| Test                  |   |
| Price                 |   |
| Product Configuration |   |
| Free Vend             |   |
| System Settings       | • |
| Press EDIT to Select  |   |

| System Settings      |   |
|----------------------|---|
| Machine Information  |   |
| Clock                |   |
| Language             |   |
| Monetary             |   |
| Data Transfer        | • |
| Press EDIT to Select |   |

| Clock                |   |
|----------------------|---|
| Date                 |   |
| Time                 |   |
| Daylight Saving Time |   |
|                      |   |
|                      | • |
| Off                  |   |

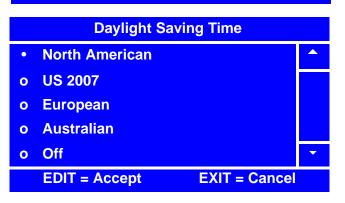

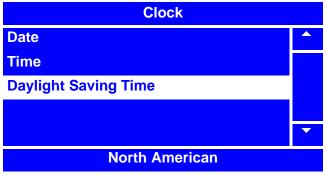

# Select a Language

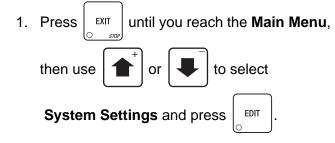

2. In the System Settings menu, use

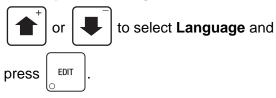

3. In the Language menu, press

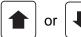

EDIT

EXIT

to select the desired

language option. The selected option is the one with the filled-in circle.

| 4. Press | ~ |
|----------|---|
|----------|---|

to lock in the selection and

return to the **System Settings** menu. Verify that the status (bottom) line of the menu displays the selected option.

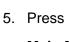

once to return to the

Main Menu.

Main Menu
Price
Product Configuration
Special Vend Modes
Free Vend
System Settings
Press EDIT to Select

| System Settings     |  |
|---------------------|--|
| Machine Information |  |
| Clock               |  |
| Language            |  |
| Monetary            |  |
| Data Transfer       |  |
| Spanish             |  |

| Language |                            |   |
|----------|----------------------------|---|
| ۲        | English U.S.               |   |
| 0        | English U.K.               |   |
| 0        | German                     |   |
| 0        | French                     |   |
| 0        | Spanish                    |   |
|          | EDIT = Accept EXIT = Cance | I |

| System Settings     |   |
|---------------------|---|
| Machine Information |   |
| Clock               |   |
| Language            |   |
| Monetary            |   |
| Data Transfer       | • |
| English U.S.        |   |

## Select the Coin Mechanism

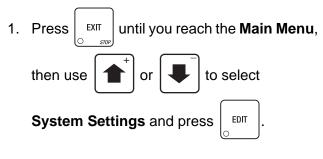

2. In the System Settings menu, use

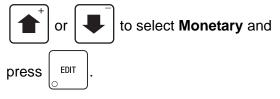

### NOTE

The selections in the **Monetary** menu may vary, depending upon how the selections for **Coin Mechanism**, **Bill Validator** and **Card Reader** are set. You will always be able to access **Coin Mechanism**.

3. In the Monetary menu, use

| - |    |  |
|---|----|--|
| J | or |  |

to select Coin Mechanism and press

| EDIT |   |
|------|---|
| 0    | J |

4. In the Coin Mechanism menu, press

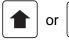

to select the desired Coin

Mechanism option. The selected option is the one with the filled-in circle.

5. Press

to lock in the selection and

return to the **Monetary** menu. With **Coin Mechanism** selected, verify that the status (bottom) line of the **Monetary** menu displays your Coin Mechanism option selection.

6. Press

EXIT

once to return to the System

Settings menu, or twice to return to the Main Menu.

| Main Menu             |  |
|-----------------------|--|
| Price                 |  |
| Product Configuration |  |
| Special Vend Modes    |  |
| Free Vend             |  |
| System Settings       |  |
| Press EDIT to Select  |  |

| System Settings      |   |
|----------------------|---|
| Machine Information  |   |
| Clock                |   |
| Language             |   |
| Monetary             |   |
| Data Transfer        | • |
| Press EDIT to Select |   |

| Monetary          |   |
|-------------------|---|
| Coin Mechanism    |   |
| Bill Validator    |   |
| Card Reader       |   |
|                   |   |
|                   | • |
| No Coin Mechanism |   |

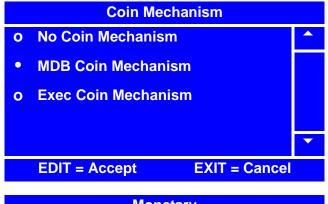

| Monetary           |   |
|--------------------|---|
| Coin Mechanism     |   |
| Bill Validator     |   |
| Card Reader        |   |
| Bill Acceptance    |   |
| Multiple Vend Mode | • |
| MDB Coin Mechanism |   |

## View Coins In/Out

#### NOTE

The **Coins In/Out** menu selection is accessed from the **Main Menu**, and is only available when a **Coin Mechanism** is activated. See "Select the Coin Mechanism" on page 130.

1. Press  $\underbrace{EXIT}_{STOP}$  until you reach the Main Menu, then use  $\underbrace{1}_{O}$  or  $\underbrace{1}_{O}$  to select Coins In/Out.

The **Coins In/Out** menu displays the following information:

- The value of the coins that your merchandiser is set to accept.
- The count of each value of coin currently in the merchandiser.
- The total dollar amount of each type of coin that is currently inside your merchandiser.

You can also dispense excess or desired

- 2. Press the number that corresponds with the coin value you wish to dispense. For example, pressing "**3**" would dispense one quarter. Each time you press the number, the merchandiser will dispense one of the corresponding value coin.
- 3. When you are finished viewing the information and/or dispensing excess or desired coins,

press

EXIT once to return to the Main Menu.

#### NOTE

If your merchandiser has a recycler installed, the recycler contents will be reported as part of the count and value totals.

| Main Menu            |   |
|----------------------|---|
| Special Vend Modes   |   |
| Free Vend            |   |
| Coins In/Out         |   |
| System Settings      |   |
| Security Codes       | • |
| Press EDIT to Select |   |

| Coins In/Out |       |       |       |
|--------------|-------|-------|-------|
| Press        | Coins | Count | Value |
| 1            | .05   | 100   | 5.00  |
| 2            | .10   | 215   | 21.50 |
| 3            | .25   | 220   | 55.00 |
| 4            | 1.00  | 15    | 15.00 |
|              |       |       |       |

# **Set Change Without Purchase**

or

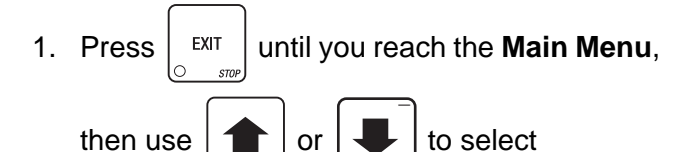

System Settings.

2. In the System Settings menu, use

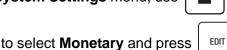

or

NOTE

The Change Without Purchase menu selection is only available when a Coin Mechanism is activated. See "Select the Coin Mechanism" on page 130.

3. In the Monetary menu, use

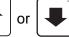

to select Change Without Purchase and

4. Using the number keys on either keypad, enter the highest denomination of coin or bill that can be changed without purchase. The arrow keys will reposition the cursor.

For example, if 0.00 is set, no change will be returned without purchase. If 00.25 is set, change will be returned is nickels, dimes and/or quarters are inserted. If 01.00 is set, \$1.00 bills and coins will be changed without purchase. Nickels, dimes and quarters are also returned.

EDIT 5. Press to lock in the selection and

return to the Monetary menu. Verify that the status (bottom) line displays the amount of change that Change Without Purchase is set for.

6. Press EXIT

once to return to the

System Settings menu or twice to return to the Main Menu.

| Main Menu            |          |
|----------------------|----------|
| Special Vend Modes   |          |
| Free Vend            |          |
| Coins In/Out         |          |
| System Settings      |          |
| Security Codes       | •        |
| Proce EDIT to Soloot | <u> </u> |

| System Settings      |   |
|----------------------|---|
| Machine Information  |   |
| Clock                |   |
| Language             |   |
| Monetary             |   |
| Data Transfer        | • |
| Press EDIT to Select |   |

| Monetary                |  |
|-------------------------|--|
| Coin Mechanism          |  |
| Bill Validator          |  |
| Card Reader             |  |
| Multiple Vend Mode      |  |
| Change Without Purchase |  |
| = \$ 0.25               |  |

**Change Without Purchase** 

05.00

# = Backspace, EDIT = Accept

EXIT = Cancel

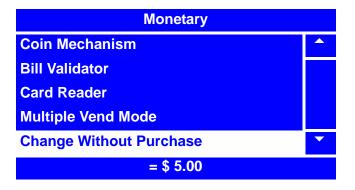

## Set Low Change Message

1. Press  $\begin{bmatrix} EXIT \\ O & STOP \end{bmatrix}$  until you reach the **Main Menu**,

or

then use

to select

System Settings.

- IS.
- $2. \ \ In the \ \, { System Settings } menu, use \\$

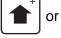

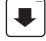

to select **Monetary** and press

### NOTE

The Low Change Message menu selection is only available when a Coin Mechanism is activated. See "Select the Coin Mechanism" on page 130.

3. In the Monetary menu, use

EDIT

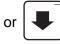

to select Low Change Message and

| press | EDIT       |
|-------|------------|
| •     | $\bigcirc$ |

- Using the number keys on either keypad, enter the amount of change that will be remaining when you wish the merchandiser to start displaying a "Low Change" message. If the amount of change is less than \$10.00, use leading zeros.The arrow keys will reposition the cursor.
- 5. Press
- to lock in the selection and

return to the **Monetary** menu. Verify that the status (bottom) line displays the remaining change in the merchandiser when the **Low Change Message** is set to display.

6. Press EXIT once to return to the System Settings menu or twice to return to

the **Main Menu**.

| Main Menu            |   |
|----------------------|---|
| Special Vend Modes   |   |
| Free Vend            |   |
| Coins In/Out         |   |
| System Settings      |   |
| Security Codes       | • |
| Press EDIT to Select |   |
|                      |   |
| System Settings      |   |
| Machine Information  |   |
| Cleak                |   |

Clock

Language

Monetary

Data Transfer

**Press EDIT to Select** 

| Monetary                |   |
|-------------------------|---|
| Bill Validator          |   |
| Card Reader             |   |
| Multiple Vend Mode      |   |
| Change Without Purchase |   |
| Low Change Message      | • |
| = \$ 0.00               |   |

Low Change Message

09.95

# = Backspace, EDIT = Accept

EXIT = Cancel

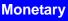

Bill Validator

- Card Reader
- Multiple Vend Mode
- Change Without Purchase
- Low Change Message

= \$ 9.95

# Merchant<sup>™</sup> Operators' Guide

# Select the Bill Validator

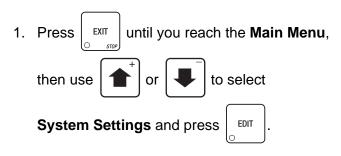

2. In the System Settings menu, use

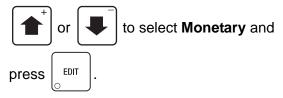

## NOTE

The selections in the **Monetary** menu may vary, depending upon how the selections for **Coin Mechanism**, **Bill Validator** and **Card Reader** are set. You will always be able to access **Bill Validator**.

3. In the **Monetary** menu, use

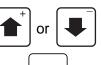

EDIT

to select Bill Validator and press

4. In the **Bill Validator** menu, press

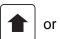

to select the desired Bill

Validator option. The selected option is the one with the filled-in circle.

5. Press

to lock in the selection and

return to the **Monetary** menu. With **Bill Validator** selected, verify that the status (bottom) line displays your Bill Validator option selection.

- 6. Press
  - until you reach the **Main Menu**.

You must do this to initialize the Bill Validator and activate the **Bill Acceptance** menu.

| Main Menu             |  |
|-----------------------|--|
| Test                  |  |
| Price                 |  |
| Product Configuration |  |
| Free Vend             |  |
| System Settings       |  |
| Press EDIT to Select  |  |

| System Settings      |   |
|----------------------|---|
| Machine Information  |   |
| Clock                |   |
| Language             |   |
| Monetary             |   |
| Data Transfer        | • |
| Press EDIT to Select |   |

| Monetary          |   |
|-------------------|---|
| Coin Mechanism    |   |
| Bill Validator    |   |
| Card Reader       |   |
|                   |   |
|                   | • |
| No Bill Validator |   |

#### **No Bill Validator**

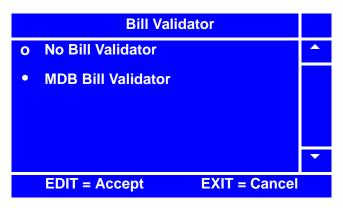

| Monetary                |   |
|-------------------------|---|
| Coin Mechanism          |   |
| Bill Validator          |   |
| Card Reader             |   |
| Multiple Vend Mode      |   |
| Change Without Purchase | • |
| MDB Bill Validator      |   |

## Set Accept on Low Change

Press LIT Until you reach the Main
 Menu, then use or to select
 System Settings.

2. In the System Settings menu, use

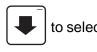

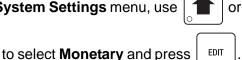

#### NOTE

The Accept on Low Change menu selection is only available when a Coin Mechanism and/or a Bill Validator are activated. See "Select the Coin Mechanism" on page 130 and/ or "Select the Bill Validator" on page 134.

or 📕

to select Accept on Low Change and

3. In the Monetary menu, use

| press | EDIT       |  |
|-------|------------|--|
| •     | $\bigcirc$ |  |

 Using the number keys on either keypad, enter the Accept on Low Change value. The arrow keys will reposition the cursor. This value has two purposes:

A. This value tells the merchandiser how large a bill or coin to accept even though there is not enough change in the coin mech to cover all possible paybacks. For example: enter 01.00. In this case, the merchandiser will take a dollar bill or coin,

merchandiser will take a dollar bill or coin, even though there is less than \$1.00 worth of change in the coin mech.

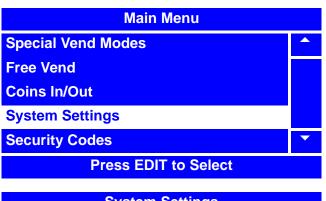

| System Settings      |   |
|----------------------|---|
| Machine Information  |   |
| Clock                |   |
| Language             |   |
| Monetary             |   |
| Data Transfer        | • |
| Press EDIT to Select |   |

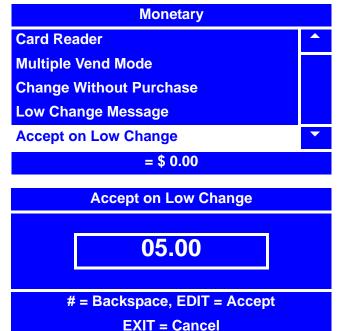

Entering 05.00 tells the merchandiser to take a five dollar bill even though there is less than \$5.00 worth of change in the coin mech.

#### NOTE

This could cause a customer to be short-changed. Entering 00.00 means that bills or coins will only be accepted if there is enough change in the coin mech to cover the payback.

## Set Accept on Low Change (continued)

B. This value also tell the merchandiser how much the customer is allowed to overbuy a product. The customer will be short-changed when an overbuy occurs.
For example: for a value of 00.25, if there is no change in the coin mech, and the customer inserts a \$1.00 bill, a \$0.75 product can be purchased even though change cannot be paid back. The customer will be short-changed. Normally, a purchase will not be approved unless all change can be paid. Entering 00.00 means that the vend will only be approved when the correct change can be returned (overbuy disabled).

5. Press EDIT

to lock in the selection and

return to the **Monetary** menu. Verify that the status (bottom) line displays the bill value that **Accept on Low Change** is set for.

6. Press EXIT once to return to the

System Settings menu or twice to return to the Main Menu.

| Monetary                |   |
|-------------------------|---|
| Card Reader             |   |
| Multiple Vend Mode      |   |
| Change Without Purchase |   |
| Low Change Message      |   |
| Accept on Low Change    | • |
| = \$ 5.00               |   |

# Set Bill Acceptance

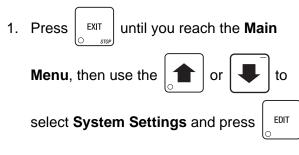

2. In the System Settings menu, use

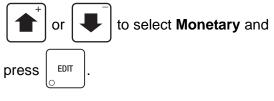

#### NOTE

The **Bill Acceptance** menu selection is only available when a **Bill Validator** is activated. See "Select the Bill Validator" on page 134.

3. In the Monetary menu, use

| or  |      |
|-----|------|
| 000 | FDIT |

to select Bill Acceptance and press

4. In the **Bill Acceptance** menu, select the value of the bill you wish to set acceptance

(Off or On) for and press

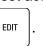

5. In the "X" menu, press

or 📕

to select Off or On.

The selected option is the one with the filled-in circle.

6. Press  $\begin{bmatrix} EDIT \\ 0 \end{bmatrix}$  to lock in your selection (Off

or **On**) and return to the **Bill Acceptance** menu. Verify that the status displayed next to the bill values is are correct.

7. Press EXIT once to return to the

System Settings menu, or twice to return to the Main Menu.

| Main Menu            |   |
|----------------------|---|
| Special Vend Modes   |   |
| Free Vend            |   |
| Coins In/Out         |   |
| System Settings      |   |
| Security Codes       | - |
| Press EDIT to Select |   |

| System Settings      |   |
|----------------------|---|
| Machine Information  |   |
| Clock                |   |
| Language             |   |
| Monetary             |   |
| Data Transfer        | • |
| Press EDIT to Select |   |

| Monetary             |   |
|----------------------|---|
| Coin Mechanism       |   |
| Bill Validator       |   |
| Card Reader          |   |
| Bill Acceptance      |   |
| Multiple Vend Mode   | • |
| Press EDIT to Select |   |

|   | В     | ill Acceptance   |          |
|---|-------|------------------|----------|
| 1 | 1.00  | On               | <b>^</b> |
| 2 | 2.00  | Off              |          |
| 3 | 5.00  | On               |          |
| 4 | 10.00 | Off              |          |
| 5 | 20.00 | Off              |          |
|   | Dro   | a EDIT to Soloot |          |

Press EDIT to Select

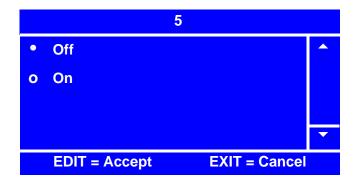

# Select the Card Reader

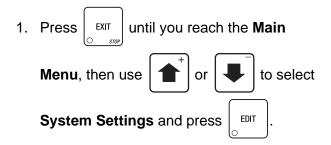

2. In the System Settings menu, use

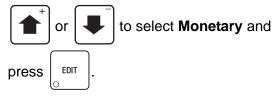

#### NOTE

The selections in the **Monetary** menu may vary, depending upon how the selections for **Coin Mechanism**, **Bill Validator** and **Card Reader** are set. You will always be able to access **Card Reader**.

3. In the Monetary menu, use

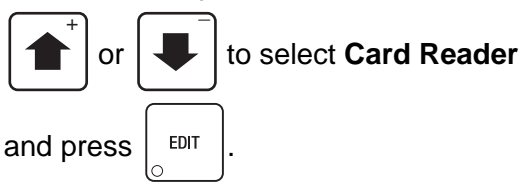

- 4. In the Card Reader menu, press
  - ▲ or
- to select the desired Card

Reader option. The selected option is the one with the filled-in circle.

5. Press EDIT

to lock in the selection and

return to the **Monetary** menu. With **Card Reader** selected, verify that the status (bottom) line displays your Card Reader option selection.

6. Press

System Settings menu or twice to return to the Main Menu.

# Merchant<sup>™</sup> Operators' Guide

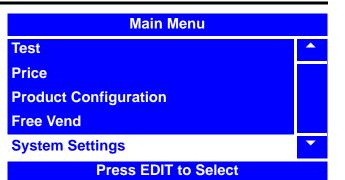

| System Settings      |   |
|----------------------|---|
| Machine Information  |   |
| Clock                |   |
| Language             |   |
| Monetary             |   |
| Data Transfer        | • |
| Press EDIT to Select |   |

| Monetary       |  |
|----------------|--|
| Coin Mechanism |  |
| Bill Validator |  |
| Card Reader    |  |
|                |  |
|                |  |

**No Card Reader** 

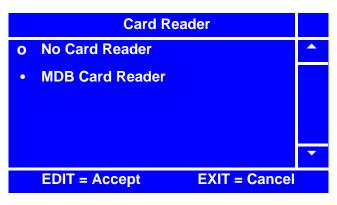

| Monetary               |   |
|------------------------|---|
| Coin Mechanism         |   |
| Bill Validator         |   |
| Card Reader            |   |
| Multiple Vend Mode     |   |
| Credit for Failed Vend | • |
| MDB Card               |   |

# Set Card Revalue

**Card Revalue** set to **On** will allow customers to insert a card, then insert money and have credit applied to their card.

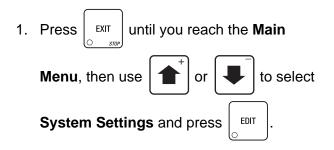

2. In the System Settings menu, use

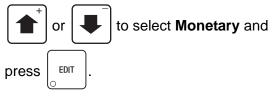

#### NOTE

The **Card Revalue** selection will not be available unless a **Card Reader** is selected. See "Select the Card Reader" on page 138.

3. In the Monetary menu, press

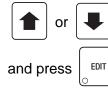

to select Card Revalue

4. In the Card Revalue menu, press

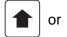

to select **On** or **Off**. The

selected option is the one with the filled-in circle.

5. Press

to lock in the selection and

return to the Monetary menu.

EDIT

| Main Menu             |   |
|-----------------------|---|
| Test                  |   |
| Price                 |   |
| Product Configuration |   |
| Free Vend             |   |
| System Settings       | • |
| Press EDIT to Select  |   |

| System Settings      |   |
|----------------------|---|
| Machine Information  |   |
| Clock                |   |
| Language             |   |
| Monetary             |   |
| Data Transfer        | • |
| Press EDIT to Select |   |

| Monetary                |   |
|-------------------------|---|
| Change Without Purchase |   |
| Low Change Message      |   |
| Accept on Low Change    |   |
| Credit for Failed Vend  |   |
| Card Revalue            | • |
| Off                     |   |

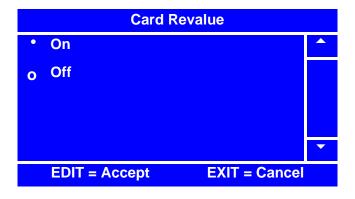

# Set Card Revalue (continued)

- Verify that the status (bottom) line of the Monetary menu displays the selected option (On or Off) when Card Revalue is highlighted.
- 7. Press

EXIT

once to return to the

System Settings menu or twice to return to the Main Menu.

| Monetary                |   |
|-------------------------|---|
| Change Without Purchase |   |
| Low Change Message      |   |
| Accept on Low Change    |   |
| Credit for Failed Vend  |   |
| Card Revalue            | • |
| On                      |   |

# Set Multiple Vend Mode

The **Multiple Vend Mode** option specifies how the merchandiser will dispense change once a purchase is made. There are two **Multiple Vend Mode** options:

- a. **Single Vend** change is dispensed as soon as a valid selection is made.
- Multi Vend also called Declining Balance. The customer can make multiple vends as long as there is sufficient credit. In order to get change, the customer *must* press the coin return.

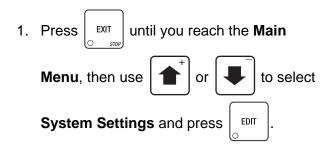

2. In the System Settings menu, use

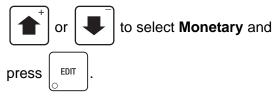

#### NOTE

The **Multiple Vend Mode** menu selection is only available when one or any combination of **Coin Mechanism**, **Bill Validator** or **Card Reader** are activated. See "Select the Coin Mechanism" on page 130, "Select the Bill Validator" on page 134 and/or "Select the Card Reader" on page 138.

3. In the Monetary menu, select Multiple

Vend Mode and press

or

| ' |      |  |
|---|------|--|
|   | ĺ    |  |
|   | EDIT |  |
|   | 0    |  |

4. In the Multiple Vend Mode menu, press

to select the desired

option. The selected option is the one with the filled-in circle.

| Main Menu             |   |
|-----------------------|---|
| Price                 |   |
| Product Configuration |   |
| Special Vend Mode     |   |
| Free Vend             |   |
| System Settings       | • |
| Press EDIT to Select  |   |

| System Settings      |   |
|----------------------|---|
| Machine Information  |   |
| Clock                |   |
| Language             |   |
| Monetary             |   |
| Data Transfer        | • |
| Press EDIT to Select |   |

| Monetary                |   |
|-------------------------|---|
| Bill Validator          |   |
| Card Reader             |   |
| Multiple Vend Mode      |   |
| Change Without Purchase |   |
| Low Change Message      | • |
| Single Vend             |   |

| Multiple Vend Mode |               |               |   |
|--------------------|---------------|---------------|---|
| Ο                  | Single Vend   |               |   |
| ٩                  | Multi Vend    |               |   |
|                    |               |               |   |
|                    |               |               |   |
|                    |               |               | - |
|                    | EDIT = Accept | EXIT = Cancel |   |

# Set Multiple Vend Mode (continued)

5. Press [ EDIT ] to lock in the selection and

return to the Monetary menu.

 Verify that the status (bottom) line displays the selected option when Multiple Vend Mode is highlighted.

| Monetary               |   |
|------------------------|---|
| Bill Validator         |   |
| Card Reader            |   |
| Multiple Vend Mode     |   |
| Credit for Failed Vend |   |
| Card Revalue           | • |
| Multi Vend             |   |

7. Press  $\begin{bmatrix} EXIT \\ 0 & srop \end{bmatrix}$  once to return to the

System Settings menu or twice to return to the Main Menu.

# Set Credit for Failed Vend

If a failed vend occurs, the customer's money may be returned, or the customer's credit could be restored to the merchandiser for another selection. There are two **Credit for Failed Vend** options:

- a. **Hold Credit -** this allows the customer's credit to be restored to the merchandiser for another selection.
- b. **Return Change** this allows for the customer's money to be returned.
- 1. Press  $\underbrace{EXIT}_{STOP}$  until you reach the **Main Menu**, then use  $\underbrace{\bullet}^+$  or  $\underbrace{\bullet}$  to select
- 2. In the System Settings menu, use

System Settings and press

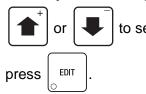

to select Monetary and

EDIT

#### NOTE

The **Credit for Failed Vend** menu selection is only available when one or any combination of **Coin Mechanism**, **Bill Validator** or **Card Reader** are activated. See "Select the Coin Mechanism" on page 130, "Select the Bill Validator" on page 134 and/or "Select the Card Reader" on page 138.

3. In the Monetary menu, select Credit for

Failed Vend and press

|   |      | ~ |
|---|------|---|
| s | EDIT |   |
|   | 0    |   |

4. In the Credit for Failed Vend menu, press

▲ or

to select the desired option.

The selected option is the one with the filled-in circle.

| Main Menu             |  |
|-----------------------|--|
| Price                 |  |
| Product Configuration |  |
| Special Vend Mode     |  |
| Free Vend             |  |
| System Settings       |  |
| Press EDIT to Select  |  |

| System Settings      |   |
|----------------------|---|
| Machine Information  |   |
| Clock                |   |
| Language             |   |
| Monetary             |   |
| Data Transfer        | • |
| Press EDIT to Select |   |

| Monetary               |   |
|------------------------|---|
| Bill Validator         |   |
| Card Reader            |   |
| Multiple Vend Mode     |   |
| Credit for Failed Vend |   |
| Card Revalue           | • |
| Return Change          |   |

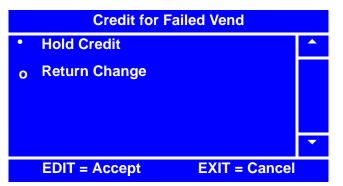

# Set Credit for Failed Vend (continued)

5. Press  $\begin{bmatrix} EDIT \\ \bigcirc \end{bmatrix}$  to lock in the selection and

return to the Monetary Menu.

6. In the **Monetary** menu, verify that the option you selected matches the status (bottom) line when **Credit for Failed Vend** is selected.

| Monetary               |   |
|------------------------|---|
| Bill Validator         |   |
| Card Reader            |   |
| Multiple Vend Mode     |   |
| Credit for Failed Vend |   |
| Card Revalue           | • |
| Hold Credit            |   |

7. Press  $\begin{bmatrix} EXIT \\ O & styp \end{bmatrix}$  once to return to the

System Settings menu or twice to return to the Main Menu.

# **Set Data Transfer**

# Set Communication Mode

| 1. |                   | until you reach the <b>Main</b> |
|----|-------------------|---------------------------------|
|    | <b>Menu</b> , the | n use 🚺 or 📕 to select          |
|    | System S          | ettings and press               |

2. In the System Settings menu, use

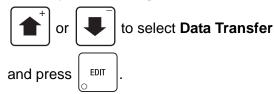

3. In the Data Transfer menu, use

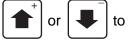

to select

Communication Mode and press

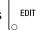

- 4. In the Communication Mode menu, use
  - t ∎ or ∎ t

to select the desired

option. (This sets the desired data collection mode. DEX is most commonly used in the US.) The selected option is the one with the filled-in circle.

- 5. Press to lock in the selection and return to the **Data Transfer** menu.
- In the Data Transfer menu, verify that the option you selected matches the status (bottom) line of the display when Communication Mode is selected.
- 7. Continue on to the next procedure to "Set Data List" on page 146.

# **Program: System Settings**

| Main Menu             |   |
|-----------------------|---|
| Price                 |   |
| Product Configuration |   |
| Special Vend Mode     |   |
| Free Vend             |   |
| System Settings       | • |
| Press EDIT to Select  |   |

| System Settings      |   |
|----------------------|---|
| Machine Information  |   |
| Clock                |   |
| Language             |   |
| Monetary             |   |
| Data Transfer        | • |
| Press EDIT to Select |   |

| Data Transfer      |   |  |
|--------------------|---|--|
| Communication Mode |   |  |
| Data List          |   |  |
| CA304 Data Type    |   |  |
| Data Reset Mode    |   |  |
| Event Reset Mode   | • |  |
| DEX                |   |  |

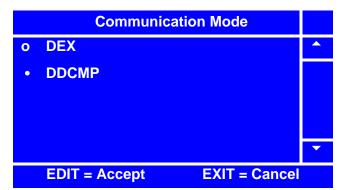

| Data Transfer      |   |
|--------------------|---|
| Communication Mode |   |
| Data List          |   |
| CA304 Data Type    |   |
| Data Reset Mode    |   |
| Event Reset Mode   | • |
| DDCMP              |   |

# Set Data List

1. In the Data Transfer menu, use

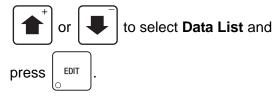

2. In the Data List menu, use

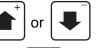

to highlight a selection and press EDIT to

enable or disable it. Enabled selections will have an "X"(s) to the left.

#### NOTE

By pressing

\land , you are able

to quickly remove or add the "X"(s) from all of the selections.

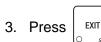

once to return to the

Data Transfer menu.

4. Continue on to the next procedure to "Set CA304 Data Type" on page 147.

| - |
|---|
|   |
|   |

|   | Data List |                      |   |
|---|-----------|----------------------|---|
|   | ID1       |                      |   |
|   | ID2       |                      |   |
|   | ID3       |                      |   |
| Χ | ID4       |                      |   |
| Χ | ID5       |                      | • |
|   |           | * = Set or Clear All |   |

# Set CA304 Data Type

1. In the Data Transfer menu, use

|        | or    |       | t                |
|--------|-------|-------|------------------|
| Type a | and p | oress | $\left[ \right]$ |

to select CA304 Data

2. In the CA304 Data Type menu, use

EDIT

 $\bullet^+$  or  $\bullet^-$  to select the desired

option. The selected option is the one with the filled-in circle.

#### NOTE

**Currency** - the value of bills in the stacker will be transmitted in a cash format.

For example, 200 for two dollars. (Currency is the default setting.)

**Numeric** - the value of the bills in the stacker will be transmitted in a dollar-count format. For example, 2 for two dollars.

3. Press

EDIT

to lock in the selection and

return to the **Data Transfer** menu. Verify that the selected option is displayed in the status (bottom) line when **CA304 Data Type** is selected.

### NOTE

If your bill count is incorrect, the **CA304** setting may be wrong. Try using the opposite CA304 setting.

4. Continue on to the next procedure to "Set Data Reset Mode" on page 148.

| Data Transfer      |   |
|--------------------|---|
| Communication Mode |   |
| Data List          |   |
| CA304 Data Type    |   |
| Data Reset Mode    |   |
| Event Reset Mode   | • |
| Currency           |   |

|   |          | CA304 | Data Type | e          |   |
|---|----------|-------|-----------|------------|---|
| 0 | Currency |       |           |            |   |
| ۰ | Numeric  |       |           |            |   |
|   |          |       |           |            |   |
|   |          |       |           |            |   |
|   |          |       |           |            | • |
|   | EDIT = A | ccept | EXI       | T = Cancel |   |

| Data Transfer      |   |
|--------------------|---|
| Communication Mode |   |
| Data List          |   |
| CA304 Data Type    |   |
| Data Reset Mode    |   |
| Event Reset Mode   | • |
| Numeric            |   |

# Set Data Reset Mode

1. In the Data Transfer menu, use

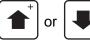

to select

Data Reset Mode and press

2. In the Data Reset Mode menu, use

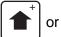

to select the desired

(**Reset On Transfer** or **No Reset On Transfer**) option. The selected option is the one with the filled-in circle.

3. Press

EDIT

to lock in the selection and

return to the **Data Transfer** menu. Verify that the selected option is displayed in the status (bottom) line of the menu when **Data Reset Mode** is selected.

4. Continue on to the next procedure to "Set Event Reset Mode" on page 149.

| Data Transfer      |   |
|--------------------|---|
| Communication Mode |   |
| Data List          |   |
| CA304 Data Type    |   |
| Data Reset Mode    |   |
| Event Reset Mode   | • |
| Reset On Transfer  |   |

|   | Data Reset Mode             |   |
|---|-----------------------------|---|
| 0 | Reset On Transfer           |   |
| • | No Reset On Transfer        |   |
|   |                             | • |
|   | EDIT = Accept EXIT = Cancel |   |

| Data Transfer        |   |
|----------------------|---|
| Communication Mode   |   |
| Data List            |   |
| CA304 Data Type      |   |
| Data Reset Mode      |   |
| Event Reset Mode     | • |
| No Reset On Transfer |   |

# Set Event Reset Mode

1. In the Data Transfer menu, use

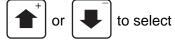

Event Reset Mode and press

2. In the Event Reset Mode menu, use

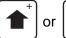

to select the desired

(**Reset On Transfer** or **No Reset On Transfer**) option. The selected option is the one with the filled-in circle.

3. Press

to lock in the selection and

return to the **Data Transfer** menu. Verify that the selected option is displayed in the status (bottom) line of the menu when **Event Reset Mode** is selected.

4. Continue on to the next procedure to "Set Printer Baud Rate" on page 150.

| Data Transfer     |   |
|-------------------|---|
| Data List         |   |
| CA304 Data Type   |   |
| Data Reset Mode   |   |
| Event Reset Mode  |   |
| Printer Baud Rate | • |
| Reset On Transfer |   |

| Event Reset Mode            |  |
|-----------------------------|--|
| o Reset On Transfer         |  |
| No Reset On Transfer        |  |
|                             |  |
|                             |  |
| EDIT = Accept EXIT = Cancel |  |
|                             |  |

| Data Transfer        |   |
|----------------------|---|
| Data List            |   |
| CA304 Data Type      |   |
| Data Reset Mode      |   |
| Event Reset Mode     |   |
| Printer Baud Rate    | • |
| No Reset On Transfer |   |

# Set Printer Baud Rate

1. In the Data Transfer menu, use

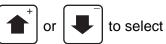

Printer Baud Rate and press

2. In the Printer Baud Rate menu, use

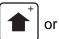

to select the desired

option. The selected option is the one with the filled-in circle.

#### NOTE

The **Printer Baud Rate** is the rate that information is passed from the main controller to the buffer so that data can be printed. Failure to set the proper **Printer Baud Rate** will cause the printer to not print all the data in a legible format.

3. Press

to lock in the selection and

return to the **Data Transfer** menu. Verify that the selected option is displayed in the status (bottom) line of the menu when **Printer Baud Rate** is selected.

4. Press

EXIT

once to return to the

System Settings menu or twice to return to the Main Menu.

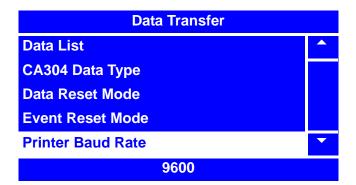

|   | Printer Baud Rate       |      |
|---|-------------------------|------|
| 0 | 1200                    |      |
| 0 | 2400                    |      |
| 0 | 4800                    |      |
| ο | 9600                    |      |
| ٠ | 19200                   | -    |
|   | EDIT = Accept EXIT = Ca | ncel |

| Data Transfer     |   |
|-------------------|---|
| Data List         |   |
| CA304 Data Type   |   |
| Data Reset Mode   |   |
| Event Reset Mode  |   |
| Printer Baud Rate | • |
| 19200             |   |

# **Connect and Disconnect the Data Key**

- 1. Turn off power to the machine.
- 2. Open monetary door and remove circuit board cover.
- 3. Install the Data Key onto the main controller at J9A, as shown in figure below. Note the proper orientation of the Data Key onto the PCB header.

# WARNING

# Use care when powering up the machine, due to high voltage components and parts.

- 4. Turn on power to the machine.
- 5. Access the service keypad and display.
- 6. Perform the procedure(s) that you wish to perform while Data Key is installed.
- 7. Turn off power to the machine.
- 8. Carefully remove the Data Key from the PCB header of the main controller at J9A.
- 9. Re-install the circuit board cover.
- 10. Turn on power to the machine.

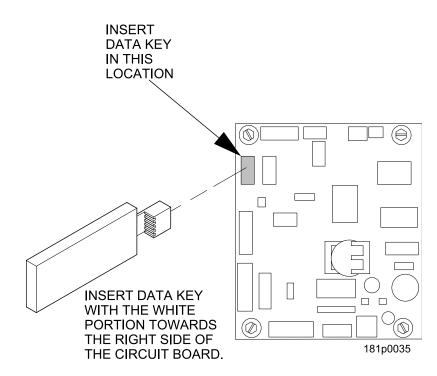

# Firmware Selection (Serial Flash Menu)

The **Firmware** selection line in the **Serial Flash** menu will not always appear. This is because it may not be loaded up on the currently inserted Data Key.

If the **Firmware** selection line <u>does</u> appear, it is **IMPERATIVE** that you **DO NOT** attempt to perform this procedure.

#### WARNING

Loading or copying **Firmware** to the Data Key will result in the system software that operates the machine being transferred to the Data Key and <u>will cause your machine to be</u> <u>inoperable</u>.

DO NOT CHOOSE or try to perform this function!

| System Settings      |   |
|----------------------|---|
| Clock                |   |
| Language             |   |
| Monetary             |   |
| Data Transfer        |   |
| Serial Flash         | • |
| Press EDIT to Select |   |
|                      |   |
| Serial Flash         |   |
| Firmware             | 0 |
| Configuration Data   | 0 |
| Config & Sales Data  | 0 |
|                      |   |
|                      |   |

**Press EDIT to Select** 

# Save Configuration Data to Data Key

This procedure allows you to copy data such as Custom Marketing Messages and Timed Events settings to the Data Key for back up and/or transfer to other machines.

- 1. Follow the instructions in "Connect and Disconnect the Data Key" on page 151 to install the Data Key
- 2. After installing the Data Key, access the

System Settings menu by pressing

EXIT until you reach the Main Menu, then press

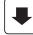

to scroll down to System Settings

and press

EDIT

3. In the System Settings menu, press

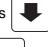

to select Serial Flash and press

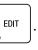

4. In the Serial Flash menu, press

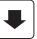

to select **Configuration Data** and

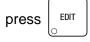

#### NOTE

If the Data Key has no configuration data stored, the only item displayed in the Configuration Data menu will be "Save Data."

5. In the Configuration Data menu,

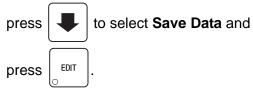

6. In the **Save Data** menu, press

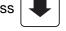

to select a blank description line and

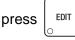

| ; |   | EDIT |
|---|---|------|
|   | 0 |      |
|   |   |      |

| System Settings      |   |
|----------------------|---|
| Clock                |   |
| Language             |   |
| Monetary             |   |
| Data Transfer        |   |
| Serial Flash         | • |
| Press EDIT to Select |   |

| Serial Flash         |   |
|----------------------|---|
| Firmware             | 0 |
| Configuration Data   | 0 |
| Config & Sales Data  | 0 |
| Press EDIT to Select |   |

| Configuration Data   |   |
|----------------------|---|
| Image Info           |   |
| Load Data            |   |
| Delete Data          |   |
| Save Data            |   |
|                      | - |
| Press EDIT to Select |   |

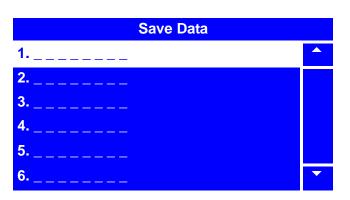

# Save Configuration Data to Data Key (continued)

7. A second Save Data menu will appear.

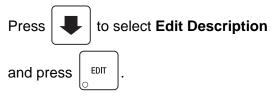

 Enter a description of the data you are saving by using the keypad. Refer to the "NUMERIC/CHARACTER TABLE" on page 178.

Confirm by pressing

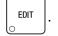

EDIT

9. The screen will then return to the second

Save Data menu. Press

to select

to confirm.

Save Data and press

10. A third **Save Data** screen will appear, asking you if you are sure you want to save that particular Data Description from the

Data Key. Confirm by pressing

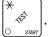

The menu screen will then cycle to the **Ready** screen.

- To confirm that the Data Description you entered was saved, follow the steps in "View Image Info (Data Description) on Data Key" on page 157.
- 12. Remove the Data Key (refer to "Connect and Disconnect the Data Key" on page 151.)

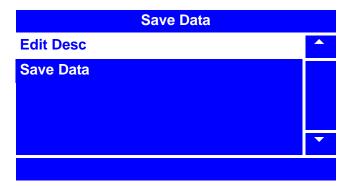

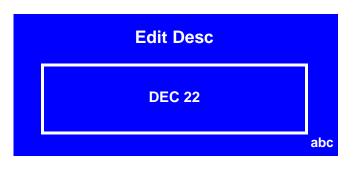

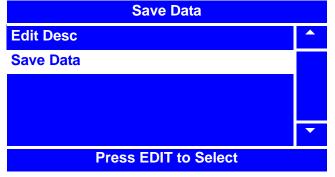

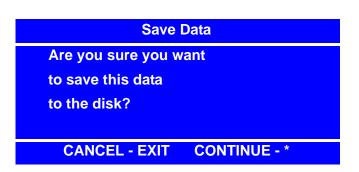

# Save Configuration and Sales Data to Data Key

This procedure allows you to copy data such as Vend Totals or Sales Totals from the machine to the Data Key for back up.

- 1. Follow the instructions in "Connect and Disconnect the Data Key" on page 151 to install the Data Key.
- 2. After installing the Data Key, access the

System Settings menu by pressing  $\begin{bmatrix} EXIT \\ 0 \end{bmatrix}$ 

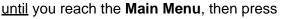

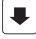

to scroll down to System Settings

and press

EDIT

3. In the **System Settings** menu, press

to select Serial Flash and press

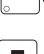

EDIT

4. In the Serial Flash menu, press

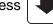

to select Config & Sales Data and

press

#### NOTE

If the Data Key has no configuration data stored, the only item displayed in the **Config & Sales Data** menu will be **"Save Data**."

5. In the Config & Sales Data menu,

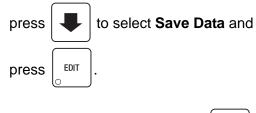

6. In the **Save Data** menu, press

to select a blank description line and

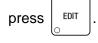

| System Settings      |   |
|----------------------|---|
| Clock                |   |
| Language             |   |
| Monetary             |   |
| Data Transfer        |   |
| Serial Flash         | • |
| Press EDIT to Select |   |

| Serial Flash        |   |  |
|---------------------|---|--|
| Firmware            | 0 |  |
| Configuration Data  | 0 |  |
| Config & Sales Data | 0 |  |
|                     |   |  |

Press EDIT to Select

| Config & Sales Data  |  |
|----------------------|--|
| Image Info           |  |
| Load Data            |  |
| Delete Data          |  |
| Save Data            |  |
|                      |  |
| Press EDIT to Select |  |

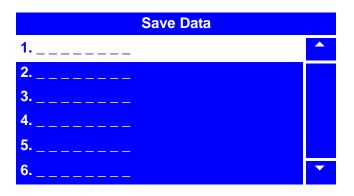

# Save Configuration and Sales Data to Data Key (continued)

7. A second Save Data menu will appear.

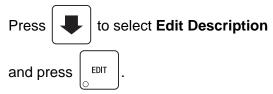

8. Enter a description of the data you are saving by using the keypad. Refer to the "NUMERIC/CHARACTER TABLE" on page 178.

Confirm by pressing

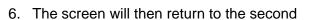

EDIT

Save Data menu. Press

to select EDIT

to confirm.

Save Data and press

7. A third Save Data screen will appear, asking you if you are sure you want to save that particular Data Description from the

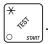

The menu screen will then cycle to the Ready screen.

Data Key. Confirm by pressing

- 8. To confirm that the Data Description you entered was saved, follow the steps in "View Image Info (Data Description) on Data Key" on page 157.
- 9. Remove the Data Key (refer to "Connect and Disconnect the Data Key" on page 151.)

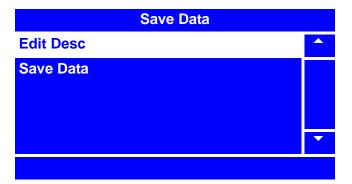

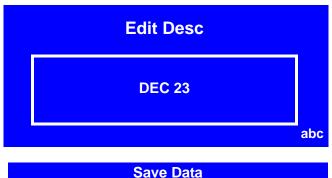

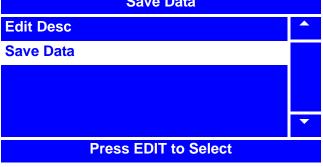

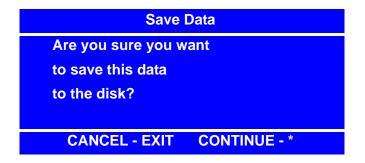

# View Image Info (Data Description) on Data Key

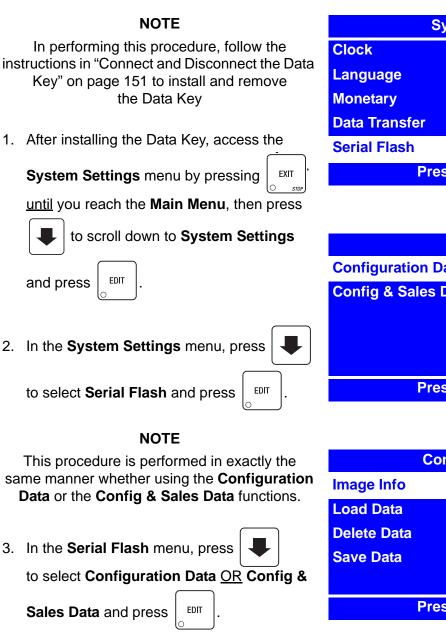

#### NOTE

If the Data Key has no data stored, the only item in the **Configuration Data** <u>OR</u> **Config & Sales Data** menu will be "**Save Data**," In that case, there will be no Image Info to view.

4. In the Configuration Data OR Config &

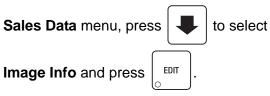

| System Settings      |  |
|----------------------|--|
| Clock                |  |
| Language             |  |
| Monetary             |  |
| Data Transfer        |  |
| Serial Flash         |  |
| Press EDIT to Select |  |

| Serial Flash         |   |  |
|----------------------|---|--|
| Configuration Data   | 1 |  |
| Config & Sales Data  | 0 |  |
| Press EDIT to Select |   |  |

|             | Configuration Data   |   |
|-------------|----------------------|---|
| Image Info  |                      |   |
| Load Data   |                      |   |
| Delete Data |                      |   |
| Save Data   |                      |   |
|             |                      | • |
|             | Press EDIT to Select |   |

# View Image Info (Data Description) on Data Key (continued)

#### NOTE

**Image Info** will initially be displayed as the original software version number (for example, in screen at right, it is 181.01.00.H) followed by the date the Image Info (Data Description) was saved. You will have to choose Image Info by selecting the date that it was originally saved.

5. In the **Image Info** menu, press

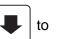

select the Image Info you wish to display

| and press | <b>EDIT</b> |
|-----------|-------------|
|-----------|-------------|

EXIT

- 6. A second **Image Info** screen will appear, displaying the software version, the Data Description that was originally entered, the date the data was saved, and the time the data was saved. In the example at right, the Data Description is displayed as **ABC123.**
- 7. Press

once to return to the Image

Info menu to choose another Data Description, twice to return to the Configuration Data <u>OR</u> Config & Sales Data menu to perform a different Data function, or several times to reach the Main Menu.

 If you have finished performing all Data Key functions, remove the Data Key (refer to "Connect and Disconnect the Data Key" on page 151.)

| Image Info     |          |   |
|----------------|----------|---|
| 1. 181.01.00.H | 12/17/07 |   |
| 2. 181.01.00.H | 11/15/07 |   |
| 3. 181.01.00.H | 11/01/07 |   |
| 4              |          |   |
| 5              |          |   |
| 6              |          | • |

| Image Info |             |  |
|------------|-------------|--|
| Version:   | 181.01.00.H |  |
| Desc:      | ABC123      |  |
| Date:      | 12/17/07    |  |
| Time:      | 10:15 AM    |  |
|            |             |  |

# Load Configuration Data from Data Key to Machine

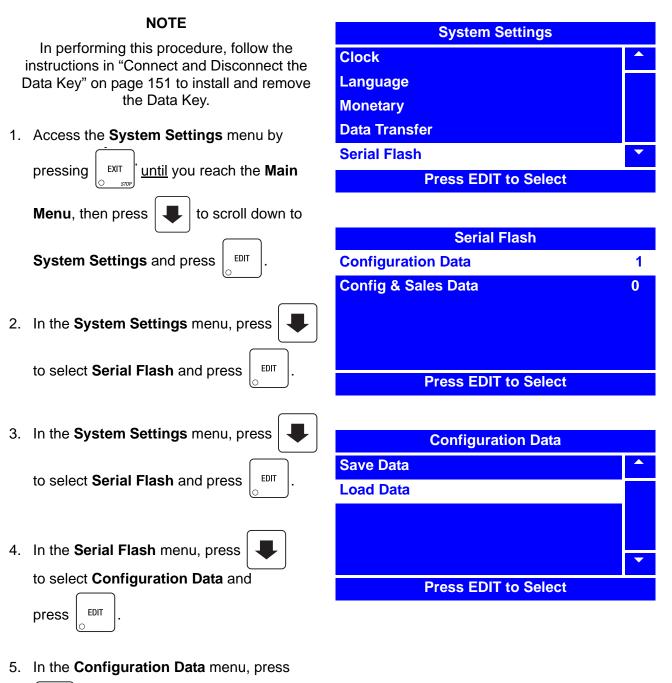

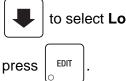

to select Load Data and

# Load Configuration Data from Data Key to Machine (continued)

to

6. In the Load Data menu, press

select the Data Description you wish to copy

and press

EDIT .

7. A second **Load Data** screen will appear, asking you if you are sure you want to load that particular Data Description from the

Data Key. Confirm by pressing

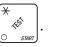

8. The menu screen will then cycle to the **Ready** screen.

#### NOTE

You may wish to store Data Key Configuration Data to the machine's memory. To do so, follow the steps in "Backup Data" on page 164.

 If you have finished performing all Data Key functions, remove the Data Key (refer to "Connect and Disconnect the Data Key" on page 151.)

| Load Data      |          |   |
|----------------|----------|---|
| 1. 181.00.01.H | 12/17/07 |   |
| 2. 181.00.01.H | 11/15/07 |   |
| 3. 181.00.01.H | 11/01/07 |   |
| 4              |          |   |
| 5              |          |   |
| 6              |          | • |

| Load Data                  |
|----------------------------|
| Are you sure you want      |
| to load this image         |
| from the disk?             |
|                            |
| CANCEL - EXIT CONTINUE - * |

P

1 0

# Delete Configuration Data or Configuration and Sales Data from Data Key

| NOTE                                                                                       | System Settings      |
|--------------------------------------------------------------------------------------------|----------------------|
| In performing this procedure, follow the                                                   | Clock                |
| instructions in "Connect and Disconnect the<br>Data Key" on page 151 to install and remove | Language             |
| the Data Key.                                                                              | Monetary             |
| 1. Access the System Settings menu by                                                      | Data Transfer        |
|                                                                                            | Serial Flash         |
| pressing stript until you reach the Main                                                   | Press EDIT to Select |
| Menu, then press 📕 to scroll down to                                                       |                      |
|                                                                                            | Serial Flash         |
| <b>System Settings</b> and press $\begin{bmatrix} EDT \\ O \end{bmatrix}$ .                | Configuration Data   |
|                                                                                            | Config & Sales Data  |
| 2. In the System Settings menu, press                                                      |                      |
| to select <b>Serial Flash</b> and press $\begin{bmatrix} EDIT \\ O \end{bmatrix}$ .        | Press EDIT to Select |
|                                                                                            | Press EDIT to Select |
| 3. In the <b>System Settings</b> menu, press                                               |                      |
|                                                                                            | Configuration Data   |
| to select Serial Flash and press                                                           | Image Info           |
|                                                                                            | Load Data            |
|                                                                                            | Delete Data          |
| 4. In the Serial Flash menu, press                                                         | Save Data            |
| to select <b>Configuration Data</b> OR                                                     |                      |
| Config & Sales Data and press                                                              | Press EDIT to Select |
| NOTE                                                                                       |                      |
| In the Configuration Data and Config & Sales                                               |                      |

In the **Configuration Data** and **Config & Sales Data** menus, **Delete Data** will not appear unless there is data saved to the Data Key. If **Delete Data** does not appear, there is no data to delete.

5. In the Configuration Data OR

Config & Sales Data menu, press

select Delete Data and press

1810006

to

EDIT

# Delete Configuration Data or Configuration and Sales Data from Data Key (continued)

to

6. In the Delete Data menu, press

select the Data Description you wish to

delete and press

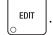

7. A second **Delete Data** screen will appear, asking you if you are sure you want to delete that particular Data Description from the

Data Key. Confirm by pressing

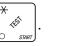

- 8. The menu screen will then cycle to the **Ready** screen.
- If you have finished performing all Data Key functions, remove the Data Key (refer to "Connect and Disconnect the Data Key" on page 151.)

| Delete Data    |          |   |
|----------------|----------|---|
| 1. 181.00.01.H | 12/17/07 |   |
| 2. 181.00.01.H | 11/15/07 |   |
| 3. 181.00.01.H | 11/01/07 |   |
| 4              |          |   |
| 5              |          |   |
| 6              |          | • |

| Are you sure you want |
|-----------------------|
| to delete this image  |
| from the disk?        |

# View Last Backup

The backup features are used to backup up all settings and data in the event that there is a failure to the battery backup or the battery is changed out. It is recommended to backup the memory occasionally in the event of a failure.

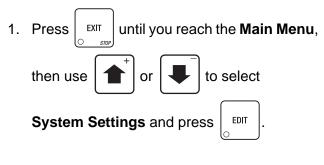

2. In the System Settings menu, use

 $\bullet^+$  or  $\bullet^-$  to select

Backup/Restore Data and press

#### NOTE

The Last Backup and Restore Data selections will not appear in the Backup/ Restore Data menu unless data has previously been backed up.

3. In the Backup/Restore Data menu, use

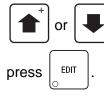

to select Last Backup and

EDIT

4. In the **Last Backup** screen, you can view the last time the data was backed up.

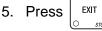

once to return to the

Backup/Restore Data menu, twice to return to the System Settings menu or three times to return to the Main Menu.

| Main Menu             |  |
|-----------------------|--|
| Price                 |  |
| Product Configuration |  |
| Special Vend Mode     |  |
| Free Vend             |  |
| System Settings       |  |
| Press EDIT to Select  |  |

| System Settings      |   |
|----------------------|---|
| Clock                |   |
| Language             |   |
| Monetary             |   |
| Data Transfer        |   |
| Backup/Restore Data  | • |
| Press EDIT to Select |   |

| Backup/Restore Data |   |
|---------------------|---|
| Last Backup         |   |
| Backup Data         |   |
| Restore Data        |   |
|                     |   |
|                     | • |

01-01-08 12:01

Last Backup Date: 01/01/08

Time: 12:00

# Backup Data

The backup features are used to backup up all settings and data in the event that there is a failure to the battery backup or the battery is changed out. It is recommended to backup the memory occasionally in the event of a failure

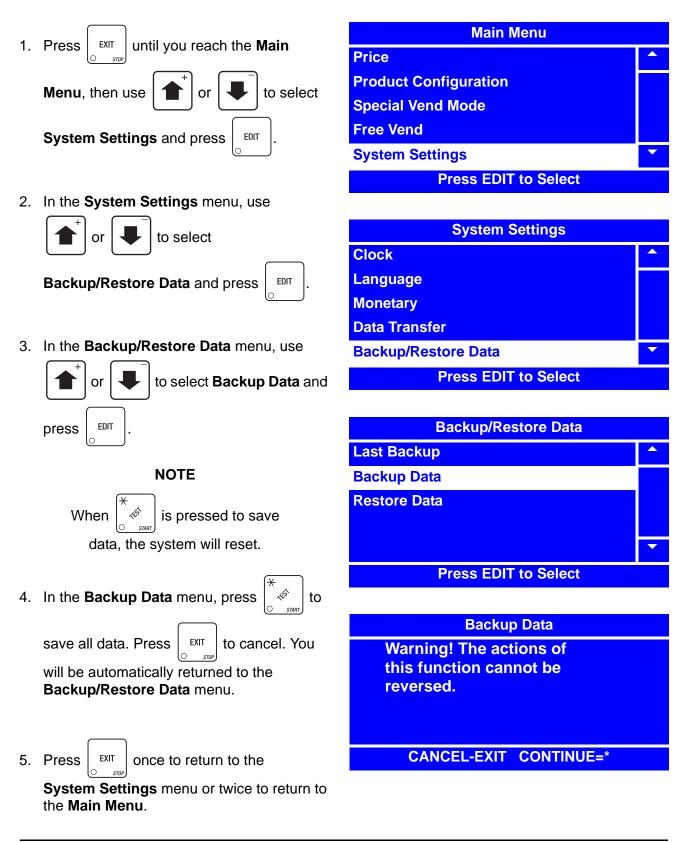

# **Restore Data**

Restoring data will restore all saved data that was backed up in memory.

EDIT

- Press Line until you reach the Main Menu,
   then use for or to select
   System Settings and press Line.
- 2. In the System Settings menu, use

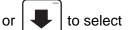

Backup/Restore Data and press

#### NOTE

The Last Backup and Restore Data selections will not appear in the Backup/ Restore Data menu unless data has previously been backed up.

3. In the Backup/Restore Data menu, use

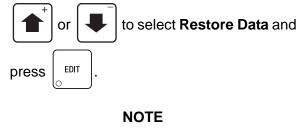

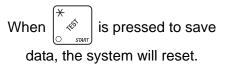

4. In the Restore Data menu, press

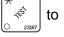

save all data. Press EXIT to cancel. You

will be automatically returned to the **Backup/Restore Data** menu.

Main MenuPrice^Product ConfigurationSpecial Vend ModeFree VendSystem SettingsPress EDIT to Select

| System Settings      |   |
|----------------------|---|
| Clock                |   |
| Language             |   |
| Monetary             |   |
| Data Transfer        |   |
| Backup/Restore Data  | • |
| Press EDIT to Select |   |

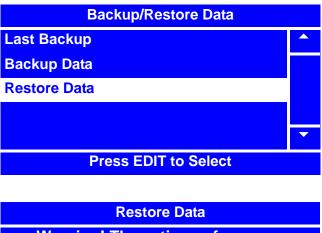

Warning! The actions of this function cannot be reversed.

**CANCEL-EXIT CONTINUE=\*** 

5. Press once to return to the **System Settings** menu or twice to return to the **Main Menu**.

# Set Screen Contrast

For most installations, the factory default screen contrast setting should be adequate. For installations with special considerations (very low or high ambient light), adjust the screen contrast to improve menu readability.

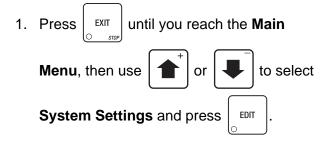

2. In the System Settings menu, use

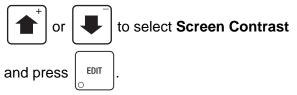

 Using the number keys on either keypad, enter the setting for the screen contrast. If the setting is less than 10, use leading zeros:

For example, if you wish to set the screen contrast at 9, press 0-9

If you enter more than two numbers, the display will scroll back to the first digit.

4. Press EDIT to lock

to lock in the setting and return

to the System Settings menu.

5. In the **Systems Settings** menu, verify that the value you entered matches the status (bottom) line when **Screen Contrast** is selected.

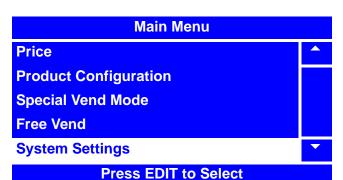

| System Settings     |   |
|---------------------|---|
| Monetary            |   |
| Data Transfer       |   |
| Backup/Restore Data |   |
| Screen Contrast     |   |
| Software Version    | • |
| = 7                 |   |

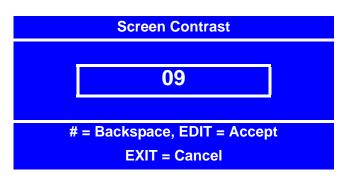

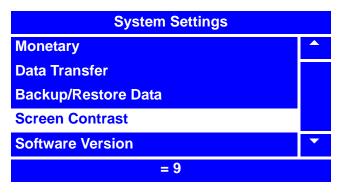

6. Press

once to return to the

#### Main Menu.

EXIT

# View Software Version

- 1. Press  $\begin{bmatrix} EXIT \\ STOP \end{bmatrix}$  until you reach the Main Menu, then use  $\textcircled{}^{+}$  or  $\textcircled{}^{+}$  to select System Settings and press  $\begin{bmatrix} EDIT \\ S \end{bmatrix}$ .
- 2. In the System Settings menu, use

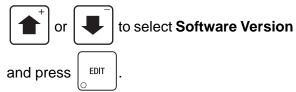

3. The **Software Version** screen displays the software version, date and time of software and checksum of software.

| 4. | Press |
|----|-------|

EXIT once to return to the

System Settings menu or twice to return to the Main Menu.

| Main Menu             |   |
|-----------------------|---|
| Test                  |   |
| Price                 |   |
| Product Configuration |   |
| Free Vend             |   |
| System Settings       | - |
| Press EDIT to Select  |   |

| System Settings     |   |
|---------------------|---|
| Monetary            |   |
| Data Transfer       |   |
| Backup/Restore Data |   |
| Screen Contrast     |   |
| Software Version    | - |
| Version 181.01.00   |   |

#### **Software Version**

Version: 181.01.00 Date: 01/10/08 Time: 15:33:13 Checksum: 490B

# View SureVend<sup>™</sup> Version

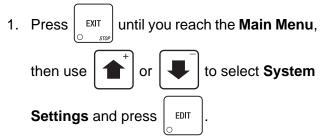

2. In the System Settings menu, use

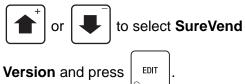

 The Software Version screen displays the identifying number of the current SureVend<sup>™</sup> software version.

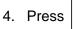

EXIT

once to return to the

System Settings menu or twice to return to the Main Menu.

| Main Menu             |   |
|-----------------------|---|
| Test                  |   |
| Price                 |   |
| Product Configuration |   |
| Free Vend             |   |
| System Settings       | • |
| Press EDIT to Select  |   |

| System Settings     |   |
|---------------------|---|
| Backup/Restore Data |   |
| Screen Contrast     |   |
| Software Version    |   |
| SureVend Version    |   |
| IO Board Software   | • |
| Version: 123        |   |

**SureVend Version** 

Version: 123

# **View IO Board Software**

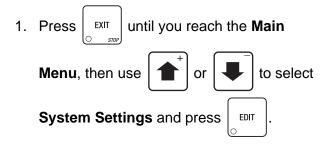

2. In the System Settings menu, use

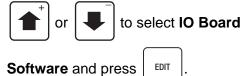

3. The **IO Board Software** screen displays the manufacturer code, serial number, model number and software version of IO Board Software.

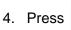

EXIT

once to return to the

System Settings menu or twice to return to the Main Menu.

| Main Menu             |  |
|-----------------------|--|
| Test                  |  |
| Price                 |  |
| Product Configuration |  |
| Free Vend             |  |
| System Settings       |  |
| Press EDIT to Select  |  |

| System Settings     |   |
|---------------------|---|
| Backup/Restore Data |   |
| Screen Contrast     |   |
| Software Version    |   |
| SureVend Version    |   |
| IO Board Software   | • |
| Version: 0101       |   |

IO board software

Version: 0111

# Set Temperature Units

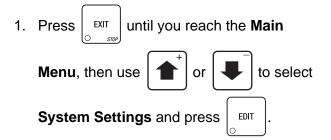

2. In the System Settings menu, use

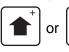

to select **Temperature** 

Units and press

3. In the Temperature Units menu, use

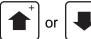

EDIT

EXIT

Main Menu.

to select Celsius or

**Fahrenheit**. The selected option is the one with the filled-in circle.

4. Press

to lock in your selection and

return to the **System Settings** menu. Verify that the selected **Temperature Unit** is displayed on the status (bottom) line.

5. Press

once to return to the

Main MenuTest•Price•Product Configuration•Free Vend•System Settings•Press EDIT to Select

| System Settings              |  |
|------------------------------|--|
| Screen Contrast              |  |
| Software Version             |  |
| SureVend Version             |  |
| I/O Board Software           |  |
| Temperature Units            |  |
| Fahrenheit (F <sup>o</sup> ) |  |

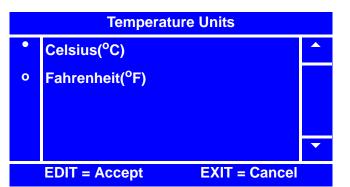

| System Settings          |   |
|--------------------------|---|
| Screen Contrast          |   |
| Software Version         |   |
| SureVend Version         |   |
| I/O Board Software       |   |
| Temperature Units        | • |
| Celsius( <sup>o</sup> C) |   |

# Set Idle Screen Time/Temp Options

One of these 3 options can be set to appear on the display:

None - "Make a Selection" appears with an alternating "Ready" message.

**Time** - The time will appear on the lower left hand corner of the display in addition to the alternating **"Make a Selection**" and **"Ready**" message.

**Time and Temp** - The time will appear in the lower left hand corner and the water tank temperature will appear in the lower right hand corner of the display in addition to the alternating "**Make a Selection**" and "**Ready**" message.

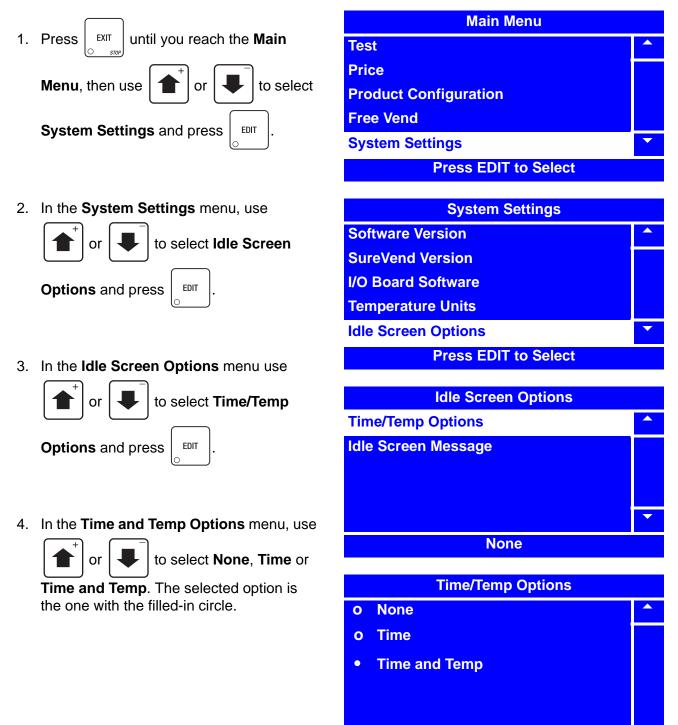

# Set Idle Screen Time/Temp Options (continued)

5. Press

to lock in your selection and

return to the **Idle Screen Options** menu. Verify that the selected **Time/Temp Option** is displayed on the status (bottom) line.

6. Press  $\begin{bmatrix} EXIT \\ O & STOP \end{bmatrix}$  once to return to the **Main Menu**.

| Idle Screen Options |   |
|---------------------|---|
| Time/Temp Options   |   |
| Idle Screen Message |   |
|                     |   |
|                     |   |
|                     | • |
| Time and Temp       |   |

#### Set Idle Screen Message

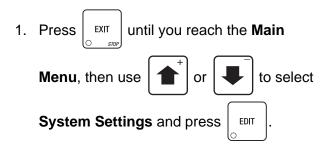

2. In the System Settings menu, use

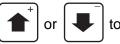

to select Idle Screen

**Options** and press EDIT

3. In the Idle Screen Options menu use

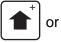

to select Idle Screen

Message and press EDIT

4. In the Idle Screen Message menu, use

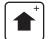

or

to select Make a

Selection, Press Selection or Use Custom Message. The selected option is the one with the filled-in circle.

| Main Menu             |   |
|-----------------------|---|
| Test                  |   |
| Price                 |   |
| Product Configuration |   |
| Free Vend             |   |
| System Settings       | • |
| Press EDIT to Select  |   |

| System Settings      |   |
|----------------------|---|
| Software Version     |   |
| SureVend Version     |   |
| I/O Board Software   |   |
| Temperature Units    |   |
| Idle Screen Options  | • |
| Press EDIT to Select |   |

**Idle Screen Options Time/Temp Options** Idle Screen Message Make a Selection

# **Idle Screen Message** o Make a Selection **Press Selection Use Custom Message**

0

#### Set Idle Screen Message (continued)

5. If your selection was Make a Selection

or **Press Selection**, press EDIT to lock

in your selection to return to the **Idle Screen Options** menu. Verify that the selected option is displayed on the status (bottom) line.

-OR-

If your selection was **Use Custom** 

Message, press

EDIT to lock in your

selection and the screen will cycle to the **Idle Screen Options** menu, with the only option being **Select Custom Message**.

#### NOTE

If your selection is **Use Custom Message**, follow steps 6-8. If not, skip to step 8.

6. Press EDIT

to access the Select Custom

Message menu.

#### NOTE

To program custom messages, see "Set Custom Messages" on page 175

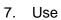

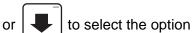

you desire and press

EXIT

EDIT . Verify that

Use Custom Message appears in the status (bottom) line of the Idle Screen Options menu.

8. Press

once to return to the

System Settings menu, or twice to return to the Main Menu.

| Idle Screen Options |   |
|---------------------|---|
| Time/Temp Options   |   |
| Idle Screen Message |   |
|                     |   |
|                     |   |
|                     | • |
| Make a Selection    |   |
|                     |   |

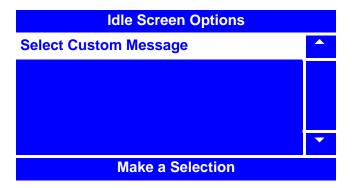

| Select Custom Message      |  |
|----------------------------|--|
| Ready                      |  |
| Temporarily Out of Service |  |
| No Money Required          |  |
| Custom Messages 4          |  |
| Custom Messages 5          |  |
| EDIT = Accept              |  |

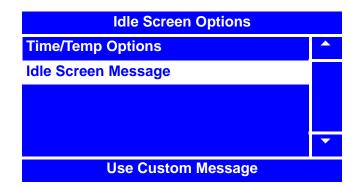

#### **Set Custom Messages**

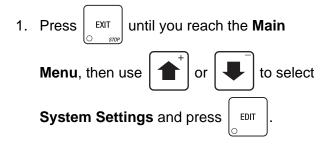

| Main Menu             |  |
|-----------------------|--|
| Test                  |  |
| Price                 |  |
| Product Configuration |  |
| Free Vend             |  |
| System Settings       |  |
| Press EDIT to Select  |  |

2. In the System Settings menu, use

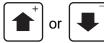

to select

Custom Messages and press

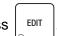

3. In the Custom Messages menu, use

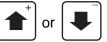

to select

Custom Messages and press

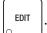

4. In the second Custom Messages menu,

or

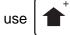

to select the custom

message you wish to edit and press

```
EDIT
```

| System Settings      |   |
|----------------------|---|
| SureVend Version     |   |
| I/O Board Software   |   |
| Temperature Units    |   |
| Idle Screen Options  |   |
| Custom Messages      | • |
| Press EDIT to Select |   |

| Custom Messages       |   |
|-----------------------|---|
| Custom Messages       |   |
| Reset Custom Messages |   |
|                       |   |
|                       | • |

#### **Press EDIT to Select**

# Custom MessagesReady^Temporarily Out of ServiceNo Money RequiredCustom Messages 4Custom Messages 5Custom Messages 5

## Set Custom Messages (continued)

5. In the Custom Messages X screen, use the

$$\uparrow$$
 and

to move the cursor to the

left and right. Press

🕸 to remove the

letters and numbers. Press  $\begin{bmatrix} \# & & \\ & & \\ & &$ 

to uppercase and lowercase letters. Press 0-9 to add a letter or number. Press the number once to bring up the character screen (lower bottom). Press the number again to scroll to the character. Refer to the "NUMERIC/CHARACTER TABLE" on page 178.

6. Press

to lock in your new custom

message and return to the previous **Custom Messages** menu. Verify that the new custom message that you just entered appears in the status (bottom) line when the corresponding **Custom Messages X** is selected.

7. Press

EXIT

once to return to the first

**Custom Messages** menu, twice to return to the **System Settings** menu, or three times to return to the **Main Menu**.

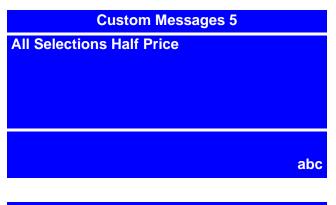

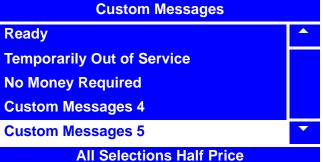

#### **Reset Custom Messages**

This procedure allow you to erase all custom set messages and restore the merchandiser's message data to factory default.

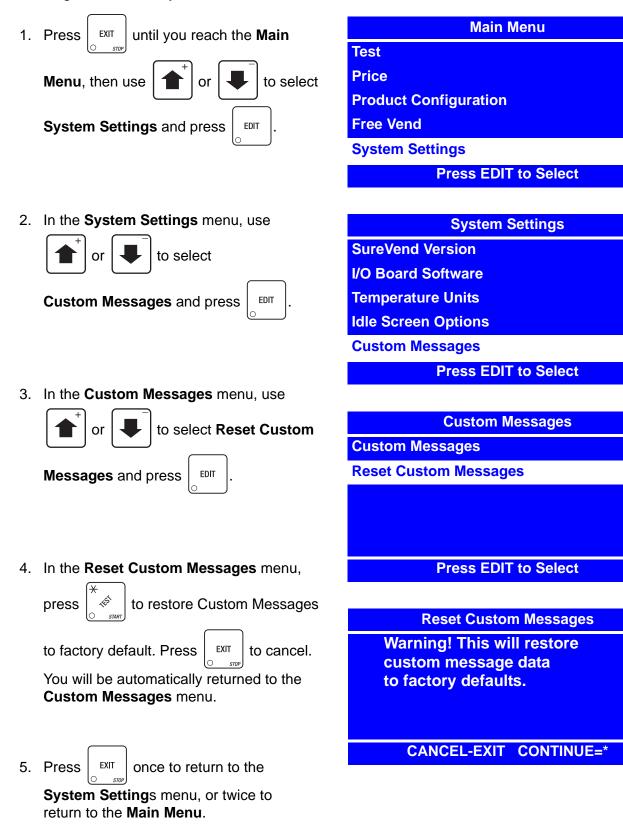

▼

|                                                                                             | NUMERIC/CHARACTER TABLE                                               |
|---------------------------------------------------------------------------------------------|-----------------------------------------------------------------------|
| 0<br>0<br>0<br>0<br>0<br>0<br>0<br>0<br>0<br>0<br>0<br>0<br>0<br>0<br>0<br>0<br>0<br>0<br>0 | « (backspace ) », » (space), (paragraph) (new line), - / \$ @ % # & 0 |
| 1<br>8 <sup>80<sup>54</sup><br/>0</sup>                                                     | ,.?!';:"*1                                                            |
| 2<br>Craft MSERT                                                                            | a b c 2                                                               |
| 3<br>≪<br>○ +                                                                               | d e f 3                                                               |
| 4<br>Nacontis.                                                                              | ghi4                                                                  |
| 5<br>ORAR DELETE                                                                            | j k l 5                                                               |
| 6<br>∜<br>○ -                                                                               | m n o 6                                                               |
| 7<br>PR010 <sup>11</sup><br>CONFIG.                                                         | pqrs7                                                                 |
| 8 OTINE OF DAT                                                                              | t u v 8                                                               |
| 9<br>~**<br>0                                                                               | w x y z 9                                                             |
| +                                                                                           | Moves the cursor backwards.                                           |
|                                                                                             | Moves the cursor forward.                                             |
| EDIT                                                                                        | Saves the message.                                                    |
| EXIT<br>STOP                                                                                | Backs out of the menu, does not save message.                         |
| <b>#</b><br>Cl <sup>aft</sup><br>Clear                                                      | Removes characters and numbers.                                       |
| (★<br>↓<br>○ start                                                                          | Switches the lower case letters to uppercase letters.                 |

#### Talker Setup

1. Press  $\begin{bmatrix} EXIT \\ O & srop \end{bmatrix}$  until you reach the **Main Menu**, then use + or + to select **System** 

**Settings** and press  $\begin{bmatrix} EDIT \\ O \end{bmatrix}$ .

#### NOTE

The **Talker Setup** selection enables you to turn on or off your merchandiser's speaker. If your merchandiser does not have a speaker installed, leave the **Talker Setup** selection set to **Off**.

2. In the System Settings menu, use

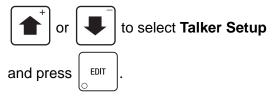

3. In the Talker Setup menu, press

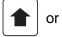

to select **On** or **Off**.

The selected option is the one with the filled-in circle.

4. Press to lock in the selection and

return to the System Settings menu.

- Verify that the status (bottom) line of the System Settings menu displays the selected option (On or Off) when Talker Setup is highlighted.
- 7. Press

once to return to the

System Settings menu or twice to return to the Main Menu.

| Main Menu             |  |
|-----------------------|--|
| Test                  |  |
| Price                 |  |
| Product Configuration |  |
| Free Vend             |  |
| System Settings       |  |
| Press EDIT to Select  |  |

| System Settings     |   |
|---------------------|---|
| I/O Board Software  |   |
| Temperature Units   |   |
| Idle Screen Options |   |
| Custom Messages     |   |
| Talker Setup        | • |
| Off                 |   |

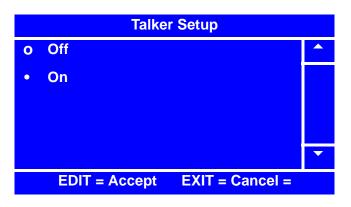

| System Settings     |   |
|---------------------|---|
| I/O Board Software  |   |
| Temperature Units   |   |
| Idle Screen Options |   |
| Custom Messages     |   |
| Talker Setup        | • |
| On                  |   |

# **Programming: Security Codes**

# **Enter Security Code**

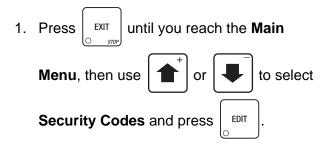

2. In the Security Codes menu, use

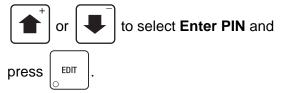

#### NOTE

The factory default setting for the **Supervisor PIN** code is **0000**. The Supervisor Mode grants access to **Main Menu** selections that can be programmed to not appear in the **Main Menu** unless the Supervisor Mode is activated. To change the Supervisor PIN code, see "Edit the Supervisor PIN" on page 181.

3. Enter the **Supervisor PIN** code. The code should be four digits. Be careful when entering the PIN code – if you enter more than four numbers, the display will scroll back to the first digit.

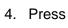

EDIT

to lock in the setting.

- When a correct PIN code is entered, the screen will display Supervisor Approved then cycle back to the Security Codes menu. The respective menu(s) will be accessible from the Main Menu. Proceed to:
  - a. The Main Menu by pressing

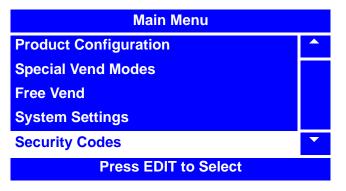

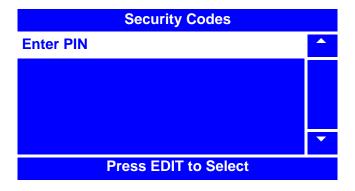

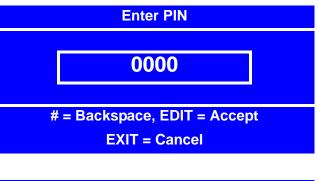

Enter PIN Supervisor Approved

#### -or-

b. "Edit the Supervisor PIN" on page 181.

EXIT

#### Edit the Supervisor PIN

The **Supervisor PIN** code on the Merchant<sup>™</sup> can be changed.

First, follow the procedure in "Enter Security Code" on page 180 to unlock the **Edit Supervisor PIN** menu.

1. Once the current **Supervisor PIN** is entered, access the **Security Codes** menu by

| pressing $\begin{bmatrix} EXIT \\ O & STOP \end{bmatrix}$ until you reach the <b>Main</b> |
|-------------------------------------------------------------------------------------------|
| Menu, then use $\textcircled{+}$ or $\textcircled{+}$ to select                           |
| Security Codes and press $\begin{bmatrix} EDIT \\ O \end{bmatrix}$ .                      |
| In the Security Codes menu, use                                                           |
| $\mathbf{f}^{+}$ or $\mathbf{F}^{-}$ to select <b>Edit</b>                                |

NOTE If Edit Supervisor PIN does not

display in the **Security Codes** menu, follow the procedure in "Enter Security Code" on page 180 to

unlock the Edit Supervisor Pln menu.

EDIT

Supervisor PIN and press

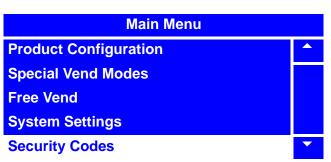

Press EDIT to Select

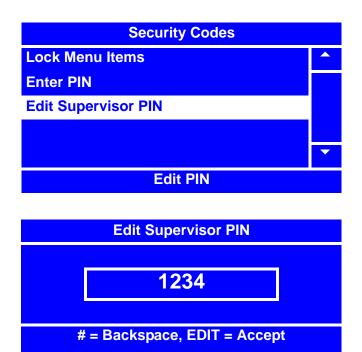

EXIT = Cancel

3. In the **Edit Pin** screen, enter a new PIN number and press

digits. Be careful when entering the PIN code – if you enter more than four numbers, the display will scroll back to the first digit.

- 4. Write the new **Supervisor PIN** code number down and keep it in a secure place.
- 5. Press  $\begin{bmatrix} EDT \\ O \end{bmatrix}$  to lock in the setting and return to the **Security Codes** menu.
- 6. Press  $\begin{bmatrix} EXIT \\ O & STOP \end{bmatrix}$  once to return to the **Main Menu**.

2.

#### Lock/Unlock Menu Items

The following menu selections can be locked or unlocked in this **Lock/Unlock Menu Items** procedure:

- Clear Data
- Data Recall
- Test
- Price
- Product Configuration
- Free Vend
- Special Vend Modes
- System Settings

First, follow the procedure in "Enter Security Code" on page 180 to unlock the **Lock Menu Items** menu.

1. Once the **Supervisor PIN** is entered, access the **Security Codes** menu by

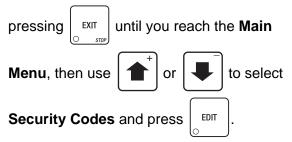

2. In the Security Codes menu, use

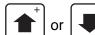

to select Lock Menu

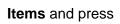

EDIT

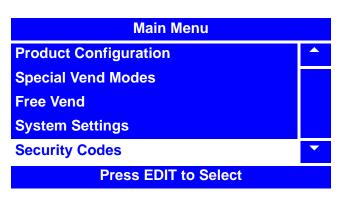

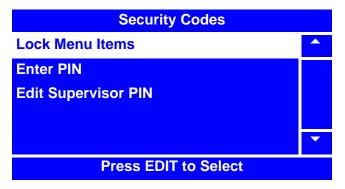

#### NOTE

If Lock Menu Items does not display in the Security Codes menu, follow the procedure in "Enter Security Code" on page 180 to unlock the Lock Menu Items menu.

# Lock/Unlock Menu Items (continued)

3. Select the Menu Item(s) you wish to make available/unavailable by using the

to select a Menu Item and

then pressing

 $\pi$  to remove or add the

"X"(s) next to the Menu Item(s).

#### NOTE

By pressing (\*, you are able to ouickly remove or add the "**X**"(s) from all listed Menu Items.

- 4. Press  $\begin{bmatrix} EXIT \\ O & STOP \end{bmatrix}$  to lock in your selection(s) and return to the **Security Codes** menu.
- 5. Press  $\begin{bmatrix} EXIT \\ O & STOP \end{bmatrix}$  to return to the **Main Menu**.

| Lock Menu Items      |                       |   |
|----------------------|-----------------------|---|
|                      | Clear Data            |   |
|                      | Data Recall           |   |
| Χ                    | Test                  |   |
|                      | Price                 |   |
| Χ                    | Product Configuration | • |
| * = Set or Clear All |                       |   |

# NOTES

| <br> |
|------|
|      |
|      |
|      |
| <br> |
|      |
|      |
|      |
|      |
|      |
|      |
|      |
| <br> |
|      |
|      |
|      |
|      |
|      |
|      |
|      |
|      |
|      |
|      |
|      |
|      |
|      |
|      |
|      |
|      |
|      |
|      |
| <br> |
|      |
|      |
|      |
|      |
|      |
|      |
|      |
|      |
|      |
|      |
|      |
|      |
|      |
|      |
|      |
|      |
| <br> |
|      |
|      |
|      |
|      |
|      |
|      |

# **Alphabetical Index**

#### Α

| Accept on low change, set 135                     |  |
|---------------------------------------------------|--|
| Acceptor, bill (optional) 6                       |  |
| Anti-Jackpot timer, SureVend <sup>™</sup> , set97 |  |

#### В

#### Backup

| •                              |     |
|--------------------------------|-----|
| Last timed, timed events, view | 71  |
| Last, view                     | 163 |
| Base plate, installing         | 36  |
| Bill acceptor (optional)       | 6   |
| Bill validator                 |     |
| Identification numbers, view   | 74  |
| Select                         | 134 |
| Testing                        | 40  |
| Bin, delivery, removing        | 9   |
| Button, OK, enable             | 120 |
| Dullon, UK, enable             | 120 |

## С

| 147 |
|-----|
| 82  |
| 6   |
|     |
| 75  |
| 138 |
| 139 |
|     |
| 135 |
| 132 |
| 178 |
| 38  |
| 70  |
| 180 |
| 180 |
|     |
| 73  |
| 37  |
| 130 |
| 37  |
| 6   |
| 131 |
| 116 |
| 145 |
|     |

# C (cont'd)

#### D

| Data clear, timed events, view last 67 |
|----------------------------------------|
| Data key                               |
| Connect and disconnect151              |
| Delete configuration data and          |
| config & sales data from               |
| Load configuration data from           |
| to machine159                          |
| Save configuration and                 |
| sales data to155                       |
| Save configuration data to153          |
| View image info                        |
| (data description) on157               |
|                                        |

#### D (cont'd)

| Data                          |     |
|-------------------------------|-----|
| List, set                     | 146 |
| Non resettable, view          |     |
| Print                         |     |
| Reset mode, set               | 148 |
| Restore                       | 165 |
| Transfer, set                 | 145 |
| Type, CA304, set              | 147 |
| Backup                        |     |
| Data, configuration           |     |
| And sales, save to data key   | 155 |
| Load from data key to machine |     |
| Save to data key              |     |
| Data, vend                    |     |
| Clear                         |     |
| View by product               |     |
| Data, vend, non resettable    |     |
| Cash                          |     |
| Cashless                      |     |
| Token                         |     |
| View by product               |     |
| Data, vend, resettable        |     |
| Cash                          |     |
| Cashless                      |     |
| Token                         |     |
| View                          |     |
|                               |     |

#### Ε

Daylight saving time, set ...... 128 Delivery bin, removing ......9

Keypad ......6 Door, main, openings, timed events, view ... 65

| Error messages, diagnostic, table  |    |
|------------------------------------|----|
| Errors, check for                  | 77 |
| Event reset mode, set              |    |
| Events, timed - time of day events |    |

#### F

| Failed vend, credit for, set1 | 43 |
|-------------------------------|----|
| FIFO                          | 00 |

#### F (cont'd)

| FIFO setup                                |
|-------------------------------------------|
| Groups, adding 100                        |
| Groups, deleting 101                      |
| Groups, editing 102                       |
| Final installation                        |
| Firmware selection, serial flash menu 152 |
| First In, First Out (FIFO)100             |
| Free vend                                 |
| Programming121                            |
| Turn on/off 121                           |

#### G

| Gear               |     |
|--------------------|-----|
| Installing         | 19  |
| Orientation of     | 19  |
| Placement of       | 19  |
| Use of             |     |
| Groups, FIFO setup |     |
| Adding             | 100 |
| Deleting           | 101 |
| Editing            | 102 |

#### н

| Harness, motor |   |
|----------------|---|
| Connecting1    | 5 |
| Disconnecting1 | 5 |

#### I

| ID number, machine                    | 122 |
|---------------------------------------|-----|
| Idle screen                           |     |
| Message, set                          | 173 |
| Set time/temp options                 | 171 |
| Image info (data description),        |     |
| view on data key                      | 157 |
| Indexing procedure, spiral            |     |
| (one spiral, one motor)               | 39  |
| (two spirals, one or two motors)      | 39  |
| Indicators, controls and              | 6   |
| Individual selections, set prices for |     |
| Initial set-up                        | 9   |
| Installation, final                   |     |
| Interlock switch                      | 6   |
| IO board software, view               |     |
|                                       |     |

# Index

# Κ

| Кеу                                      |
|------------------------------------------|
| Cancel 6                                 |
| Coin return6                             |
| Selection6                               |
| Key, data                                |
| Connect and disconnect151                |
| Delete configuration data and            |
| config & sales data from                 |
| Load configuration data from             |
| to machine                               |
| Save configuration and sales data to 155 |
| Save configuration data to               |
| View image info                          |
| (data description) on 157                |
| Keypad                                   |
| Display6                                 |
| Customer                                 |
| Service                                  |
| Service, shortcut keys                   |
| Keypads, test                            |
| Keys                                     |
| Other                                    |
| Shortcut, service keypad 42              |

#### L

| Language, select                  |
|-----------------------------------|
| • •                               |
| Last                              |
| Backup, view163                   |
| Clock set, timed events, view     |
| Data clear, timed events, view    |
| Price setting, timed events, view |
| Vend, timed events, view 69       |
| List, data, set146                |
| Location, machine information124  |
| Low change                        |
| Message, set 133                  |
| Accept on, set                    |
| Low voltage switch                |
| Lower panel, removing9            |
| "Lunchbucket", preparing          |
| merchandiser for vending          |

| Machine                              |
|--------------------------------------|
| ID number                            |
| Information, location                |
| Main                                 |
| Controller PCB display7              |
| Door openings, timed events, view 65 |
| Keypad, test                         |
| PCB identification numbers, view     |
| Mechanism, coin, select              |
| Menu items, lock/unlock              |
| Merchandiser                         |
| Leveling                             |
| Moving through narrow doorway9       |
| Moving through narrow opening        |
| Positioning 11                       |
| Prepararing for vending "top shelf"  |
| Reassembling10                       |
| Turning OFF                          |
| Turning ON8                          |
| Unpacking5                           |
| Message                              |
| Idle screen, set                     |
| Low change, set                      |
| Custom, reset                        |
| Messages                             |
| Custom, set                          |
| Error, diagnostic, table             |
| Mode, winner                         |
| Motor                                |
| With a spiral bearing, replacing14   |
| Removing                             |
| Motor harness                        |
| Connecting15                         |
| Disconnecting15                      |
| Motor, spiral                        |
| Installing                           |
| Removing                             |
| Motor status detail                  |
| Menu screen, figure                  |
| Motor Test                           |
| Return coin                          |
| Summary                              |
| Motors, couple                       |
| · · ·                                |

# M (cont'd)

| Moving, merchandiser       |
|----------------------------|
| Through narrow doorway9    |
| Through narrow opening10   |
| Multiple vend mode, set141 |

#### Ν

| Non resettable data, view 44 |
|------------------------------|
| Non resettable sales         |
| Cash 48                      |
| Cashless                     |
| Token                        |
| View by product46            |
| Numeric/Character table178   |

## 0

| OK button, enable                    | 120 |
|--------------------------------------|-----|
| One price, set for entire machine    |     |
| Options, SureVend <sup>™</sup> , set |     |

#### Ρ

| Panel                              |
|------------------------------------|
| Lower, removing9<br>Top, removing9 |
| PCB                                |
| Display, main controller           |
| Factory default                    |
| Edit                               |
| Power                              |
| Losses, timed events, view         |
| Price                              |
| Labels, installing and setting     |
| Setting, timed events, view last   |
| Set one for the entire machine91   |
| Prices                             |
| For individual selections, set     |
| Set by trays92                     |
| Print data76                       |
| Product                            |
| Configuration, programming93       |
| Pusher, usage27                    |

# P (cont'd)

| Product spacers                                 |   |
|-------------------------------------------------|---|
| Installing24                                    | 4 |
| Removing24                                      | 4 |
| Products, loading trays with2                   | 5 |
| Products, loading trays, special considerations | 5 |
| Programming, introduction                       |   |
| Pusher, product, usage 27                       | 7 |

#### R

| Reader, card                   |
|--------------------------------|
| Identification numbers, view75 |
| Select                         |
| Reset mode                     |
| Data, set 148                  |
| Event, set 149                 |
| Resettable sales               |
| Data, view54                   |
| Cash 58                        |
| Cashless 60                    |
| Clear 64                       |
| Token                          |
| View by product56              |
| Retainer, spiral wall, usage   |
| Return coin motor, test        |
| Revalue, card, set 139         |
|                                |

#### S

| Sales and configuration data, |     |
|-------------------------------|-----|
| save to data key              | 155 |
| Sales data, resettable, view  |     |
| Sales, non resettable         |     |
| Cash                          |     |
| Cashless                      | 50  |
| Token                         | 52  |
| View by product               |     |
| Sales, resettable             |     |
| Cash                          |     |
| Cashless                      | 60  |
| Clear                         | 64  |
| Token                         |     |
| View by product               |     |
|                               |     |

# S (cont'd)

| Screen                                                                                                    |
|----------------------------------------------------------------------------------------------------|
| Contrast, set166                                                                                                |
| Idle, set time/temp options171                                                                                  |
| Security code                                                                                                   |
| Enter                                                                                                    |
| Programming180                                                                                                  |
| Selection                                                                                                    |
| Configuration99                                                                                                 |
| ID labels, installing                                                                                           |
| Key                                                                                                    |
| Test vend                                                                                                    |
| Selections, individual, set prices for                                                                          |
| Service keypad                                                                                                  |
| Shortcut keys                                                                                                   |
| Test                                                                                                    |
| Settings, system, programming 122                                                                               |
| Set-up                                                                                                    |
| Initial9                                                                                                    |
| Snack section                                                                                                   |
| Shortcut keys, service keypad                                                                                   |
| Snack section set-up 11                                                                                         |
| Software                                                                                                    |
| Version, view167                                                                                                |
| IO board, view169                                                                                               |
| Spacers, product                                                                                                |
| Installing24                                                                                                    |
| Removing                                                                                                    |
| Spiral bearing                                                                                                  |
| Installing14                                                                                                    |
| Motor with, replacing14                                                                                         |
| Spiral coupler                                                                                                  |
| Installing                                                                                                    |
| Installing when used with                                                                                       |
| coupler bearing                                                                                                 |
| Installing when used with motor                                                                                 |
| Orientation                                                                                                    |
| Removing                                                                                                    |
| Installing                                                                                                    |
| Removing                                                                                                    |
| Spiral                                                                                                    |
| -                                                                                                    |
| Wall retainer, usage                                                                                            |
| Installing                                                                                                    |
| Removing                                                                                                    |
| 1/ Internet in the second second second second second second second second second second second second second s |

# S (cont'd)

| Status, detail, motor        |     |
|------------------------------|-----|
| Supervisor PIN code          |     |
| factory default              | 180 |
| Edit                         | 181 |
| SureVend™                    |     |
| Anti-Jackpot timer, set      |     |
| Calibration, test            | 82  |
| Options, set                 |     |
| Version, view                | 168 |
| Test vend without            | 81  |
| Turn off                     |     |
| Turn on                      |     |
| Switch                       |     |
| Interlock                    | 6   |
| Low voltage                  | 6   |
| System settings, programming | 122 |

#### Т

| Talker, setup                           | 179  |
|-----------------------------------------|------|
| Temperature units, set                  | 170  |
| Test, summary, motor                    | . 83 |
| Testing, return coin motor              | . 87 |
| Time                                    |      |
| Daylight saving, set                    | 128  |
| Set                                     | 127  |
| Time/Temp options, idle screen, set     | 171  |
| Timed                                   |      |
| Backup, last, timed events, view        | . 71 |
| Events - time of day events             | 105  |
| Token enable                            | 119  |
| Top panel, removing                     | 9    |
| "Top shelf", preparing merchandiser     |      |
| for vending                             | . 28 |
| Trays                                   |      |
| Installing in merchandiser              | . 23 |
| Loading with product                    | . 25 |
| Moving up or down                       | . 21 |
| Operating outside merchandiser          | . 14 |
| Placing in loaded position              | . 11 |
| Product loading, special considerations |      |
| Removing10                              |      |
| Returning to vending position           |      |
| Set prices by                           |      |
| Setting up to vend products             |      |
| Setting up to vend wide products        | . 12 |

#### V

| Validator, bill                |
|--------------------------------|
| Identification numbers, view74 |
| Select                         |
| Testing                        |
| Vend data                      |
| Clear 64                       |
| View by product56              |
| Vend data, non resettable      |
| Cash                           |
| Cashless                       |
| Token                          |
| View by product46              |
| Vend data, resettable          |
| Cash58                         |
| Cashless60                     |
| Token62                        |
| View 54                        |

# V(cont'd)

| Vend                                  |
|---------------------------------------|
| Mode, multiple, set141                |
| Failed, credit for, set143            |
| Free, turn on/off121                  |
| Last, timed events, view              |
| Selections, test                      |
| Test without SureVend™81              |
| Vending                               |
| Products, tray set-up12               |
| Wide products, tray set-up12          |
| "Lunchbucket", preparing merchandiser |
| for vending27                         |
| Vends, combo 116                      |

#### W

| Winner mode | . 113 |
|-------------|-------|
|-------------|-------|